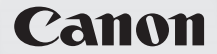

# PowerShot SD4000 IS IXUS 300 HS

### Camera User Guide

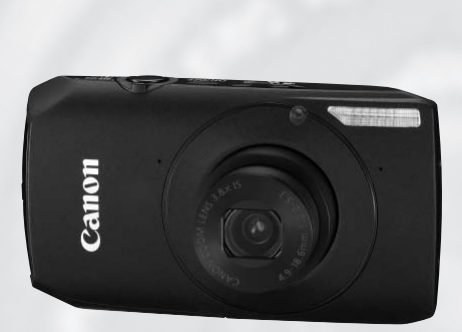

# **ENGLISH**

- Make sure you read this guide before using the camera.
- Store this guide safely so that you can use it in the future.

#### <span id="page-1-0"></span>Checking the Package Contents

Check if the following items are included in your camera package. If anything is missing, contact the retailer from which you purchased the camera.

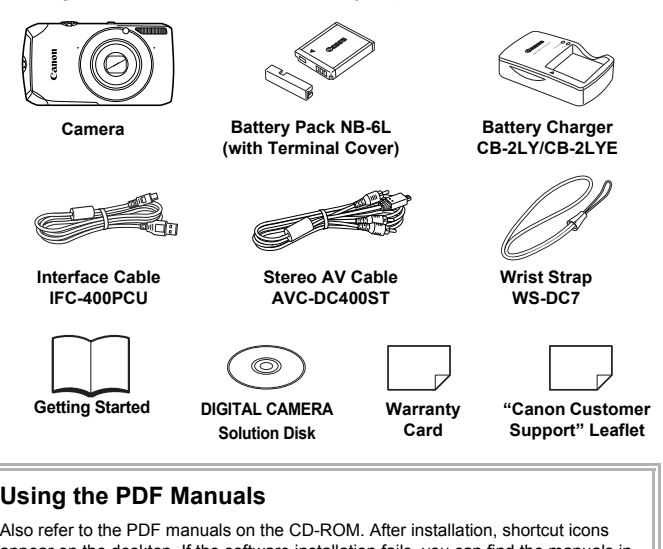

#### <span id="page-1-1"></span>**Using the PDF Manuals**

Also refer to the PDF manuals on the CD-ROM. After installation, shortcut icons appear on the desktop. If the software installation fails, you can find the manuals in the Readme folder on the CD-ROM.

**• Camera User Guide (This Guide)**

Once you have mastered the basics, use the camera's many features to shoot more challenging photos.

- **Personal Printing Guide** Read when you want to connect the camera to a printer (sold separately) and print.
- <span id="page-1-2"></span>• **Software Guide** Read when you want to use the included software.

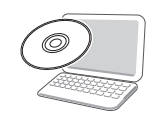

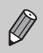

• A memory card is not included.

• Adobe Reader is required to view the PDF manuals.

#### <span id="page-2-0"></span>**Test Shots and Disclaimer**

Take some initial test shots and play them back to make sure the images were recorded correctly. Please note that Canon Inc., its subsidiaries and affiliates, and its distributors are not liable for any consequential damages arising from any malfunction of a camera or accessory, including memory cards, that results in the failure of an image to be recorded or to be recorded in a way that is machine readable.

#### **Warning Against Copyright Infringement**

The images recorded with this camera are intended for personal use. Do not record images that infringe upon copyright laws without the prior permission of the copyright holder. Please be advised that in certain cases the copying of images from performances, exhibitions, or commercial properties by means of a camera or other device may contravene copyright or other legal rights even if the image was shot for personal use.

#### **Warranty Limitations**

This camera's warranty is only effective in the country of sale. If there is a problem with the camera while abroad, please return it to the country of sale before proceeding with a warranty claim to a Canon Customer Support Help Desk. For Canon Customer Support contacts, please see the customer support list supplied with your camera. gin theories to a carbon performances, exhibitions, or commercial<br>camera or other device may contravene cop<br>the image was shot for personal use.<br>Limitations<br>'s warranty is only effective in the country of<br>the camera while

#### **LCD Monitor**

- The LCD monitor is made from reinforced glass, but it may break if subjected to severe impacts. Please read the Safety Precautions [\(p. 9\)](#page-8-0)  carefully. In case the glass breaks, exercise adequate caution so as not to injure yourself on any broken fragments.
- The LCD monitor is produced with extremely high-precision manufacturing techniques. More than 99.99% of the pixels operate to specification, but occasionally non-performing pixels may appear as bright or dark dots. This is not a malfunction. and has no effect on the recorded image.
- The LCD monitor may be covered with a thin plastic film for protection against scratches during shipment. If so, remove the film before using the camera.

#### **Camera Body Temperature**

Please take care when operating the camera for an extended period as the camera body may become warm. This is not a malfunction.

#### <span id="page-3-0"></span>What Do You Want to Do?

#### Shoot

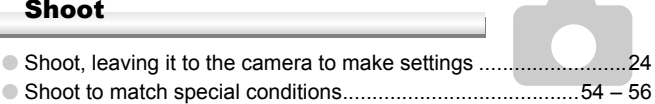

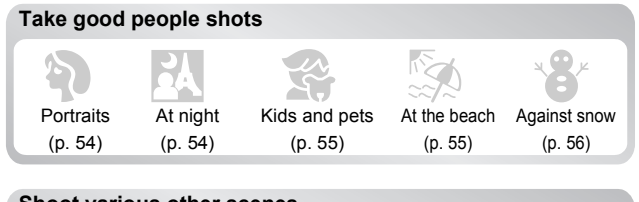

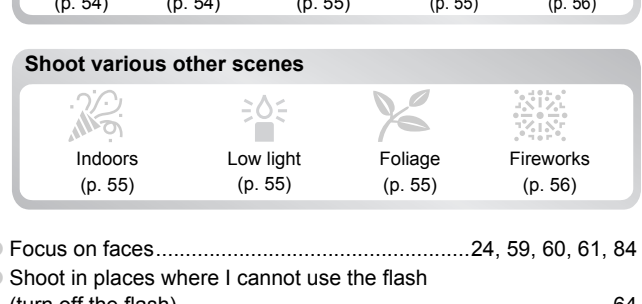

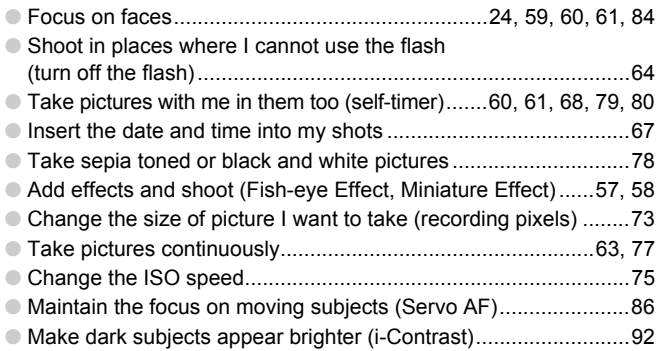

#### View

× ł.

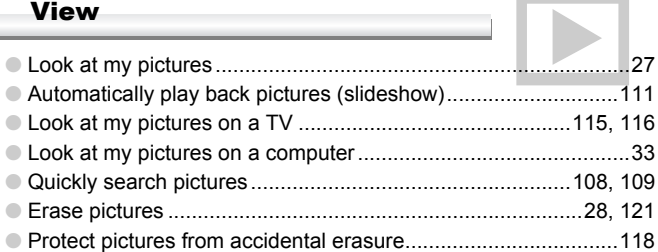

#### **Shoot/View Movies**

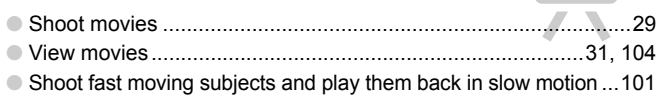

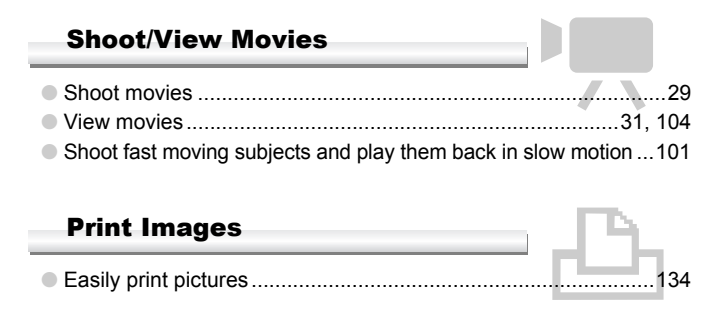

#### Save

ψ,

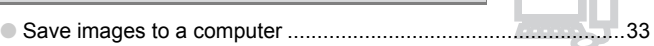

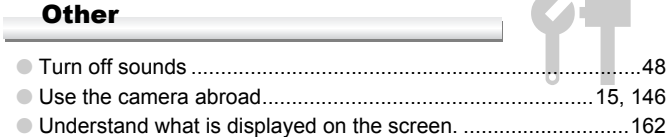

#### Table of Contents

Chapters 1 – 3 explain the basic operations and frequently used functions of this camera. Chapters 4 onward explain the advanced functions, letting you learn more as you read each chapter.

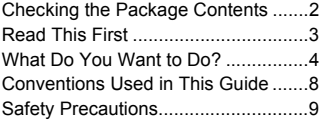

#### **1. [Getting Started](#page-12-0)**

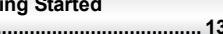

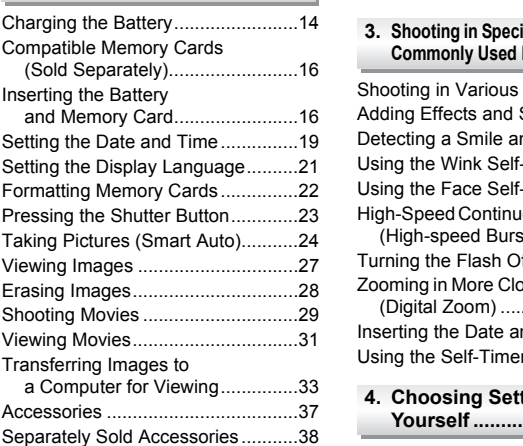

#### **2. [Learning More](#page-40-0)**

**........................................... [41](#page-40-0)**

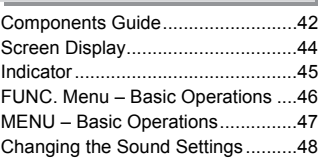

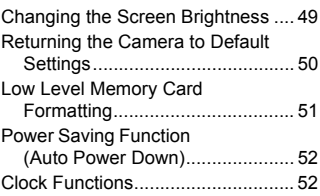

#### **3. [Shooting in Special Conditions and](#page-52-0)  Commonly Used Functions ...... [53](#page-52-0)**

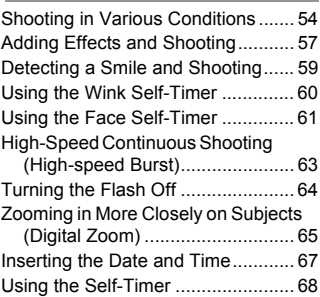

#### **4. [Choosing Settings](#page-68-0)**

**[Yourself](#page-68-0) ............................. [69](#page-68-0)**

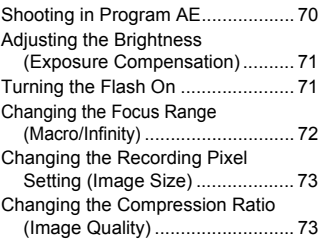

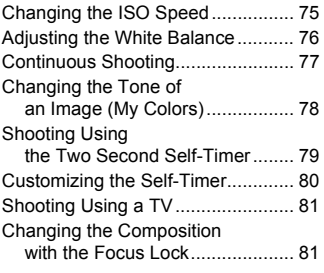

#### **5. [Getting More Out of](#page-82-0)  [Your Camera](#page-82-0)......................83**

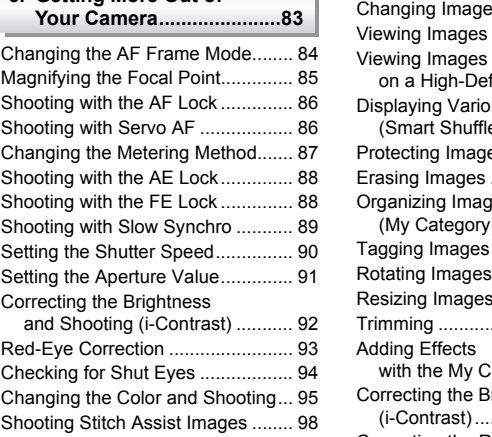

#### **6. [Using Various Functions for](#page-98-0)  [Shooting Movies](#page-98-0) ..............[.99](#page-98-0)**

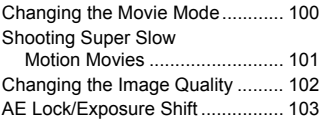

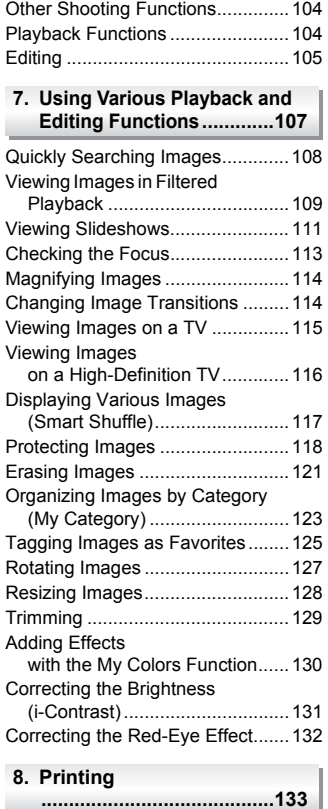

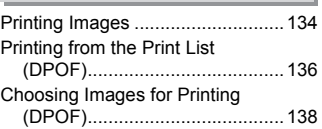

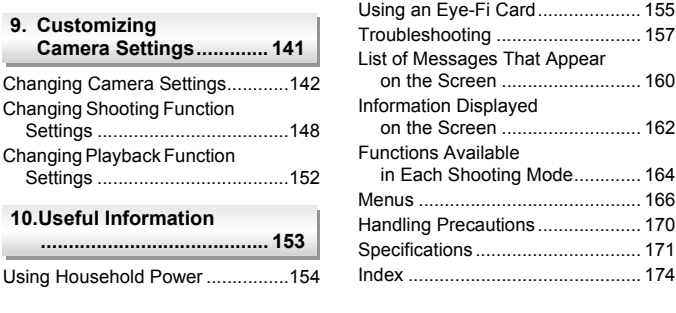

#### Conventions Used in This Guide

- Icons are used in the text to represent the camera buttons and control dial.
- Language that displays on the screen appears inside [] (square brackets).
- The directional buttons, control dial, and FUNC./SET button are represented by the following icons.

<span id="page-7-0"></span>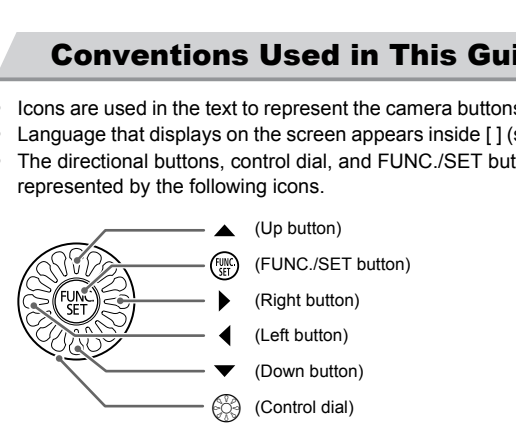

- $\mathbb{I}$ : Things you should be careful about.
- **2**: Troubleshooting tips.
- $\ddot{\omega}$  : Hints for getting more out of your camera.
- $\mathscr{D}$  : Supplemental information.
- (p. xx): Reference pages. "xx" stands for a page number.
- This guide assumes all functions are at their default settings.
- The various types of memory cards that can be used in this camera are collectively referred to as memory cards in this guide.

#### <span id="page-8-0"></span>Safety Precautions

- Before using the camera, please ensure that you read the safety precautions described below. Always ensure that the camera is operated correctly.
- The safety precautions noted on the following pages are intended to prevent injuries to yourself and other persons, or damage to the equipment.
- Be sure to also check the guides included with any separately sold accessories you use.

**Warning** Denotes the possibility of serious injury or death.

**Caution** Denotes the possibility of injury.

Caution Denotes the possibility of damage to the equipment.

#### **A** Warning

#### Camera

- **• Do not trigger the flash in close proximity to people's eyes.** The above could damage your eyesight. In particular, remain at least one meter (39 inches) away from infants when using the flash.
- **• Store this equipment out of the reach of children and infants.** Strap: Putting the strap around a child's neck could result in asphyxiation. Memory card: Dangerous if swallowed. If this occurs, contact a doctor immediately. The flash in close proximity to people's eye<br>could damage your eyesight. In particular, remain<br>y from infants when using the flash.<br>equipment out of the reach of children and infa<br>quipment out of the reach of children and
- **• Do not attempt to disassemble or alter any part of the equipment unless expressly indicated to do so in this guide.**
- **• To avoid the risk of injury, do not touch the interior of the camera if it has been dropped or otherwise damaged.**
- **• Stop operating the camera immediately if it emits smoke, a strange smell, or otherwise behaves abnormally.**
- **• Do not use organic solvents such as alcohol, benzine, or thinner to clean the equipment.**
- **• Do not allow liquids or foreign objects to enter the camera.**

The above could result in fire or electrical shock. If liquid or foreign objects come into contact with the camera interior, immediately turn the camera power off and remove the battery.

**• Use only recommended power sources.** Using other power sources could result in fire or electrical shock.

#### Battery and Battery Charger

- **• Use only recommended batteries.**
- **• Do not place the battery near or in direct flame.**
- **• Do not let the battery come into contact with water (e.g. sea water) or other liquids.**
- **• Do not attempt to disassemble, alter or apply heat to the battery.**

**• Avoid dropping or subjecting the battery to severe impacts.**

The above may cause explosions or leaks, resulting in fire, injury and damage to the surroundings. In the event that a battery leaks and the eyes, mouth, skin or clothing contacts these substances, immediately flush with water and seek medical assistance. If the battery charger becomes wet, unplug it from the outlet and consult your camera distributor or the closest Canon Customer Support Help Desk.

- **• Use only the specified battery charger to charge the battery.**
- **• Unplug the power cord periodically and wipe away any dust and dirt that has collected on the plug, the exterior of the power outlet, and the surrounding area.**
- **• Do not handle the power cord with wet hands.**
- **• Do not use the equipment in a manner that exceeds the rated capacity of the electrical outlet or wiring accessories. Do not use if the power cord or plug are damaged, or not fully plugged into the outlet.**
- **• Do not allow dirt or metal objects (such as pins or keys) to contact the charger terminals or plug.**

The above could result in fire or electrical shock.

#### Other Warnings

**• Do not play the supplied CD-ROM(s) in any CD player that does not support data CD-ROMs.** It is possible to suffer hearing loss from listening with headphones to the loud sounds of a CD-ROM played on a music CD player. Additionally, playing the CD-ROM(s) in an audio CD player (music player) could damage the speakers. Firt or metal objects (such as pins or keys) to colug.<br>
Ild result in fire or electrical shock.<br> **International School School School School School School School School School**<br>
School School School School School School<br>
Sc

#### $A$  Caution

- **• Be careful not to bang the camera or subject it to strong impacts or shocks when hanging it by the strap.**
- **• Be careful not to bump or push strongly on the lens.** This could damage the camera or lead to injury.
- **• Avoid using, placing or storing the camera in the following places.**
	- Places subject to strong sunlight.
	- Places subject to temperatures above 40 °C (104 °F).
	- Humid or dusty areas.

These could cause leakage, overheating or an explosion of the battery, resulting in electrical shock, fire, burns or other injuries. High temperatures may also cause deformation of the casing.

- **• The slideshow transition effects may cause discomfort when viewed for prolonged periods.**
- **• When using the flash, be careful not to cover it with your fingers or clothing.** This could result in burns or damage to the flash.

#### Caution

- **• Do not aim the camera at bright light sources (the sun, etc.).** Doing so may cause malfunctions or damage the image sensor.
- **• When using the camera on a beach or at a windy location, be careful not to allow dust or sand to enter the camera.**

This may cause the camera to malfunction.

**• In regular use, small amounts of smoke may be emitted from the flash.**

This is due to the high intensity of the flash burning dust and foreign materials stuck to the front of the unit. Please use a cotton swab to remove dirt, dust or other foreign matter from the flash to prevent heat build-up and damage to the unit.

- **• Unplug the battery charger from the power outlet after recharging is complete, or when you are not using it.**
- **• Do not place anything, such as cloth on top of the battery charger while it is charging.**

Leaving the unit plugged in for a long period of time may cause it to overheat and distort, resulting in fire.

- **• Remove and store the battery when you are not using the camera.** If the battery is left inside the camera, damage caused by leakage may occur.
- **• Before you discard battery, cover the terminals with tape or other insulators.** Contacting other metal materials in waste containers may lead to fire or explosions.
- **• Do not place the battery near pets.** Pets biting the battery could cause leakage, overheating or explosion, resulting in fire or injuries. battery charger from the power outlet after re-<br>ou are not using it.<br>ce anything, such as cloth on top of the battery<br>unit plugged in for a long period of time may cause<br>thing in fire.<br>In different of the battery when you
- **• Do not sit down with the camera in your pocket.** Doing so may cause malfunctions or damage the screen.
- **• When putting the camera in your bag, ensure that hard objects do not come into contact with the screen.**
- **• Do not attach accessories to the strap.** Doing so may cause malfunctions or damage the screen.

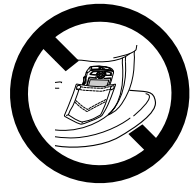

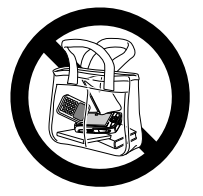

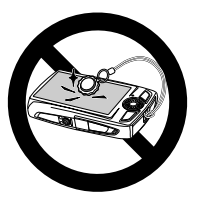

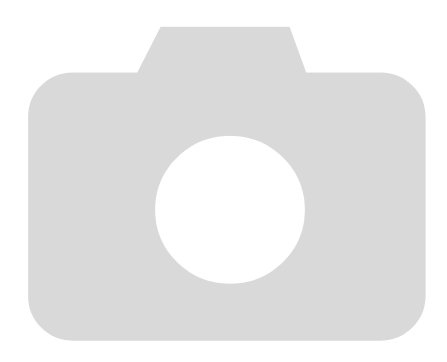

# <span id="page-12-0"></span>Getting Started

This chapter explains preparations before shooting, how to shoot in **ATO** mode, and then how to view and erase the images you take. The latter part of this chapter explains how to shoot and view movies and how to transfer images to a computer. e, and then how to view and erase the im<br>of this chapter explains how to shoot and<br>msfer images to a computer.<br>**aching the Strap/Holding the**<br>attach the supplied strap to the camera and<br>attach the supplied strap to the cam

#### Attaching the Strap/Holding the Camera

- Be sure to attach the supplied strap to the camera and wrap it around your wrist when shooting to avoid dropping the camera.
- Keep your arms tight against your body while holding the camera firmly by the sides. Be sure that your fingers do not block the flash.

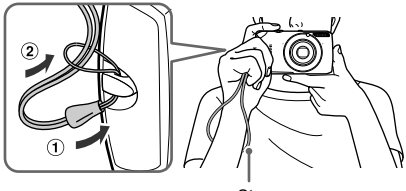

**Strap** 

**1**

#### <span id="page-13-0"></span>Charging the Battery

Use the included charger to charge the battery. Be sure to charge the battery as it is not charged at the time of purchase.

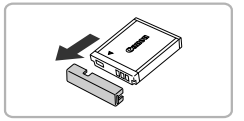

#### **Remove the cover.**

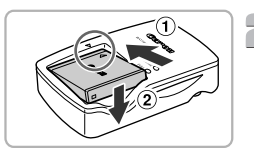

# **Insert the battery.**

∆ Align the o marks on the battery and charger, then insert the battery by sliding it in  $(1)$  and down  $(2)$ .

# CB-2LY

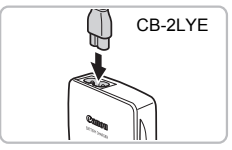

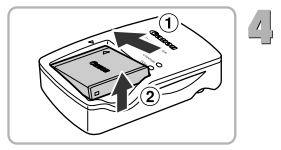

#### **Charge the battery.**

- ∆ **For CB-2LY:** Flip out the plug and plug the charger into a power outlet  $(2)$ .
- ∆ **For CB-2LYE:** Plug the power cord into the charger, then plug the other end into a power outlet. Charger, then insert the base<br>
in ① and down ②.<br>
In ① and down ②.<br> **Charge the battery.**<br> **Charge the battery.**<br> **Conserved the charger into a power**<br> **COPY EXEMPLE TO B-2LYE:**<br> **COPY EXEMPLE TO B-2LYE:**<br> **COPY EXEMPLE TO** 
	- The charge lamp lights red and charging starts.
	- $||\triangleright$  The charge lamp will light green when charging has finished. Charging takes approx. 1 hour and 55 minutes.

#### **Remove the battery.**

∆ Unplug the battery charger from the power outlet, then remove the battery by sliding it in  $(1)$  and up  $(2)$ .

To protect the battery and prolong its life, do not charge it for longer than 24 hours continuously.

#### **Approximate Number of Shots That Can Be Taken**

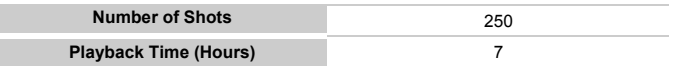

• The number of shots that can be taken is based on the Camera & Imaging Products Association (CIPA) measurement standard.

• Under some shooting conditions, the number of shots that can be taken may be less than mentioned above.

#### **Battery Charge Indicator**

An icon or message will appear on the screen indicating the battery's charge state.

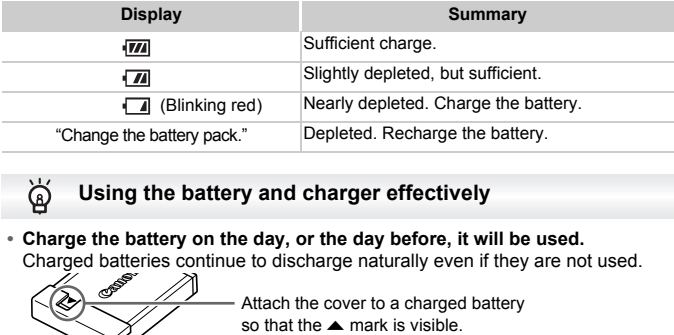

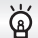

#### **Using the battery and charger effectively**

#### **• Charge the battery on the day, or the day before, it will be used.**

Charged batteries continue to discharge naturally even if they are not used.

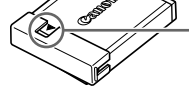

#### **• How to store the battery for long periods:**

Deplete and remove the battery from the camera. Attach the terminal cover and store the battery. Storing a battery for long periods of time (about a year) without depleting it may shorten its life span or affect its performance.

#### <span id="page-14-0"></span>**• The battery charger can also be used when abroad.**

The charger can be used in regions that have 100 – 240 V (50/60 Hz) AC power. If the plug does not fit the outlet, use a commercially available plug adapter. Do not use electrical transformers for foreign travel as they will cause damage.

- **• The battery may develop a bulge.** This is a normal characteristic of the battery and does not indicate a problem. However, if the battery bulges to the point where it will no longer fit into the camera, please contact a Canon Customer Support Help Desk.
- **• If the battery is quickly depleted even after charging, it has reached the end of its life span.**

Purchase a new battery.

#### <span id="page-15-0"></span>Compatible Memory Cards (Sold Separately)

- SD memory cards (2 GB and less)<sup>\*</sup>
- SDHC memory cards (more than 2 GB, up to and including 32 GB)\*
- SDXC memory cards (more than 32 GB)
- MultiMediaCards
- MMCplus memory cards
- HC MMCplus memory cards
- Eve-Fi Cards
- This memory card complies with the SD standards. Some cards may not operate properly depending on the brand of card used.

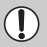

Depending on your computer's OS version, SDXC memory cards may not be recognized when using a commercially available card reader. Check to make sure that your OS supports this function beforehand.

#### About Eye-Fi Cards

This product is not guaranteed to support Eye-Fi card functions (including wireless transfer). In case of an issue with an Eye-Fi card, please check with the card manufacturer.

Also note that an approval is required to use Eye-Fi cards in many countries or regions. Without approval, use of the card is not permitted. If it is unclear whether the card has been approved for use in the area, please check with the card manufacturer. make sure that your OS supports this tunction beforehand.<br> **bout Eye-Fi Cards**<br>
Froduct is not guaranteed to support Eye-Fi card functions (includes transfer). In case of an issue with an Eye-Fi cards in many coute that an

<span id="page-15-1"></span>Insert the included battery and a memory card (sold separately).

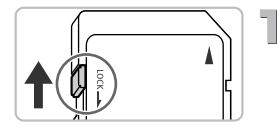

#### **Check the card's write-protect tab.**

∆ If the memory card has a write-protect tab, you will not be able to record images if the tab is in the locked position. Slide the tab up until you hear a click.

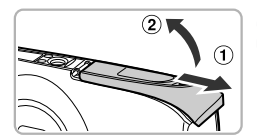

**Open the cover.**

 $\parallel$  Slide the cover  $\cap$  and open it  $\Omega$ .

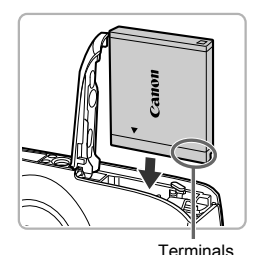

#### **Insert the battery.**

- ∆ Insert the battery as shown until it locks into place with a click.
- ∆ Be sure to insert the battery in the correct direction or it will not properly lock into place.

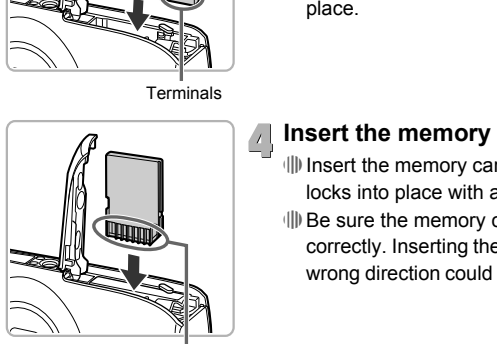

#### **Terminals**

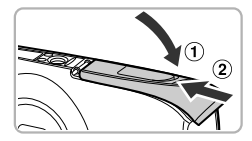

#### **Insert the memory card.**

- ∆ Insert the memory card as shown until it locks into place with a click.
- ∆ Be sure the memory card is oriented correctly. Inserting the memory card in the wrong direction could damage the camera.

#### **Close the cover.**

∆ Close the cover , and press downward as you slide it until it clicks into place  $(2)$ .

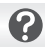

**What if [Memory card locked] appears on the screen?**

SD, SDHC and SDXC memory cards have a write-protect tab. If this tab is in the locked position, [Memory card locked] will appear on the screen and you will not be able to take or erase images.

#### Removing the Battery and Memory Card

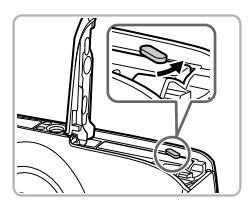

#### **Remove the battery.**

- ∆ Open the cover and press the battery lock in the direction of the arrow.
- The battery will pop up.

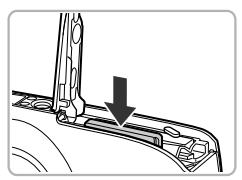

#### **Remove the memory card.**

- ∆ Push the memory card in until you hear a click, then slowly release it.
- $||\triangleright$  The memory card will pop up.

#### **Approximate Number of Shots per Memory Card**

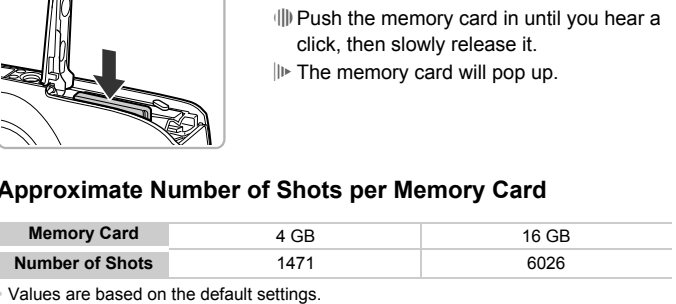

- Values are based on the default settings.
- The number of shots that can be taken will vary depending on camera settings, the subject and the memory card used.

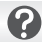

#### **Can you check the number of shots that can be taken?**

You can check the number of shots that can be taken when the camera is in a Shooting mode [\(p. 24\).](#page-23-1)

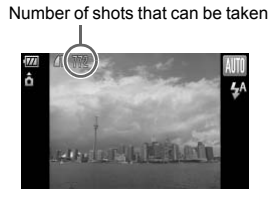

#### <span id="page-18-2"></span><span id="page-18-0"></span>Setting the Date and Time

The Date/Time settings screen will appear the first time the camera is turned on. Since the dates and times recorded into your images are based on these settings, be sure to set them.

<span id="page-18-1"></span>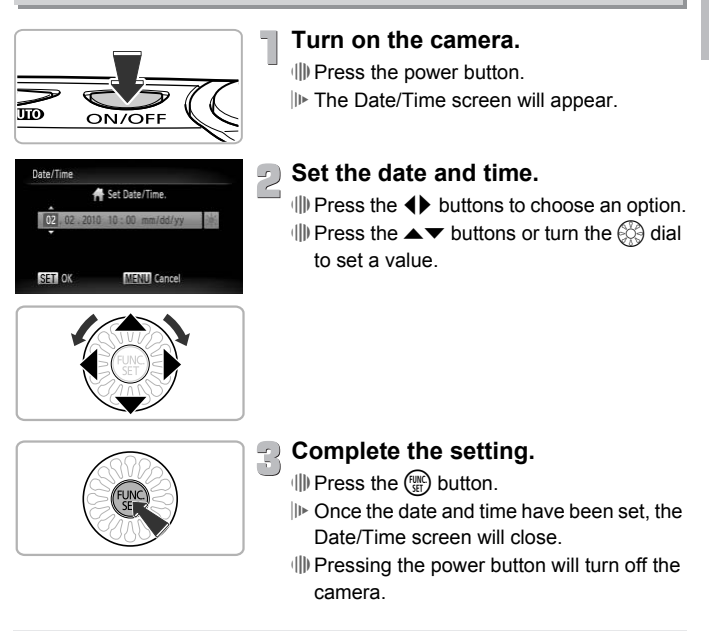

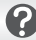

#### **Reappearing Date/Time screen**

Set the correct date and time. If you have not set the date and time, the Date/Time screen will appear each time you turn on the camera.

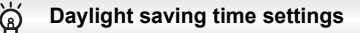

If you choose  $\frac{1}{2}$  in Step 2 and press the  $\blacktriangle\blacktriangledown$  buttons or turn the  $\otimes$  dial to choose  $\frac{1}{2}$ , you will set the time to daylight saving (1 hour ahead).

#### Changing the Date and Time

You can change the current date and time settings.

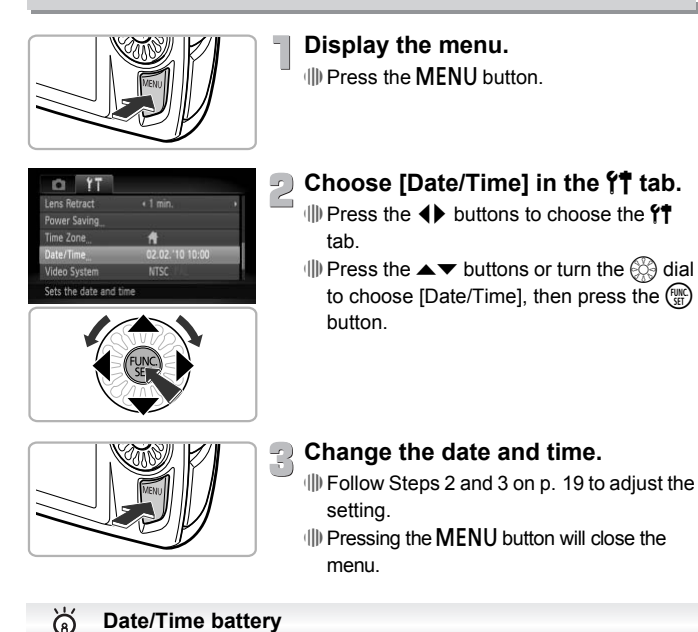

 $\parallel$  Pressing the MENU button will close the menu.

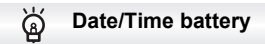

- The camera has a built-in date/time battery (backup battery) that allows the date/time settings to be retained for about three weeks after the battery pack has been removed.
- By inserting a charged battery or connecting an AC adapter kit (sold separately, [p. 38\)](#page-37-1) the date/time battery can be charged in about 4 hours even if the camera is not turned on.
- If the date/time battery is depleted, the Date/Time menu will appear when you turn the camera on. Follow the steps on [p. 19](#page-18-2) to set the date and time.

#### <span id="page-20-0"></span>Setting the Display Language

You can change the language that displays on the screen.

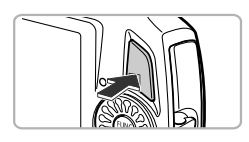

**Enter Playback mode.** ∆ Press the 1 button.

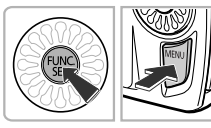

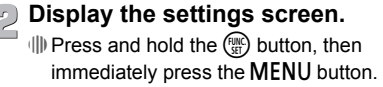

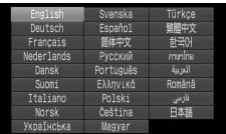

#### **Set the display language.**

- $\parallel$  Press the  $\blacktriangle \blacktriangledown$   $\blacklozenge$  buttons or turn the  $\otimes$ dial to choose a language, then press the  $(m<sub>en</sub>)$  button. **What if the clock appears when the** <br> **What if the clock appears when the** <br> **What if the clock appears when the** <br> **What if the clock appears when the** <br> **Examplement**<br> **What if the clock appears when the** <br> **COPY**<br> **EXA** 
	- $\Vert$ **D** Once the display language has been set, the settings screen will close.

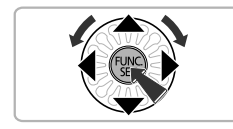

The clock will appear if too much time passes between pressing the  $\binom{mn}{m}$  button and the **MENU** button in Step 2. If the clock appears, press the  $\binom{mn}{m}$  button to remove the clock and repeat Step 2.

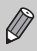

You can also change the display language by pressing the MENU button, choosing the  $*$  tab, and choosing the [Language] menu item.

#### <span id="page-21-0"></span>Formatting Memory Cards

Before you use a new memory card or one that has been formatted in other devices, you should format the card with this camera.

Formatting (initializing) a memory card erases all data on the memory card. As you cannot retrieve the erased data, exercise adequate caution before formatting the memory card.

Before formatting an Eye-Fi card, be sure to install the software contained on the card to a computer.

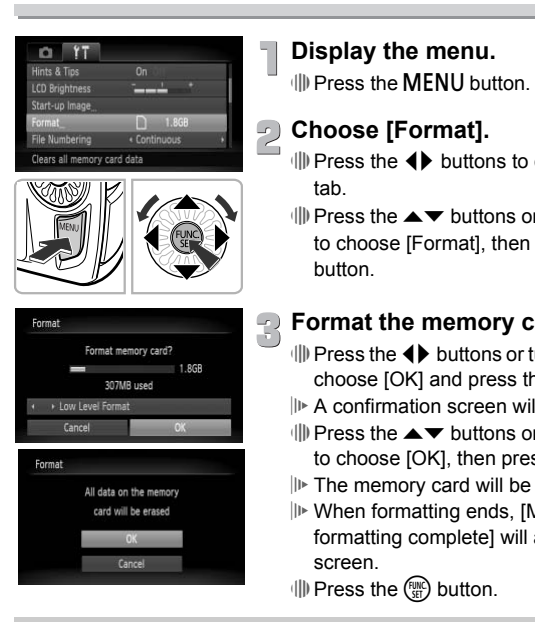

#### **Display the menu.**

*I*III Press the MENU button.

#### **Choose [Format].**

- **ID** Press the **4** buttons to choose the <sup>4</sup>† tab.
- $\parallel$  Press the  $\blacktriangle \blacktriangledown$  buttons or turn the  $\otimes$  dial to choose [Format], then press the  $\overline{\mathbb{C}}$ button.

#### **P** Format the memory card.

- $\parallel$  Press the  $\blacktriangleleft$  buttons or turn the  $\otimes$  dial to choose  $[OK]$  and press the  $\binom{fNN}{ST}$  button.
- A confirmation screen will appear.
- $\parallel$  Press the  $\blacktriangle \blacktriangledown$  buttons or turn the  $\otimes$  dial to choose [OK], then press the  $\binom{m}{st}$  button.
- The memory card will be formatted.
- When formatting ends, [Memory card formatting complete] will appear on the screen.
- ∆ Press the m button.

Formatting or erasing data on a memory card merely changes the file management information on the card and does not ensure its contents are completely erased. Be careful when transferring or disposing of a memory card. When disposing of a memory card, take precautions such as physically destroying the card to prevent personal information leaks.

The total capacity of the memory card displayed in the formatting screen may be less than indicated on the memory card.

#### <span id="page-22-0"></span>Pressing the Shutter Button

To take images that are in focus, be sure to first press the shutter button lightly (halfway) to focus, then press fully to shoot.

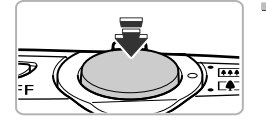

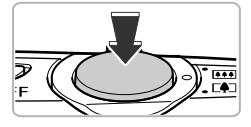

#### **Press halfway (lightly to focus).**

∆ Press lightly until the camera beeps twice and AF frames appear where the camera focused.

#### **Press fully (all the way to shoot).**

- The camera plays the shutter sound and takes the shot.
- ∆ Since the shot is being taken while the shutter sound plays, be careful not to move the camera.

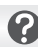

- Since the time required to shoot differs according to the scene you want to take, the length of the shutter sound may change.
- If the camera or subject moves while the shutter sound is playing, the recorded image may be blurry. For the shot.<br> **Does the length of the shutter sound plays, be care**<br>
the camera.<br> **Does the length of the shutter sound change?**<br>
the time required to shoot differs according to the scene youth of the shutter sound may ch

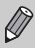

If you shoot without pressing the shutter button halfway, the image may not be in focus.

## <span id="page-23-1"></span><span id="page-23-0"></span>Taking Pictures (Smart Auto)

Since the camera can determine the subject and shooting conditions, you can let it automatically select the best settings for the scene and just shoot. The camera can also detect and focus on faces, setting the color and brightness to optimal levels.

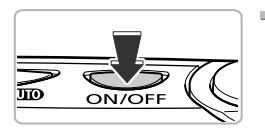

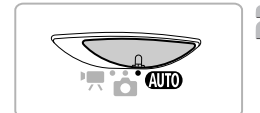

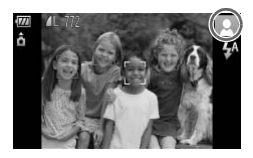

#### **Turn on the camera.**

∆ Press the power button.

The start-up screen will appear.

#### **Choose**  A **mode.**

- ∆ Set the mode switch to A .
- ∆ When you point the camera toward the subject, the camera will make a slight noise as it determines the scene.
- The icon for the determined scene will appear in the upper right of the screen.
- The camera will focus on detected faces and display frames on them.
- Black bars will appear on the left and right sides of the screen. There areas cannot be recorded when shooting.

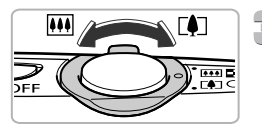

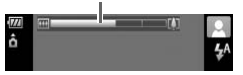

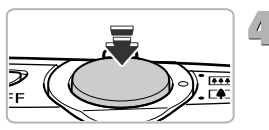

#### **Compose the shot.**

III Moving the zoom lever toward [] will zoom in on your subject, making it appear larger. Moving the lever toward **[44]** will zoom out from your subject, making it appear smaller (the zoom bar will appear). Zoom bar COPY

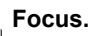

∆ Press the shutter button halfway to focus.

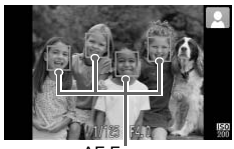

AF Frames

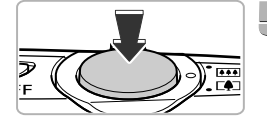

#### **Shoot.**

camera focused.

∆ Press the shutter button fully to shoot.

 When the camera focuses, it will beep twice and AF frames will appear where the

Several AF frames will appear when the camera focuses on more than one point.

- $\mathbb{D}$  The camera will play the shutter sound and shoot.
- The image will appear on the screen for about two seconds.
- ∆ You can take a second picture even while an image is displayed by pressing the shutter button again.

#### Scene Icons

The camera displays an icon for the scene it has determined and then automatically focuses and selects the optimum settings for subject brightness and color.

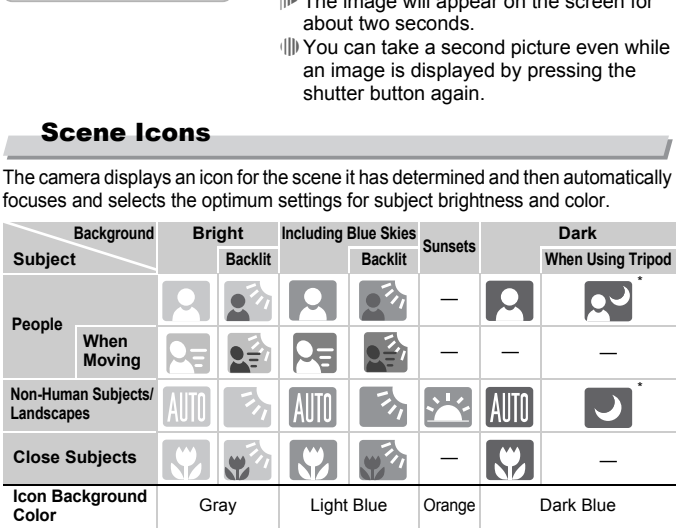

Appears when the scene is dark and the camera is attached to a tripod.

Under certain conditions, the icon that appears may not match the actual scene. Especially when there is an orange or blue colored background (a wall for example).  $\blacktriangleright$  or the "Including Blue Skies" icons may appear and it may not be possible to shoot with the appropriate color. If this happens, try shooting in  $\mathbf P$  mode [\(p. 70\)](#page-69-0).

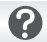

#### **What if...**

**• What if white and gray frames appear when you point the camera toward a subject?**

When faces are detected, a white frame appears on the face of the main subject, while gray frames appear on other detected faces. The frames will follow the subjects within a certain range. If the main subject moves, however, the gray frames will disappear.

- **• What if a blue frame appears when the shutter button is pressed halfway?** A blue frame appears when a moving subject is detected; the focus and exposure will continuously adjust (Servo AF).
- What if the indicator blinks orange and  $\mathbf{Q}$ , blinks on the screen? Attach the camera to a tripod so that the camera does not move and blur the image.

#### **• What if the camera does not play any sounds?**

Pressing the MENU button while turning on the camera power will turn off all button, choose the **f†** tab, and then choose [Mute]. Press the ◀▶ buttons to sounds except for warning sounds. To turn the sounds on, press the  $\sf MENU$ choose [Off].

**• What if the image comes out dark even if the flash fired when shooting?** The subject is too far away for the flash to reach. Move the zoom lever toward **[44]** and hold it until the lens stops moving. The camera will be at its maximum wide angle setting and you can shoot within the effective flash range of approximately 30 cm  $-6.0$  m (12 in.  $-20$  ft.). mera does not play any sounds?<br>
TeNU button while turning on the camera power for warning sounds.<br>
TeNU button while turning on the camera power<br>
for warning sounds. To turn the sounds on, pr<br>
the  $\{ \uparrow \uparrow$  tab, and then

Move the zoom lever toward  $\overline{a}$  and hold it until the lens stops moving. The camera will be at its maximum telephoto setting and you can shoot within the effective flash range of approximately 50 cm  $-$  2.0 m (1.6  $-$  6.6 ft.).

- **• What if the camera beeps once when the shutter button is pressed halfway?** Your subject may be too close. Move the zoom lever toward  $\overline{)}$  and hold it until the lens stops moving. The camera will be at its maximum wide angle setting and you will be able to focus on subjects that are about 3 cm (1.2 in.) or more away from the end of the lens. Move the zoom lever toward  $\lceil \blacklozenge \rceil$  and hold it until the lens stops moving. The camera will be at its maximum telephoto setting and you will be able to focus on subjects that are about 30 cm (12 in.) or more away from the end of the lens.
- **• What if the lamp lights when the shutter button is pressed halfway?** To reduce red-eye and to assist in focusing, the lamp may light when shooting in dark areas.
- **•** What if the  $\frac{1}{4}$  icon blinks when you try to shoot? The flash is charging. You can shoot when recharging ends.
- **• What if appears when the shutter button is pressed halfway?** ND appears when you press the shutter button halfway in extremely bright shooting conditions, and the camera will automatically adjust settings for the appropriate brightness.

#### <span id="page-26-0"></span>Viewing Images

You can view the images you have taken on the screen.

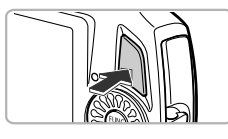

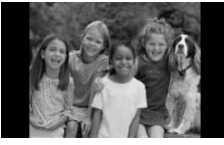

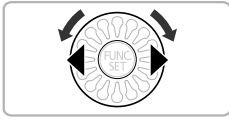

#### **Enter Playback mode.**

∆ Press the 1 button.

 $||\mathbf{F}||$  The last image you took will appear.

#### **Choose an image.**

- ∆ Pressing q or turning the dial counterclockwise will cycle through the images in the reverse order they were taken, from the newest image to the oldest.
- $\parallel$  Pressing  $\blacktriangleright$  or turning the  $\otimes$  dial clockwise will cycle through images in the order they were taken, from oldest to newest. **Switching to Shooting mode** COPY
	- ∆ The images change more quickly if you keep the  $\blacklozenge$  buttons pressed.
	- ∆ The lens will retract after approximately 1 minute elapses.
	- ∆ When the lens is retracted, pressing the 1 button once more will turn off the power.

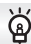

Pressing the shutter button halfway while in Playback mode switches the camera to Shooting mode.

#### <span id="page-27-0"></span>Erasing Images

You can choose and erase images one at a time. Please note that erased images cannot be recovered. Exercise adequate caution before erasing an image.

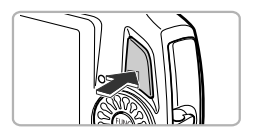

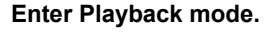

∆ Press the 1 button.

 $||\mathbf{F}||$  The last image you took will appear.

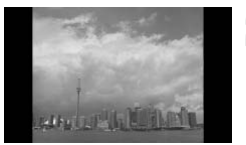

#### **Choose an image to erase.**

∆ Press the qr buttons or turn the – dial to choose an image. Only Press the ● buttons or thoose an image.<br>
Corrections and image.<br>
Consider the Section of Section<br>
Consider the Correction of the Correction<br>
Correction of the Correction<br>
Correction<br>
Correction<br>
Correction<br>
Correctio

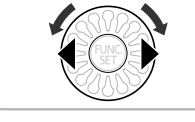

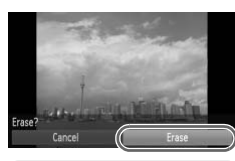

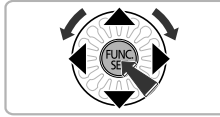

#### **Erasing Images.**

- ∆ After pressing the m button, press the
	- ▲▼ buttons or turn the  $\binom{6}{2}$  dial to choose  $\binom{2}{\mathcal{N}}$ , then press the  $\binom{\text{FUNC}}{\mathcal{SET}}$  button.
- [Erase?] appears.
- ∆ Press the qr buttons or turn the dial to choose [Erase], then press the  $\binom{true}{set}$  button.
- The displayed image will be erased.
- $\parallel$  To exit instead of erasing, press the 4▶ buttons or turn the – dial to choose [Cancel], then press the  $\binom{true}{set}$  button.

#### <span id="page-28-0"></span>Shooting Movies

The camera can automatically select all settings so that you can shoot movies just by pressing the shutter button. The audio will record in stereo. If you continue shooting for a long time, the camera may become warm. This is not a malfunction.

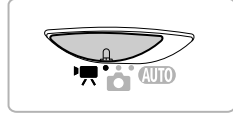

Shooting Time

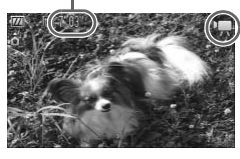

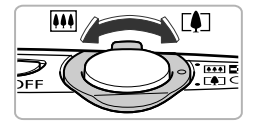

#### **Enter** E **mode.**

∆ Set the mode switch to E.

 $\parallel$  After pressing the  $\binom{m}{\text{ST}}$  button, press the

 $\blacktriangle$   $\blacktriangleright$  buttons or turn the  $\otimes$  dial to choose **'**, then press the  $\binom{true}{set}$  button.

 $\Box$  Press the  $\blacktriangle \blacktriangledown$  buttons or turn the  $\Box$  dial to choose  $\sum$ , then press the  $\binom{nm}{m}$  button.

#### **Compose the shot.**

III Moving the zoom lever toward [] will zoom in on your subject, making it appear larger. Moving the lever toward [44] will zoom out from your subject, making it appear smaller. Then provide the state of the state of the state of the state of the state of the state of the state of the state of the state of the state of the state of the state of the state of the state of the state of the state of t

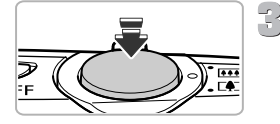

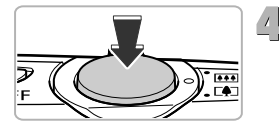

#### **Focus.**

∆ Press the shutter button halfway to focus.

 When the camera focuses, it will beep twice.

#### **Shoot.**

∆ Press the shutter button fully.

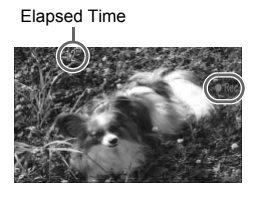

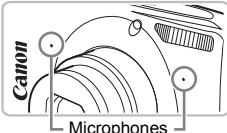

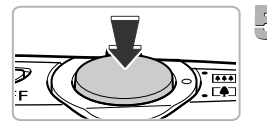

- $\mathbb P$  Recording will start, and  $\mathbf P$  Rec] and the elapsed time will appear on the screen.
- ∆ Once shooting begins, take your finger off the shutter button.
- ∆ If you change the composition of your shot during shooting, the focus, brightness and tone will automatically adjust.
- ∆ You can also zoom in and out with the zoom lever during shooting.
- ∆ Do not touch the microphone while shooting.
- ∆ Operation sounds, other than pressing the shutter button, will be recorded in the movie.

#### **Finish shooting.**

- ∆ Press the shutter button fully again.
- $\mathbb{P}$  The camera will beep once and stop shooting the movie.
- $\mathbb{D}$  The movie will record to the memory card.
- $\mathbb{P}$  Shooting will automatically stop when the memory card fills.

#### **Estimated Shooting Times**

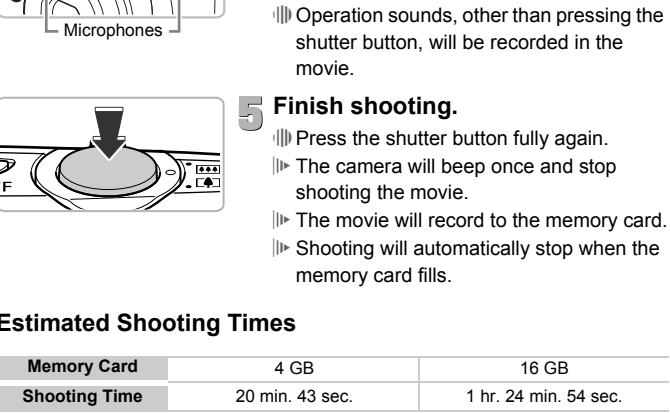

Shooting times are based on default settings.

Maximum clip length is approx. 10 minutes.

• Recording may stop even if the maximum clip length has not been reached on some memory cards. SD Speed Class 4 or higher memory cards are recommended.

#### <span id="page-30-0"></span>Viewing Movies

You can view the movies you have shot on the screen.

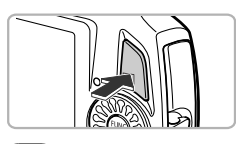

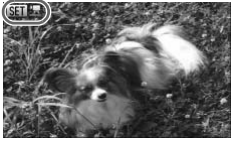

#### **Enter Playback mode.**

∆ Press the 1 button.

- The last image you took will appear.
- $\| \cdot \|$  SED  $\mathbb{R}$  appears on movies.

#### **Choose a movie.**

∆ Press the qr buttons or turn the – dial to choose a movie, then press the  $\binom{f\{W\}}{g\{f\}}$  button.

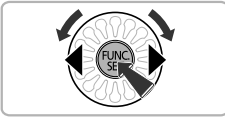

# Movie Control Panel<br>
Movie Control Panel<br>
Movie Control Panel<br>
Movie Control Panel<br>
Movie Control Panel<br>
Movie Control Panel<br>
Movie Control Panel<br>
Control Panel<br>
Control Panel<br>
Control Panel<br>
Control Panel<br>
Control Panel<br>

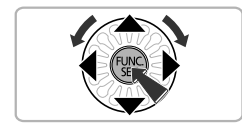

#### **Play the movie.**

- ∆ Press the op buttons or turn the dial to choose  $\blacktriangleright$  (Play Movie), then press the  $(m)$  button.
- $||\mathbf{F}||$  The movie will play.
- $\parallel$  If you press the  $\binom{nm}{\text{eff}}$  button again the movie will pause, and the movie control panel will appear. Press the  $\blacklozenge$  buttons or turn the  $\otimes$  dial to choose  $\blacktriangleright$  (Play), then press the  $\binom{mn}{m}$  button to resume playback.
- ∆ Press the op buttons to adjust the volume.
- $\| \cdot \|$  After the movie finishes,  $\Box$   $\Box$  appears.

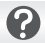

#### **What if you can't play back movies on a computer?**

- Install the included software [\(p. 34\).](#page-33-0)
- When watching a movie on a computer, frames may drop, it may not play smoothly, and the audio may stop suddenly depending on the computer's capabilities.
- If you use the supplied software to copy the movie back onto the memory card, you can play back the movie smoothly with the camera. For enhanced playback you can also connect the camera to a TV.

#### <span id="page-32-0"></span>Transferring Images to a Computer for Viewing

You can use the included software to transfer images you have shot with the camera to a computer for viewing.

If you are already using ZoomBrowser EX/ImageBrowser, install the software from the included CD-ROM, overwriting your current installation.

#### System Requirements

#### **Windows**

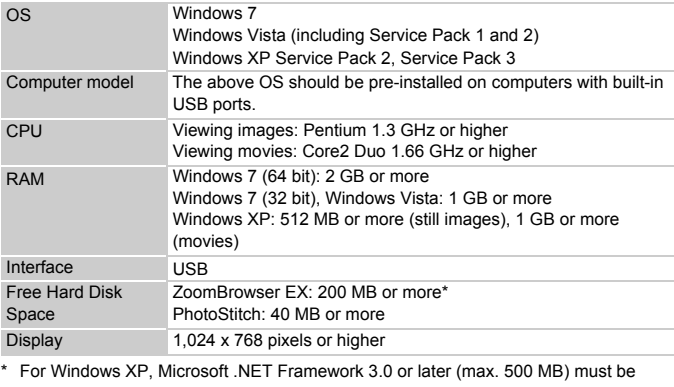

\* For Windows XP, Microsoft .NET Framework 3.0 or later (max. 500 MB) must be installed. Installation may take some time depending on your computer's capabilities.

#### **Macintosh**

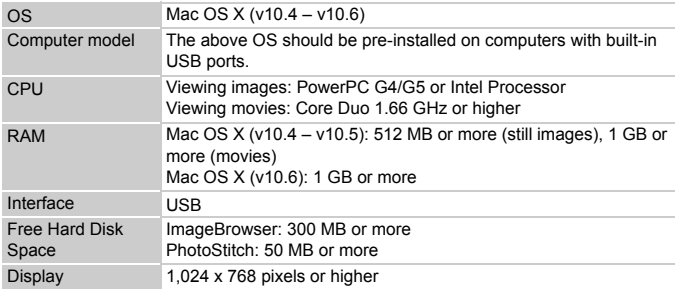

#### <span id="page-33-0"></span>Preparations

Windows Vista and Mac OS X (v10.5) are used for these explanations.

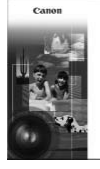

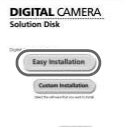

#### **Install the Software.**

#### Windows

- **Place the CD in the computer's CD-ROM drive.**
- ∆ Place the supplied CD-ROM (DIGITAL CAMERA Solution Disk) [\(p. 2\)](#page-1-1) into the computer's CD-ROM drive.

#### **Begin installation.**

- ∆ Click [Easy Installation] and follow the onscreen instructions to proceed with the installation.
- ∆ If the [User Account Control] window appears, follow the on-screen instructions to proceed.

#### **When the install finishes, click [Restart] or [Finish].**

#### **Remove the CD-ROM.**

∆ Remove the CD-ROM when your desktop screen appears.

#### Macintosh

#### **Place the CD in the computer's CD-ROM drive.**

∆ Place the supplied CD-ROM (DIGITAL CAMERA Solution Disk) [\(p. 2\)](#page-1-1) into the computer's CD-ROM drive. CAMERA Solution Disk)<br>
CAMERA Solution Disk)<br>
Computer's CD-ROM drive<br>
Computer's CD-ROM drive<br>
Computer's CD-ROM drive<br>
screen instructions to prove installation.<br>
(I) If the [User Account Control<br>
follow the on-screen in

#### **Begin installation.**

- ∆ Double-click the on the CD.
- ∆ Click [Install], and follow the on-screen instructions to proceed with the

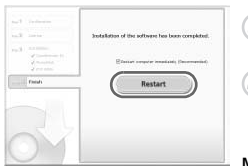

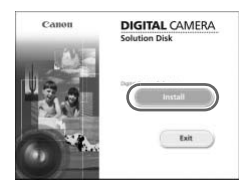

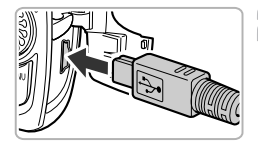

#### **Connect the camera to the computer.**

∆ Turn off the camera.

- ∆ Open the cover, and insert the included interface cable's [\(p. 2\)](#page-1-0) smaller plug firmly into the camera terminal in the direction shown.
- ∆ Insert the interface cable's larger plug into the computer. For connection details, refer to the user guide provided with the computer.

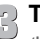

#### **Turn on the camera.**

∆ Press the 1 button to turn on the camera.

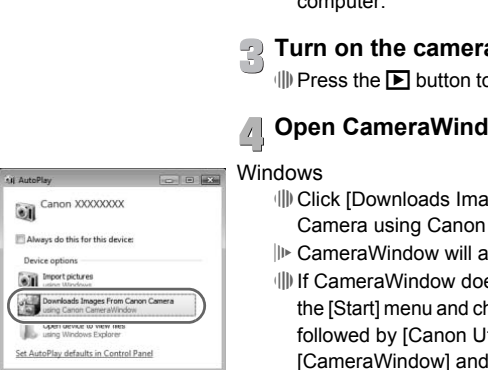

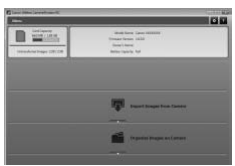

#### **Open CameraWindow.**

#### **Windows**

- ∆ Click [Downloads Images From Canon Camera using Canon CameraWindow].
- CameraWindow will appear.
- ∆ If CameraWindow does not appear, click the [Start] menu and choose [All Programs], followed by [Canon Utilities],

[CameraWindow] and [CameraWindow].

#### Macintosh

- CameraWindow will appear when you establish a connection between the camera and computer.
- ∆ If CameraWindow does not appear, click the CameraWindow icon on the Dock (the bar which appears at the bottom of the desktop).

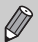

For Windows 7, use the following steps to display CameraWindow.

- Click on the task bar.
- In the screen that appears, click the link to modify the program.
- Click [Downloads Images From Canon Camera using Canon CameraWindow], then click [OK].
- Double click ...

#### Transfer and View Images

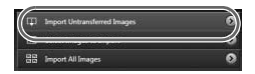

- ∆ Click [Import Images from Camera], and then click [Import Untransferred Images].
- All images not previously transferred will transfer to the computer. Transferred images will be sorted by date and saved in separate folders in the Pictures folder. **O** III Manuscus IV and SI MAGN Images not previously transfer to the computer.<br>
Images will be sorted by computer.<br>
Separate folders in the Pi<br>
III When [Image import computer]<br>
click [OK]. Click [X] to close<br>
III Turn of
	- ∆ When [Image import complete.] appears, click [OK]. Click [X] to close CameraWindow.
	- ∆ Turn off the camera and unplug the cable.
	- ∆ For details on how to view images using a computer, refer to the *[Software Guide](#page-1-2)*.

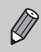

You can transfer images without installing the included software by simply connecting your camera to a computer. There are, however, the following limitations.

- It may take a few minutes from when you connect the camera to the computer until you can transfer images.
- Movies will not transfer correctly.
- Images shot in the vertical position may be transferred in the horizontal position.
- Protection settings for images may be lost when transferred to a computer.
- There may be problems transferring images or image information correctly depending on the version of the operating system in use, the file size, or the software in use.
## **Accessories**

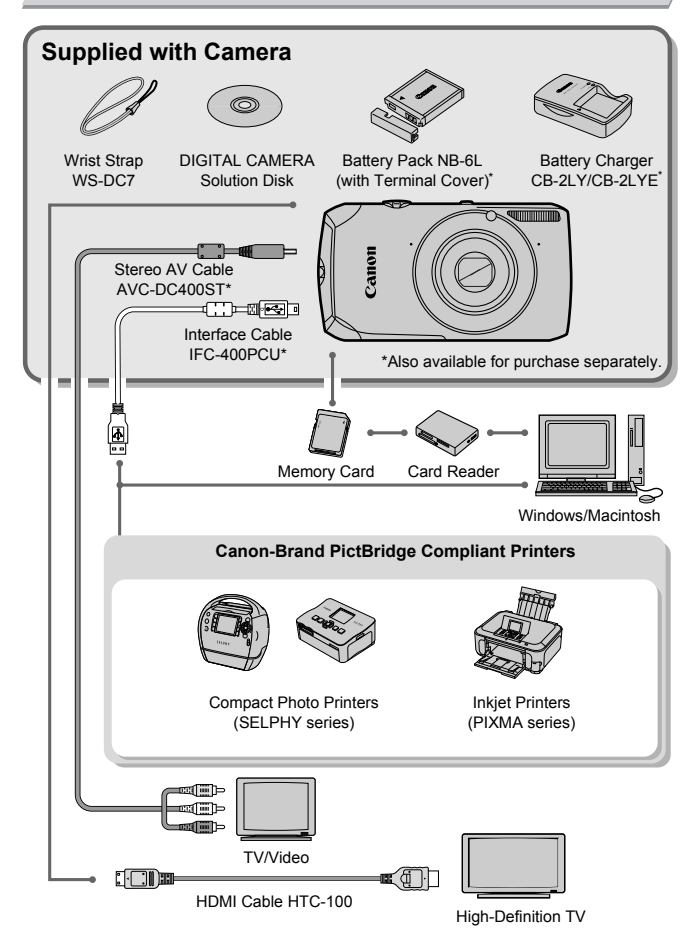

# Separately Sold Accessories

The following camera accessories are sold separately. Some accessories are not sold in some regions, or may no longer be available.

#### Power Supplies

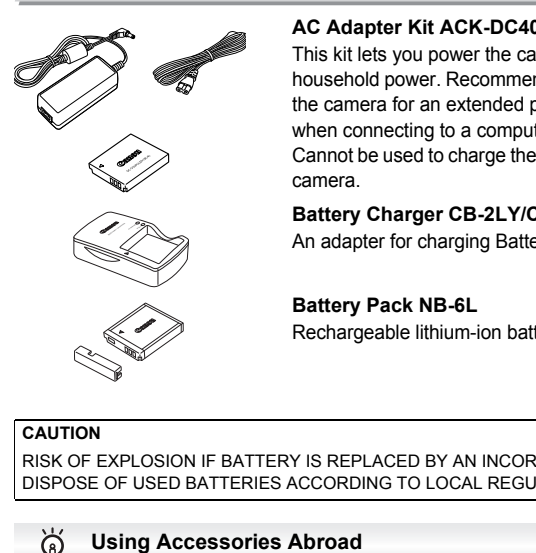

#### **AC Adapter Kit ACK-DC40**

This kit lets you power the camera using household power. Recommended for powering the camera for an extended period of time or when connecting to a computer or printer. Cannot be used to charge the battery inside the camera.

#### **Battery Charger CB-2LY/CB-2LYE**

An adapter for charging Battery Pack NB-6L.

**Battery Pack NB-6L** Rechargeable lithium-ion battery.

#### **CAUTION**

RISK OF EXPLOSION IF BATTERY IS REPLACED BY AN INCORRECT TYPE. DISPOSE OF USED BATTERIES ACCORDING TO LOCAL REGULATION.

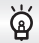

The battery charger and the AC adapter kit can be used in regions that have 100 – 240 V (50/60 Hz) AC power. If the plug does not fit the outlet, use a commercially available plug adapter. Do not use electrical transformers for foreign travel as they will cause damage.

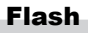

#### **High-Power Flash HF-DC1**

This attachable supplementary flash can be used to capture photographic subjects that are too distant for the built-in flash to illuminate.

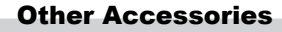

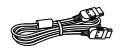

#### **HDMI Cable HTC-100**

Use this cable to connect the camera to the HDMI™ terminal on a high-definition TV set.

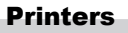

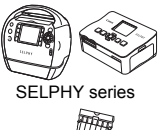

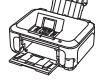

PIXMA series

#### **Canon-Brand PictBridge Compliant Printers**

By connecting your camera to a Canon-brand PictBridge compliant printer, you can print your images without having to use a computer. For more information, visit your nearest Canon retailer. HDMI<sup>TM</sup> terminal on a higher<br>
HDMI<sup>TM</sup> terminal on a higher<br>
Canon-Brand PictBridge<br>
Printers<br>
By connecting your came<br>
PictBridge compliant print<br>
images without having to<br>
For more information, visite retailer.

#### **Use of genuine Canon accessories is recommended.**

This product is designed to achieve excellent performance when used with genuine Canon accessories. Canon shall not be liable for any damage to this product and/or accidents such as fire, etc., caused by the malfunction of non-genuine Canon accessories (e.g., a leakage and/or explosion of a battery pack). Please note that this warranty does not apply to repairs arising out of the malfunction of non-genuine Canon accessories, although you may request such repairs on a chargeable basis.

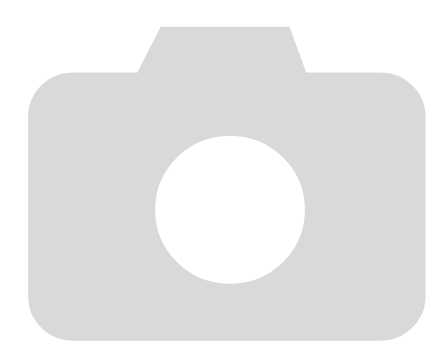

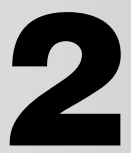

# Learning More

This chapter explains the parts of the camera and what appears on the

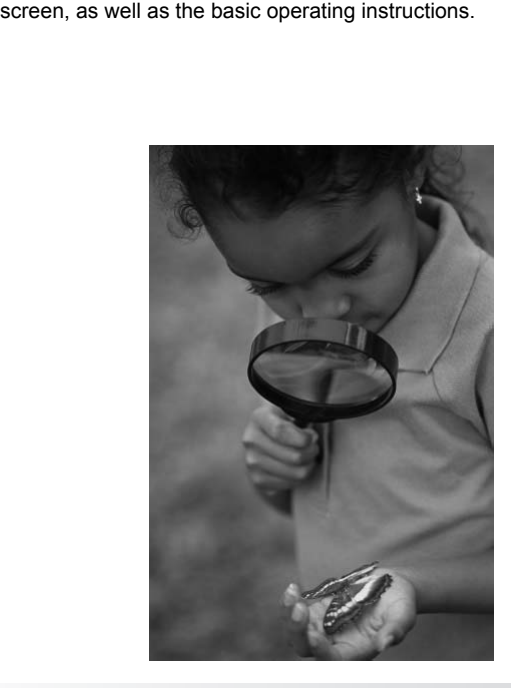

## Components Guide

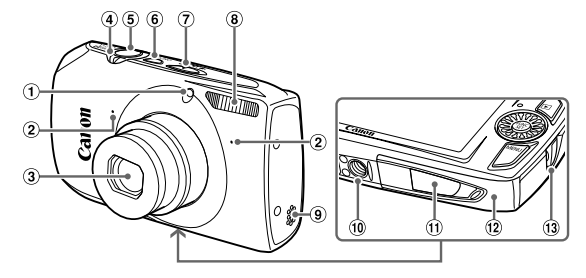

- $\circled{1}$  Lamp ([pp. 59](#page-58-0)  61, 68,148)
- Microphone [\(p. 30\)](#page-29-0)
- <span id="page-41-0"></span>Lens
- Zoom Lever Shooting: [] (Telephoto) /  $\overline{|| ||}$  (Wide Angle) [\(pp. 24](#page-23-0), 29, 65) Playback:  $Q$  (Magnify) /  $\blacksquare$  (Index) ([pp. 108](#page-107-0), [114\)](#page-113-0) [C](#page-22-0)O[PY](#page-63-0)
- Power Button (p. 19)
	- Mode Switch
	- Flash (pp. 64, 71, [89](#page-88-0))
	- <sup>9</sup> Speaker
	- Tripod Socket
	- DC Coupler Terminal Cover [\(p. 154\)](#page-153-0)
	- 12 Memory Card / Battery Cover [\(p. 17\)](#page-16-0)
	- Strap Mount (p. 13)

Shutter Button (p. 23)

#### <span id="page-41-1"></span>**Mode Switch**

Use the mode switch to change the Shooting mode.

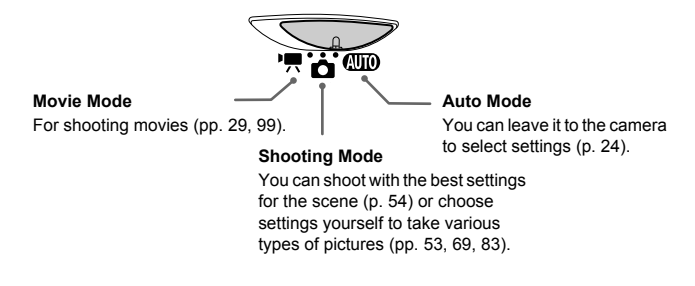

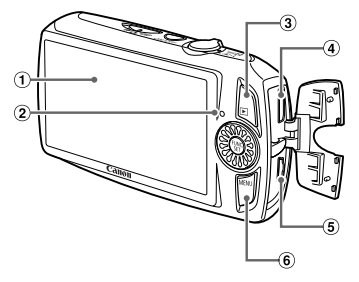

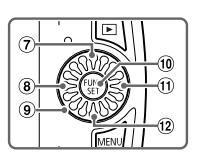

- 1 Screen (LCD Monitor) [\(pp. 44](#page-43-0), [162,](#page-161-0) 163)
- <span id="page-42-0"></span> $\circledR$  Indicator [\(p. 45\)](#page-44-0)
- **1** (Playback) Button (pp. 27, 31, 107)
- HDMI Terminal (p. 116)
- A/V OUT (Audio/Video Output) (p. 115) / DIGITAL Terminal (pp. 35, 134)
- $6$  MENU Button (p. 47)
- *D* **Exposure Compensation [\(p. 71\)](#page-70-1) /**  $\triangle$  Button
- ® ♥ (Macro) [\(p. 72\)](#page-71-0) / ▲ (Infinity) (p. 72) /  $\triangle$  Button
- Control Dial
- 10 ( FUNC./ SET ( Function / Set) Button (p. 46) D Monitor)<br>
2, 163)<br>
(a)  $\bullet$  Button<br>
45)<br>
(a)  $\bullet$  Button (p. 72) /<br>
(a) [C](#page-46-0)hronometric Control (p. 72) /<br>
(b) Button (p. 72) /<br>
(b) Control Dial<br>
(p. 116)<br>
(c) Control Dial<br>
(p. 46)<br>
(p. 46)<br>
(p. 47)<br>
(d)  $\bullet$  (Flash) (pp
	- $\textcircled{1}$   $\clubsuit$  (Flash) (pp. 64, [71](#page-70-0), [89](#page-88-0)) / **F** Button
	-

### **Control Dial**

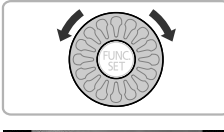

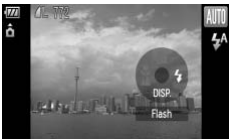

Turning the control dial allows you to perform operations such as choosing items or switching images. Except for a few operations, the same operations are possible with the  $\blacktriangle, \blacktriangledown, \blacktriangle, \blacktriangleright$  buttons.

If you touch the control dial in shooting mode, a button description appears on the screen. When you switch to playback mode, hints and tips will appear for a few seconds.

## <span id="page-43-0"></span>Switching the Display

You can change the screen display using the  $\blacktriangledown$  button. Refer to [pp. 162](#page-161-0)-163 for details on information that appears on the screen.

#### **Shooting**

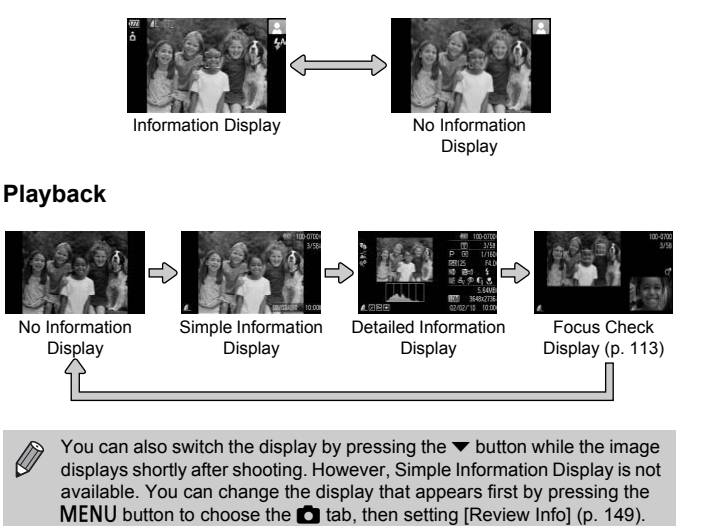

<span id="page-43-1"></span>You can also switch the display by pressing the  $\blacktriangledown$  button while the image displays shortly after shooting. However, Simple Information Display is not available. You can change the display that appears first by pressing the

 $\varnothing$ 

### **Screen Display in Dark Conditions during Shooting**

The display automatically brightens when shooting in dark conditions. allowing you to check the composition (Night Display function). However, the brightness of the image on the screen, and the brightness of the actual image recorded may be different. Screen noise may appear and the movement of the subject may appear somewhat jagged on the screen. This has no effect on the recorded image.

#### **Overexposure Warning during Playback**

In "Detailed Information Display" [\(p. 44\),](#page-43-1) overexposed areas of the image flash on the screen.

#### **Histogram during Playback**

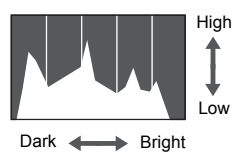

∆ The graph that appears in "Detailed Information Display" [\(p. 44\)](#page-43-1) is called the histogram. The histogram shows the distribution of brightness in an image horizontally, and the amount of brightness vertically. When the graph approaches the right side, the image is bright, but when it approaches the left side, the image is dark, and in this way you can judge the exposure. **Example 19 Follow**<br>
High Information Display" (problem information Display" (problem intervalse)<br>
Low bistogram. The histogram is the specified of the specified of the angle is approaches the left side and in this way you

<span id="page-44-0"></span>The Indicator on the back of the camera [\(p. 43\)](#page-42-0) will light or blink depending on the camera's status.

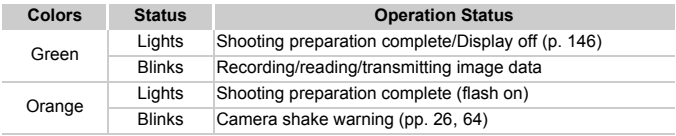

When the indicator blinks green, data is being recorded to/read from the memory card or various information is being transmitted. Do not turn off the power, open the memory card slot/battery cover, shake or jolt the camera. These actions may corrupt the image data or cause the camera or memory card to malfunction.

# <span id="page-45-0"></span>FUNC. Menu – Basic Operations

Commonly used shooting functions can be set with the **FUNC**, menu. The menu items and options differ depending on the mode [\(p. 164\).](#page-163-0) You can also use the FUNC, menu in Playback mode.

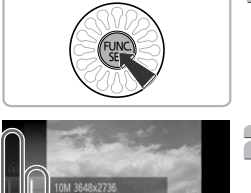

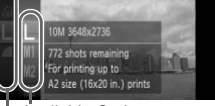

#### Menu Items

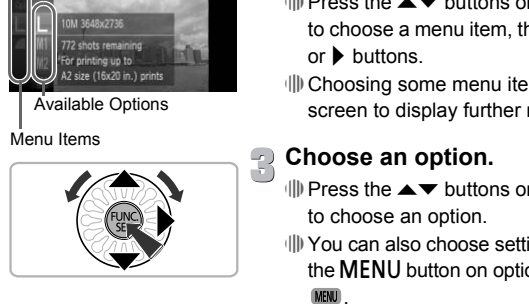

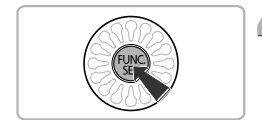

## **Display the**  ø **menu.**

∆ Press the m button.

#### **Choose a menu item.**

- lll Press the ▲▼ buttons or turn the  $\binom{85}{2}$  dial to choose a menu item, then press the (FUNC) or  $\blacktriangleright$  buttons.
- ∆ Choosing some menu items changes the screen to display further menu options.

#### **Choose an option.**

- ∆ Press the op buttons or turn the dial to choose an option.
- ∆ You can also choose settings by pressing the **MENU** button on options that display<br>**MBU** .
- ∆ To return to the menu items, press the q button.

## **Complete the setting.**

- ∆ Press the m button.
- The shooting screen will reappear and the setting you chose will appear on the screen.

# <span id="page-46-0"></span>MENU – Basic Operations

Various functions can be set from the menus. The menu items are organized under tabs, such as for shooting ( $\Box$ ) and playback ( $\Box$ ). The available menu items differ depending on the mode (p. [166\)](#page-165-0).

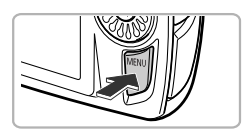

# **Display the menu.**

 $\parallel$  Press the MENU button.

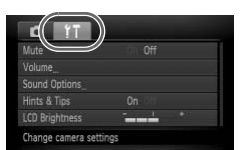

#### **Choose a tab.**

∆ Press the qr buttons, or move the zoom lever (p. 42) left or right to choose a tab.

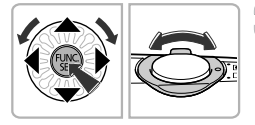

#### **Choose a menu item.**

- $\Box$  Press the  $\blacktriangle \blacktriangledown$  buttons or turn the  $\Box$  dial to choose a menu item.
- $\parallel$  Some items require you to press the  $\binom{f(w)}{ST}$ button or  $\blacktriangleright$  button to display a submenu in which you change the setting. The Contract of the Contract of the Contract of the Contract of the Contract of the Contract of the Contract of the Contract of the Contract of the Contract of the Contract of the Contract of the Contract of the Contract o

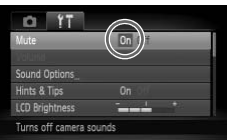

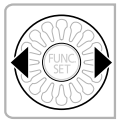

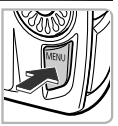

## **Choose an option.**

∆ Press the qr buttons to choose an option.

## **Complete the setting.**

*IIII* Press the MFNU button.

The normal screen will reappear.

# Changing the Sound Settings

You can silence or adjust the volume of camera sounds.

## Muting Sounds

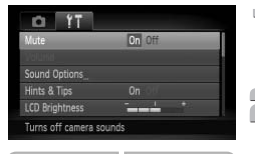

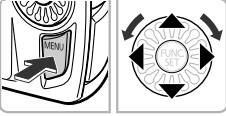

#### **Display the menu.**

*I*III) Press the MENU button.

### **Choose [Mute].**

- ∆ Press the qr buttons to choose the 3 tab.
- lll Press the ▲▼ buttons or turn the  $\binom{85}{2}$  dial to choose [Mute], then press the  $\blacklozenge$ buttons to choose [On].
- lll Pressing the **MENU** button again will restore the normal screen.

## Adjusting the Volume

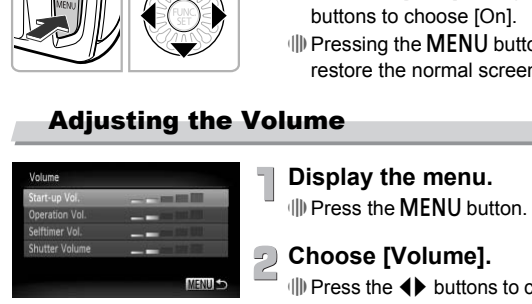

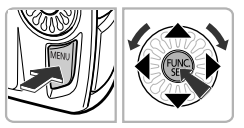

### **Display the menu.**

*I*III) Press the MFNU button.

## **Choose [Volume].**

∆ Press the qr buttons to choose the 3 tab. ∆ Press the op buttons or turn the – dial to choose [Volume], then press the  $\binom{true}{\text{tr}}$  button.

### **Change the volume.**

- ∆ Press the op buttons or turn the dial to choose an item, then press the  $\blacklozenge$ buttons to adjust the volume.
- lll Pressing the MENU button twice will restore the normal screen.

## Changing the Screen Brightness

The screen brightness can be changed in two ways.

## Using the Menu

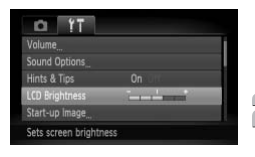

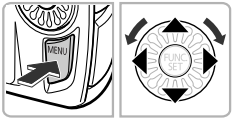

#### **Display the menu.**

 $\parallel$  Press the MENU button.

## **Choose [LCD Brightness].**

 $\parallel$  Press the  $\blacklozenge$  buttons to choose the  $\blacklozenge$  tab.

 $\parallel$  Press the  $\blacktriangle \blacktriangledown$  buttons or turn the  $\otimes$  dial to choose [LCD Brightness].

#### **Change the brightness.**

- ∆ Press the qr buttons to change the brightness. Change the bright<br>
Fress the  $\blacklozenge$  buttons<br>
Fress the  $\blacklozenge$  buttons<br>
Fressing the MENU the<br>
Fressing the MENU the<br>
Fress the  $\blacktriangledown$  button<br>
In Press the  $\blacktriangledown$  button for<br>
second.
	- $\parallel$  Pressing the MENU button twice will restore the normal screen.

#### Using the  $\blacktriangledown$  Button

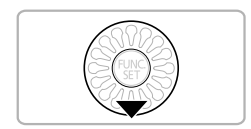

- ∆ Press the p button for more than one second.
- The screen increases to maximum brightness regardless of the setting in the  $f$ tab.
- ∆ Pressing the p button again for more than one second will return the screen to the original brightness.

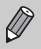

- The next time you turn on the camera, the screen will be at the brightness setting chosen in the  $Y\uparrow$  tab.
- When you have set the brightness to its highest setting in the  $\uparrow\uparrow$  tab, you cannot change the brightness with the  $\blacktriangledown$  button.

## Returning the Camera to Default Settings

When you have mistakenly changed a setting, you can reset the camera to the default settings.

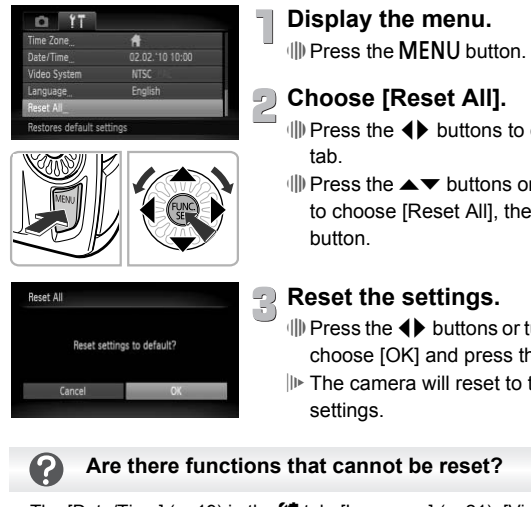

#### **Display the menu.**

 $\parallel$  Press the MENU button.

#### **Choose [Reset All].**

- ∆ Press the qr buttons to choose the 3
- $\parallel$  Press the  $\blacktriangle \blacktriangledown$  buttons or turn the  $\otimes$  dial to choose [Reset All], then press the  $\binom{m}{m}$ button.

### **Reset the settings.**

- $\parallel$  Press the  $\blacklozenge$  buttons or turn the  $\otimes$  dial to choose  $[OK]$  and press the  $\binom{f[M]}{g[f]}$  button.
- The camera will reset to the default settings.

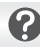

- The [Date/Time] [\(p. 19\)](#page-18-0) in the  $1^{\circ}$  tab, [Language] [\(p. 21\),](#page-20-0) [Video System] [\(p. 168\),](#page-167-0) [Time Zone] [\(p. 146\),](#page-145-1) and the image registered in [Start-up Image] [\(p. 143\).](#page-142-0)
- The saved data for custom white balance [\(p. 76\)](#page-75-0).
- Colors that were chosen in Color Accent [\(p. 95\)](#page-94-0) or Color Swap [\(p. 96\).](#page-95-0)
- Shooting modes set with the mode switch set to  $\bullet$  or  $\bullet$ , (p. [54\)](#page-53-0).

## Low Level Memory Card Formatting

Perform low level formatting when you think that the recording/reading speed of a memory card has dropped. Performing a low-level format on (initializing) a memory card erases all data on the memory card. As you cannot retrieve the erased data, exercise adequate caution before performing a low-level format on the memory card.

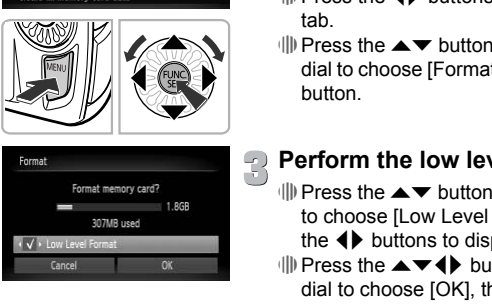

#### **Display the menu.**

*I*III) Press the MFNU button.

### **Choose [Format].**

- $\parallel$  Press the  $\blacklozenge$  buttons to choose the 1 tab.
- $\parallel$  Press the  $\blacktriangle \blacktriangledown$  buttons or turn the  $\otimes$ dial to choose [Format], then press the  $\binom{mn}{m}$ button.

### **Perform the low level format.**

- $\parallel$  Press the  $\blacktriangle \blacktriangledown$  buttons or turn the  $\otimes$  dial to choose [Low Level Format], then press the  $\blacklozenge$  buttons to display  $\blacktriangledown$ .
- $\parallel$  Press the  $\blacktriangle \blacktriangledown \blacklozenge \blacktriangleright$  buttons or turn the  $\otimes$ dial to choose [OK], then press the  $\binom{m}{31}$ button.
- A confirmation screen will appear.
- $\parallel$  Press the  $\blacktriangle \blacktriangledown$  buttons or turn the  $\otimes$  dial to choose [OK], then press the  $\binom{f \text{true}}{SET}$  button.
- When low level formatting ends, [Memory card formatting complete] will appear.
- $\parallel$ ) Press the  $\binom{m}{m}$  button.

#### **About low level formatting**

When the [Memory card error] message appears, or when the camera does not work correctly, low level formatting the memory card may solve the problem. Copy the images from the memory card to a computer or other device before low level formatting.

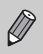

- Low level formatting may take longer than standard formatting, since all recorded data are erased.
- You can stop a low level format of a memory card by choosing [Stop]. When stopping low level formatting, the data will be erased but the memory card can be used without problem.

## Power Saving Function (Auto Power Down)

To save battery power, the camera shuts down automatically when it is not operated for a certain time.

#### **Power Saving during Shooting**

The screen will turn off approximately 1 minute after the camera is last operated. After about 2 more minutes, the lens will retract and the power will turn off. When the screen has turned off but the lens has not yet retracted, pressing the shutter button halfway (p. 23) turns on the screen and shooting can continue. turn off approximately 1 minute after the calculation of approximately 1 minute after the calculation are screen has turned off but the lens has not the button halfway (p. 23) turns on the screen **g** during **Playback** and

#### **Power Saving during Playback**

The power will turn off approximately 5 minutes after the camera is last operated.

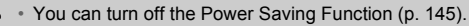

• You can adjust the time before the screen turns off [\(p. 146\).](#page-145-0)

## Clock Functions

You can check the current time.

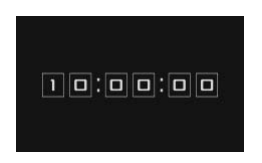

 $\parallel$  Press and hold the  $\parallel$  button.

- $\mathbb{P}$  The current time appears.
- ∆ If you hold the camera vertically while using the clock function, it will switch to vertical display. Press the  $\blacklozenge$  buttons or turn the  $\circled{a}$  dial to change the display color.
- ∆ Press the m button to cancel the clock display.

When the camera power is off, press and hold the  $\binom{f(III))}{S(II)}$  button, then press the power button to display the clock.

**3**

# <span id="page-52-0"></span>Shooting in Special Conditions and Commonly Used Functions

This chapter explains how to shoot in different conditions, as well as how to use common functions, such as the self-timer.

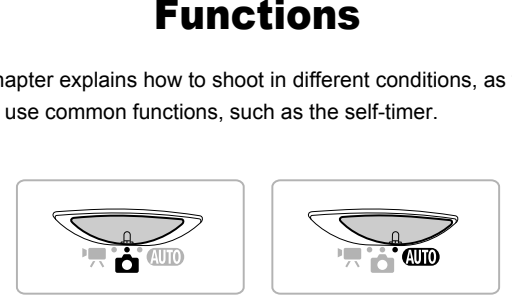

- When you choose a Shooting mode that matches a particular set of conditions, the camera will automatically select any necessary settings. All you need do is press the shutter button to take an optimized picture.
- This chapter assumes the mode switch is set to  $Q \cap Q$  for the sections ["Turning the Flash Off" \(p. 64\)](#page-63-1) to ["Using the Self-Timer" \(p. 68\)](#page-67-1). When shooting in a mode other than  $A$ , check which functions are available in that mode [\(pp. 164](#page-163-0) – [166](#page-165-0)).

## <span id="page-53-1"></span><span id="page-53-0"></span>Shooting in Various Conditions

The camera will select the necessary settings for the conditions in which you wish to shoot when you choose the matching mode.

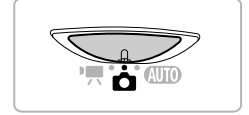

### **Set the mode switch to**  4 **[\(p. 42\)](#page-41-1).**

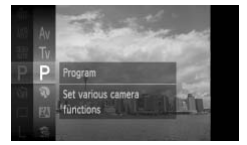

#### **Choose the Shooting mode.**

 $\parallel$  After pressing the  $\binom{m}{\text{ST}}$  button, press the

- ▲▼ buttons or turn the  $\textcircled{ }$  dial to choose **P**, then press the  $\binom{true}{set}$  button again.
- ∆ Press the op buttons or turn the dial to choose the desired mode, then press the (FUNC) button. A<br>
P, then press the 
two buttons of turn the <del>C</del><br>
(II) Press the ▲▼ buttons of<br>
to choose the desired model<br>
the 
Copy button.<br>
Shoot.<br>
P Take portraits (Portra<br>
II) Produces a soft effect where the photographing people.

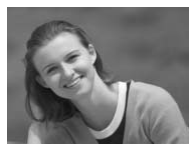

### **Shoot.**

#### I **Take portraits (Portrait)**

∆ Produces a soft effect when photographing people.

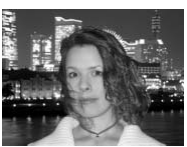

#### **F** Take snapshots at night **(Night Snapshot)**

- ∆ Lets you take beautiful snapshots of city nightscapes or people against night backgrounds.
- ∆ If you hold the camera firmly, you can take pictures with reduced camera shake, even without a tripod.

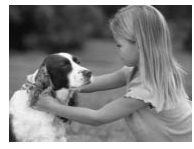

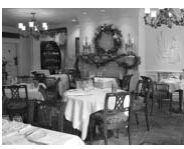

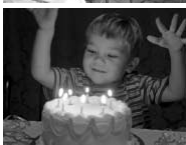

#### **3** Take shots of kids and pets  **(Kids&Pets)**

∆ Lets you capture subjects that move around, such as children and pets, without missing photo opportunities.

### $\mathbb{R}$  Take indoor shots (Indoor)

∆ Lets you shoot indoors with natural colors.

#### **Take shots in low light conditions (Low Light)**

- ∆ Depending on the scene, the ISO speed will be set higher and the shutter speed faster than in  $Q \cap Q$  mode so that you can shoot in dark places with reduced camera shake and subject blur. Fake shots in low<br>
(Low Light)<br>
(I) Depending on the sce<br>
will be set higher and<br>
faster than in **CUD** me<br>
shot in dark places v<br>
shake and subject blu<br>
(II) A recording pixel settin<br>
and the image will be<br>
pixels.<br> **Examp** 
	- ∆ A recording pixel setting of will appear, and the image will be fixed at 1824 x 1368 pixels.

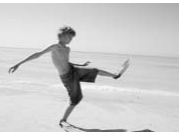

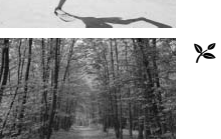

#### w **Take shots of people at the beach (Beach)**

∆ Lets you take shots of brightly lit people on sandy beaches where the reflected sunlight is strong.

## O **Take shots of foliage (Foliage)**

∆ Lets you shoot trees and leaves, such as new growth, autumn leaves or blossoms, in vivid colors.

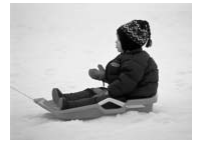

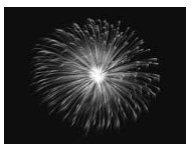

#### P **Take shots of people in snow (Snow)**

∆ Lets you take bright, natural-colored shots of people against snowy backgrounds.

### t **Take shots of fireworks (Fireworks)**

∆ Lets you take shots of fireworks in vivid colors.

In  $\ddot{\text{m}}$  mode, attach the camera to a tripod to prevent the camera from moving and blurring the image. Additionally, if you attach the camera to a tripod, you should set [IS Mode] to [Off] (p. 151). e, attach the camera to a tripod to prevent the<br>d blurring the image. Additionally, if you attach<br>i should set [IS Mode] to [Off] (p. 151).<br>or  $\mathcal{R}$  mode, images may appear coarse becaus<br>ncreased to match the shooting c

In  $F_{\text{N}}$ ,  $\hat{\mathbf{x}}$  or  $\hat{\mathbb{X}}$  mode, images may appear coarse because the ISO speed [\(p. 75\)](#page-74-0) is increased to match the shooting conditions.

#### **Modes for other scenes** ۿ

In addition to the modes explained here, the following scene modes are also available.

- ∙ ∎जैं Smart Shutter
	- $\mathcal{L}$  Smile [\(p. 59\)](#page-58-1)
	- $\check{\mathbb{C}}$  Wink Self-Timer [\(p. 60\)](#page-59-0)
	- $-\ddot{\mathcal{C}}$  Face Self-Timer [\(p. 61\)](#page-60-1)
- the High-speed Burst [\(p. 63\)](#page-62-0)
- *T*A Color Accent [\(p. 95\)](#page-94-0)
- $\cdot$  /s Color Swap [\(p. 96\)](#page-95-0)
- Fish-eye Effect [\(p. 57\)](#page-56-0)
- Miniature Effect [\(p. 58\)](#page-57-0)
- $\Box$   $\Box$  Stitch Assist [\(p. 98\)](#page-97-0)

## Adding Effects and Shooting

<span id="page-56-0"></span>You can add various effects to images when shooting.

## Shoot with the Effects of a Fish-Eye Lens (Fish-eye Effect)

Lets you shoot with the distorting effect of a fish-eye lens.

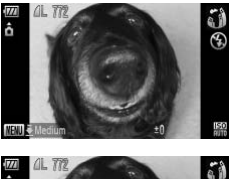

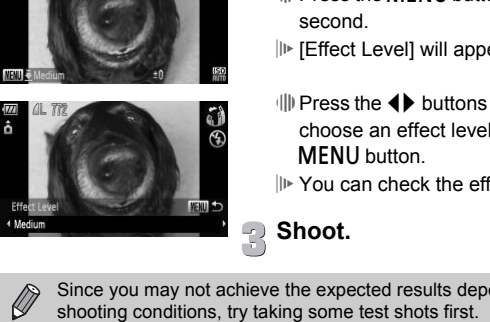

## Choose  $\tilde{a}$ .

 $\Box$  Follow Steps 1 – 2 on [p. 54](#page-53-1) to choose  $\Box$ .

- **Choose an effect level.**
	- III) Press the MENU button for more than one second.
	- [Effect Level] will appear on the screen.
	- $\parallel$  Press the  $\blacklozenge$  buttons or turn the  $\otimes$  dial to choose an effect level, then press the **MENU** button.
	- You can check the effect on the screen.

**Shoot.**

Since you may not achieve the expected results depending on the

#### <span id="page-57-0"></span>Take Shots that Look Like a Miniature Model (Miniature Effect)

Blurs chosen portions in the top and bottom of an image to produce the effect of a miniature model.

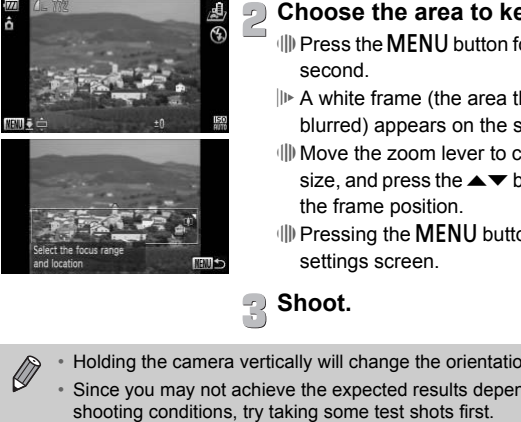

#### Choose *心*.

 $\Box$  Follow Steps 1 – 2 on [p. 54](#page-53-1) to choose  $\triangleq$ .

#### **Choose the area to keep in focus.**

- $\Box$  Press the MENU button for more than one second.
- A white frame (the area that will not be blurred) appears on the screen.
- ∆ Move the zoom lever to change the frame size, and press the  $\blacktriangle \blacktriangledown$  buttons to change the frame position.
- $\parallel$  Pressing the MENU button restores the settings screen.

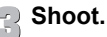

• Holding the camera vertically will change the orientation of the frame.

Since you may not achieve the expected results depending on the

## <span id="page-58-1"></span><span id="page-58-0"></span>Detecting a Smile and Shooting

The camera will shoot three times, even without pressing the shutter button, when it detects a smile.

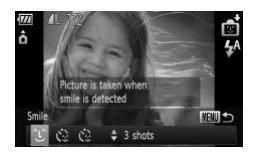

#### **Choose**  $\infty$ **.**

- $\Box$  Follow Steps 1 2 on [p. 54](#page-53-1) to choose  $\Box$ . then press the MENU button for more than one second.
- $\parallel$  Press the  $\blacklozenge$  buttons or turn the  $\otimes$  dial to choose  $\mathfrak{S}$  and press the MENU button.
- $\mathbb{I}$  The camera will enter shooting stand-by, and [Smile Detection on] will appear on the screen.

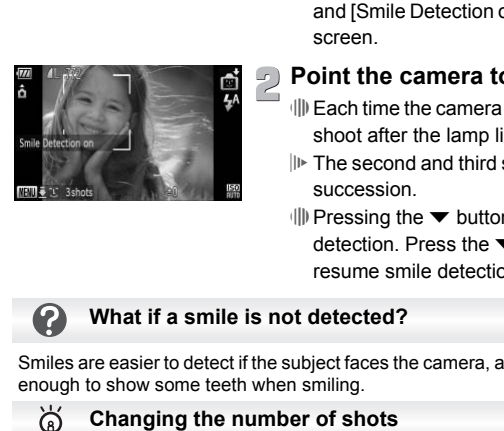

#### **Point the camera toward a person.**

- ∆ Each time the camera detects a smile it will shoot after the lamp lights.
- The second and third shots will continue in succession.
- ∆ Pressing the p button will pause smile detection. Press the  $\blacktriangledown$  button again to resume smile detection.

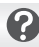

#### **What if a smile is not detected?**

Smiles are easier to detect if the subject faces the camera, and opens their mouth enough to show some teeth when smiling.

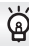

In the screen that appears in Step 1, press the  $\blacktriangle\blacktriangledown$  buttons to change the number of shots and press the **MENU** button to make the setting.

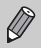

- You should switch to another mode when you finish shooting, or the camera will continue taking shots each time the camera detects a smile.
- You can also shoot by pressing the shutter button.

## <span id="page-59-0"></span>Using the Wink Self-Timer

Point the camera at the subject and press the shutter button fully. The camera will shoot three times approximately two seconds after it detects a wink.

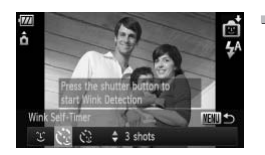

## **Choose**  $\Diamond$ **.**

- $\Box$  Follow Steps 1 2 on [p. 54](#page-53-1) to choose  $\Box$ , then press the MENU button for more than one second.
- $\parallel$  Press the  $\blacklozenge$  buttons or turn the  $\otimes$  dial to choose  $\ddot{\mathbb{C}}$ , then press the MENU button.

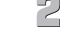

#### **Compose the shot and press the shutter button halfway.**

∆ Confirm that a green frame appears around the face of the person who will wink.

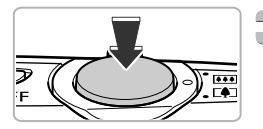

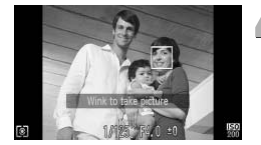

## **Press the shutter button fully.**

- $||\mathbf{F}||$ . The camera will enter shooting stand-by, and [Wink to take picture] will appear on the screen. Compose the shot and<br>
shutter button halfwa<br>
(I) Confirm that a green frame<br>
the face of the person where<br>
the face of the person where<br>  $\begin{array}{rrrr} \text{Press the shutter but} \text{[} \text{or} \text{The camera will enter sh} \text{[} \text{or} \text{The camera will enter sh} \text{[} \text{the stream}] \text{[} \text{or} \text{The lamp will blink and$ 
	- The lamp will blink and the self-timer sound will play.

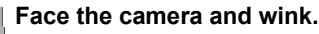

- The shutter will release approximately 2 seconds after a wink is detected from the person with a frame around the person's face.
- The second and third shots will continue in succession.
- $\parallel$  To cancel the countdown, press the  $\blacktriangledown$  button.

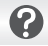

#### **What if a wink is not detected?**

- Wink a bit slowly.
- A wink may not be detected if eyes are covered by hair or a hat, or when wearing glasses.

#### **Changing the number of shots**

In the screen that appears in Step 1, press the  $\blacktriangle \blacktriangledown$  buttons to change the number of shots and press the MENU button to make the setting.

@

- Shutting both eyes will also be detected as a wink.
- If a wink is not detected, the shutter will release approximately 15 seconds later
- <span id="page-60-0"></span>• If there are no people in the shot when the shutter button is pressed fully, the camera will shoot after a person enters the shot and winks.

<span id="page-60-1"></span>To take a photo that includes the photographer, such as a group photo, compose the shot and press the shutter button. The camera will shoot three times approximately two seconds after you enter the shot and it detects your face [\(p. 84\)](#page-83-0). Using the Face Self-Timer<br>
e a photo that includes the photographer, such as<br>
see the shot and press the shutter button. The care<br>
proximately two seconds after you enter the shot<br>
0. 84).<br>
Choose  $\ddot{\ddot{\psi}}$ .<br>
Choose  $\ddot$ 

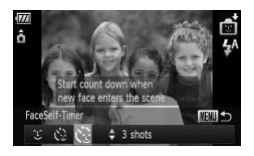

#### **Choose**  $\Diamond$ **.**

- $\parallel$  Follow Steps 1 2 on [p. 54](#page-53-1) to choose  $\Box$ , then press the **MENU** button for more than one second.
- $\parallel$  Press the  $\blacklozenge$  buttons or turn the  $\otimes$  dial to choose  $\ddot{\mathbb{C}}$ . then press the **MENU** button.

#### **Compose the shot and press the shutter button halfway.**

∆ Make sure a green frame appears on the face focused on and white frames appear on other faces.

#### Using the Face Self-Timer

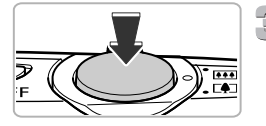

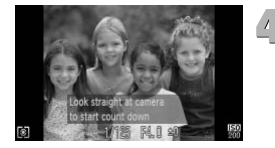

#### **Press the shutter button fully.**

- The camera will enter shooting stand-by, and [Look straight at camera to start count down] will appear on the screen.
- The lamp will blink and the self-timer sound will play.

#### **Join the subjects and look at the camera.**

- When the camera detects a new face, the lamp and sound will speed up (the lamp remains lit when the flash will fire), and two seconds later the shutter will release.
- The second and third shots will continue in succession.
- ∆ To cancel shooting with the timer after countdown has started, press the  $\blacktriangledown$ button. **Changing the number of shots**<br> **Changing the number of shots**<br> **Changing the number of shots**<br> **Changing the number of shots**<br>
Copyright and the state of shots<br>
Copyright and the state of shots<br>
Copyright and the state of

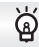

In the screen that appears in Step 1, press the  $\blacktriangle \blacktriangledown$  buttons to change the number of shots and press the **MENU** button to make the setting.

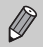

Even if your face is not detected after joining the subjects, the shutter will release approximately 15 seconds later.

## <span id="page-62-0"></span>High-Speed Continuous Shooting (High-speed Burst)

You can shoot continuously at a maximum speed of approximately 8.4 images/second while the shutter button is pressed fully and held. Recording pixels are fixed to  $\,$   $\parallel$  size (1824 x 1368 pixels).

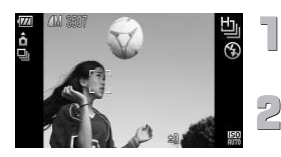

#### Choose 也.

 $\parallel$  Follow Steps 1 – 2 on [p. 54](#page-53-1) to choose  $\perp$ <sub>1</sub>.

#### **Shoot.**

- As long as you hold the shutter button down, the camera will shoot successive images.
- Focus, exposure and white balance settings are set with the first shot.
- Depending on the shooting conditions, camera settings and the zoom position, the shooting speed may slow down. images.<br>
Focus, exposure and white balance settings are se<br>
Depending on the shooting conditions, camera set<br>
position, the shooting speed may slow down.<br>
As the number of images increases, the shooting in<br>
longer.
- As the number of images increases, the shooting interval may take

## <span id="page-63-1"></span><span id="page-63-0"></span>Turning the Flash Off

You can shoot with the flash turned off.

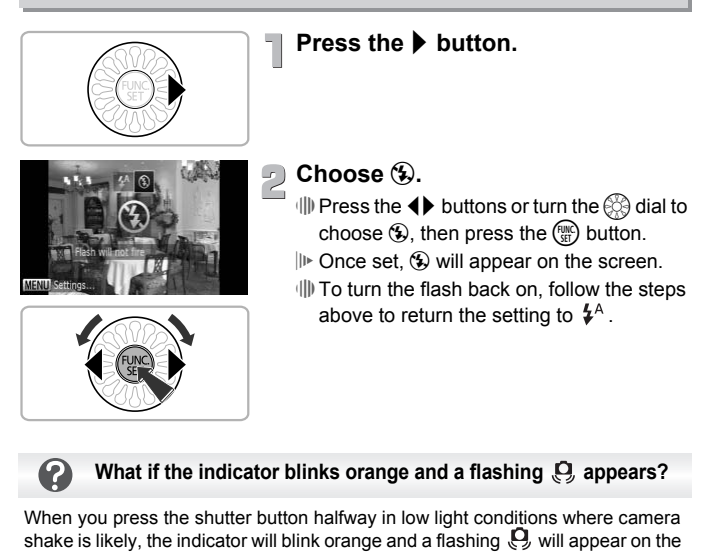

When you press the shutter button halfway in low light conditions where camera shake is likely, the indicator will blink orange and a flashing  $\mathbf{Q}$  will appear on the screen. Attach the camera to a tripod to prevent it from moving.

# <span id="page-64-0"></span>Zooming in More Closely on Subjects (Digital Zoom)

You can use the digital zoom to zoom up to a maximum of 15x and capture subjects that are too far away for the optical zoom to enlarge. The images may appear coarse, however, depending on the recording pixel setting [\(p. 73\)](#page-72-0) and the zoom factor used.

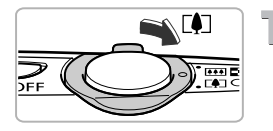

#### **Move the zoom lever toward**  $\lceil \cdot \cdot \rceil$ **.**

∆ Hold the lever until zooming stops.

 $\mathbb{I}$  The zoom will stop when the largest possible zoom factor without image deterioration has been reached, and the zoom factor will appear when you release the zoom lever.

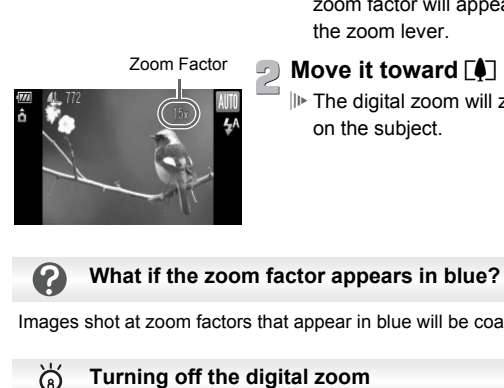

#### **Move it toward [4] again.**

 The digital zoom will zoom in even further on the subject.

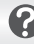

#### **What if the zoom factor appears in blue?**

Images shot at zoom factors that appear in blue will be coarse.

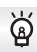

To turn off the digital zoom, press the MENU button, choose the  $\Box$  tab, and choose [Digital Zoom] and the [Off] option.

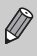

The equivalent focal length when using the optical zoom is 28 – 105 mm, and the equivalent focal length when using the digital zoom is 105 – 420 mm (35mm film equivalent).

## Digital Tele-Converter

The focal length of the lens can be increased by an equivalent of 1.4x or 2.3x. This enables a faster shutter speed and less chance of camera shake than the zoom (including digital zoom) used by itself at the same zoom factor. The images may appear coarse, however, depending on the combination of recording pixel [\(p. 73\)](#page-72-0) and digital tele-converter settings used.

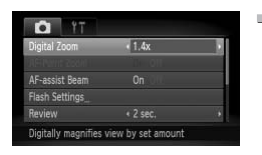

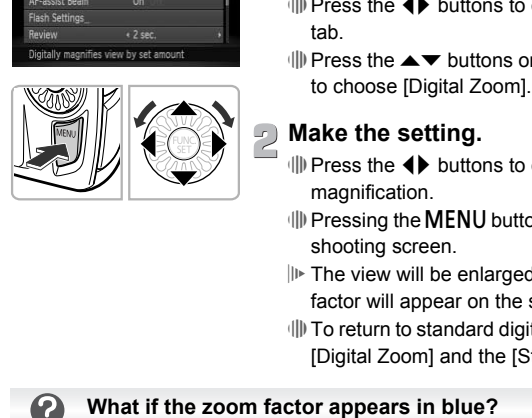

### **Choose [Digital Zoom].**

- ∆ Press the n button.
- ∆ Press the qr buttons to choose the 4 tab.
- $\parallel$  Press the  $\blacktriangle \blacktriangledown$  buttons or turn the  $\binom{d}{d}$  dial to choose [Digital Zoom].

#### **Make the setting.**

- ∆ Press the qr buttons to choose a magnification.
- $\parallel$  Pressing the MENU button will restore the shooting screen.
- $||\mathbf{r}||$  The view will be enlarged and the zoom factor will appear on the screen.
- ∆ To return to standard digital zoom, choose [Digital Zoom] and the [Standard] option.

- Using [1.4x] at a recording pixel setting of  $\Box$  or  $\mathbb{M}$ 1 will cause image deterioration (the zoom factor will appear in blue).
- Using [2.3x] at a recording pixel setting of  $\blacksquare$ , M1 or M2 will cause image deterioration (the zoom factor will appear in blue).

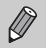

- The respective equivalent focal lengths when using [1.4x] and [2.3x] are 39.2 – 147.0 mm and 64.4 – 241.5 mm (35mm film equivalent).
- The digital tele-converter cannot be used together with the digital zoom.

## Inserting the Date and Time

You can insert the shooting date and time in the lower right corner of an image. Once inserted, however, they cannot be deleted. Be sure to check beforehand that the date and time are correctly set [\(p. 19\).](#page-18-0)

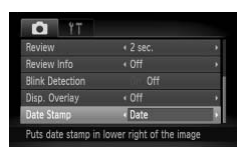

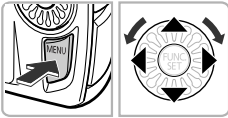

#### **Choose [Date Stamp].**

 $\parallel$  Press the MENU button.

- $\parallel$  Press the  $\blacklozenge$  buttons to choose the  $\blacksquare$ tab.
- $\parallel$  Press the  $\blacktriangle \blacktriangledown$  buttons or turn the  $\otimes$  dial to choose [Date Stamp].

# **Make the setting.**

- ∆ Press the qr buttons to choose [Date] or [Date & Time].
- $\parallel$  Pressing the MENU button will restore the shooting screen.
- $\mathbb{D}$  Once set, [DATE] will appear on the screen.

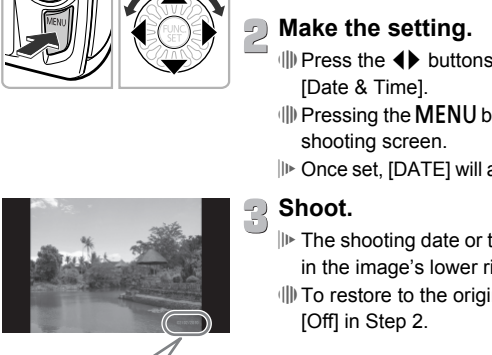

## **Shoot.**

- $||\mathbf{r}||_2$  The shooting date or time will be recorded in the image's lower right corner.
- ∆ To restore to the original setting, choose [Off] in Step 2.

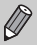

You can insert and print the shooting date in images which do not have an embedded date and time as follows.However, if you do this for images with an embedded date and time, the date and time will be printed twice.

**• Use the DPOF print settings [\(p. 138\)](#page-137-0) to print.**

- **• Use the included software to print.** Refer to the *[Software Guide](#page-1-1)* for details.
- **• Print using printer functions.** Refer to the *[Personal Printing Guide](#page-1-0)* for details.

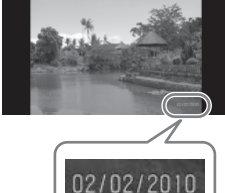

## <span id="page-67-1"></span><span id="page-67-0"></span>Using the Self-Timer

The self-timer can be used to shoot a group photo that includes the photographer. The camera will activate approximately 10 seconds after the shutter button is pressed.

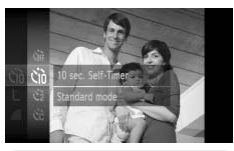

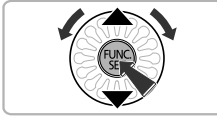

## **Choose** Ò**.**

- $\parallel$  After pressing the  $\binom{m}{\text{ST}}$  button, press the  $\blacktriangle\blacktriangledown$  buttons or turn the  $\textcircled{3}$  dial to choose
	- $C_{\text{off}}$ , then press the  $C_{\text{off}}^{\text{FMC}}$  button.
- $\parallel$  Press the  $\blacktriangle \blacktriangledown$  buttons to choose े ऐ, then press the  $\binom{FJH}{S}$  button.
- I<sup>I</sup> Once set, the will appear on the screen.

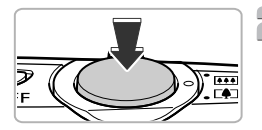

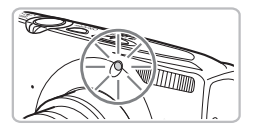

### **Shoot.**

- ∆ Press the shutter button halfway to focus on the subject, then press it fully.
- When the self-timer starts, the lamp blinks and the self-timer sound plays.
- $||\mathbf{F}||$  Two seconds before the shutter releases, the lamp and sound speed up (the lamp remains lit when the flash will fire). Developed the Solution of the Solution of the Solution of the Solution of the Solution of the Solution of the Solution of the Solution of the Solution of the Solution of the Solution of the Solution of the Solution of the
	- ∆ To cancel shooting with the timer after countdown has started, press the  $\blacktriangledown$ button.
	- ∆ To restore the original setting, choose in Step 1.

You can change the delay time and number of shots [\(p. 80\)](#page-79-0).

**4**

# <span id="page-68-0"></span>Choosing Settings Yourself

In this chapter you will learn how to use the various functions in  $\mathbf P$ mode to progressively advance your shooting skills.

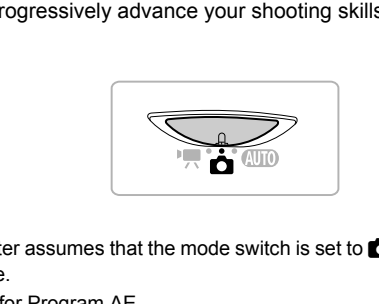

- $\cdot$  This chapter assumes that the mode switch is set to  $\bullet$  and the camera is in  $\mathbf P$  mode.
- **P** stands for Program AE.
- Before attempting to shoot using a function explained in this chapter in modes other than  $P$  mode, check if the function is available in those modes ([pp. 164](#page-163-0) – [167](#page-166-0)).

You can choose the settings for various functions to suit your preferences. AE stands for Auto Exposure.

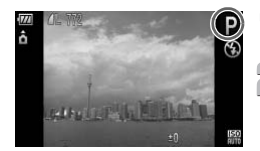

Set the mode switch to **b** [\(p. 42\).](#page-41-1)

## **P**.

- ∆ Choose G in Step 2 on [p. 54](#page-53-0) and press the  $(m)$  button.
- **Adjust the settings according to your purposes ([pp. 71](#page-70-2) – [80\)](#page-79-1).**
- **Shoot.**

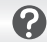

If a correct exposure cannot be obtained when pressing the shutter button halfway, the shutter speed and aperture value are shown in orange. Try the following settings to obtain the correct exposure. **What if the shutter speed and aperture value appear in orange?**<br> [C](#page-70-3)OPY EXECUTE: **What if the shutter speed and aperture value appear in orange?**<br>
COPY COPY COPY COPY COPY AND THE SURFER STATE SURFER STATE SURFER STATE of t

- Turn on the flash (p. 71)
- Choose a higher ISO speed (p. 75)

## <span id="page-70-2"></span><span id="page-70-1"></span>Adjusting the Brightness (Exposure Compensation)

You can adjust the standard exposure set by the camera in 1/3-stop increments in the range of –2 to +2.

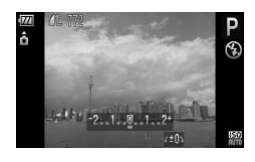

#### **Enter Exposure Compensation mode.**

∆ Press the o button.

#### **Adjust the brightness.**

- $\parallel$  While watching the screen, turn the  $\otimes$  dial to adjust the brightness and press the  $\triangle$ button.
- The exposure compensation amount will appear on the screen.

<span id="page-70-3"></span><span id="page-70-0"></span>You can make the flash fire every time you shoot. At maximum wide angle, the flash range is approximately 30 cm  $-$  6.0 m (12 in.  $-$  20 ft.), and at maximum telephoto, it is 50 cm  $- 2.0$  m (1.6  $- 6.6$  ft.) button.<br>  $\|P\|$  The exposure comperation appear on the screen<br> **Turning the Flash On**<br>
an make the flash fire every time you shoot. At ma<br>
sh range is approximately 30 cm – 6.0 m (12 in. –<br>
uum telephoto, it is 50 cm – 2

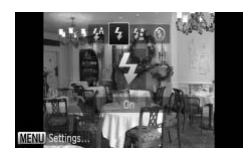

### **Choose** h**.**

- $\parallel$  After pressing the ▶ button, press the ◀▶ buttons or turn the  $\otimes$  dial to choose  $\sharp$ , then press the  $\binom{mn}{m}$  button.
- $\parallel$  D Once set,  $\frac{1}{2}$  will appear on the screen.

## <span id="page-71-0"></span>Changing the Focus Range (Macro/Infinity)

When it is difficult to focus because your shot contains subjects that are both near and far, you can change the focus range (the distance range from your subject) to focus more reliably.

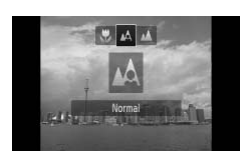

#### **Choose a Focus Range.**

- $\parallel$  After pressing the  $\blacktriangleleft$  button, press the  $\blacktriangleleft\blacktriangleright$ buttons or turn the  $\otimes$  dial to choose the option, then press the  $\binom{mn}{m}$  button.
- The setting you chose will appear on the screen.

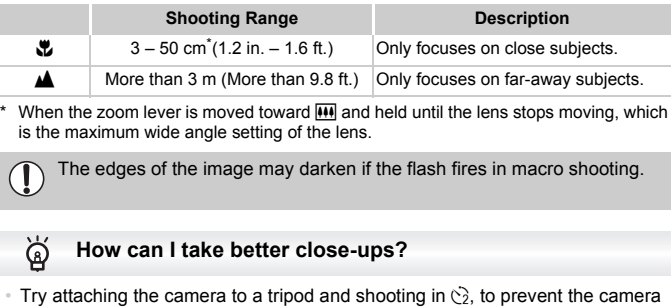

When the zoom lever is moved toward  $\overline{m}$  and held until the lens stops moving, which is the maximum wide angle setting of the lens.

The edges of the image may darken if the flash fires in macro shooting.

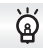

- Try attaching the camera to a tripod and shooting in  $\ddot{\leq}$ , to prevent the camera from moving and blurring the image [\(p. 79\).](#page-78-0)
- You can reduce the AF frame size when you want to focus on a specific portion of the subject [\(p. 85\)](#page-84-0).
# Changing the Recording Pixel Setting (Image Size)

You can choose from six recording pixels (image size) settings.

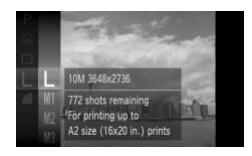

# **Choose the recording pixel setting.**

∆ After pressing the m button, press the

- $\blacktriangle$   $\blacktriangleright$  buttons or turn the  $\otimes$  dial to choose
	- $\mathsf{L}$ , then press the  $\binom{f(w)}{g(f)}$  button.

# **Choose an option.**

- $\parallel$  Press the  $\blacktriangle$   $\blacktriangledown$  buttons or turn the  $\otimes$  dial to choose an option, then press the  $\binom{mn}{m}$  button.
- $\mathbb{P}$  The setting you chose will appear on the screen.

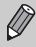

If you choose  $\overline{w}$  you cannot use Digital Zoom (p. 65) or Digital Tele-Converter (p. 66).

You can choose from the following two levels of compression ratio (image quality):  $(Final)$  (Fine),  $(Normal)$ . IF The setting you chose will appear on the screen.<br>
If you choose  $\overline{M}$  you cannot use Digital Zoom (p. 65) or Digital Tele-<br>
Changing the Compression Ratio (Image Quality)<br>
an choose from the following two levels of c

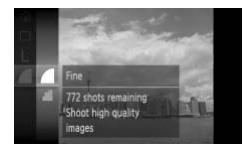

# **Choose the compression ratio setting.**

∆ After pressing the m button, press the

 $\blacktriangle\blacktriangledown$  buttons or turn the  $\textcircled{C}_{\bowtie}$  dial to choose , then press the  $\binom{f(n)}{f(n)}$  button.

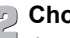

# **Choose an option.**

 $\parallel$  Press the  $\blacktriangle \blacktriangledown$  buttons or turn the  $\otimes$  dial to choose an option, then press the  $\binom{mn}{m}$  button.

 The setting you chose will appear on the screen.

# **Approximate Values for Recording Pixels and Compression Ratio**

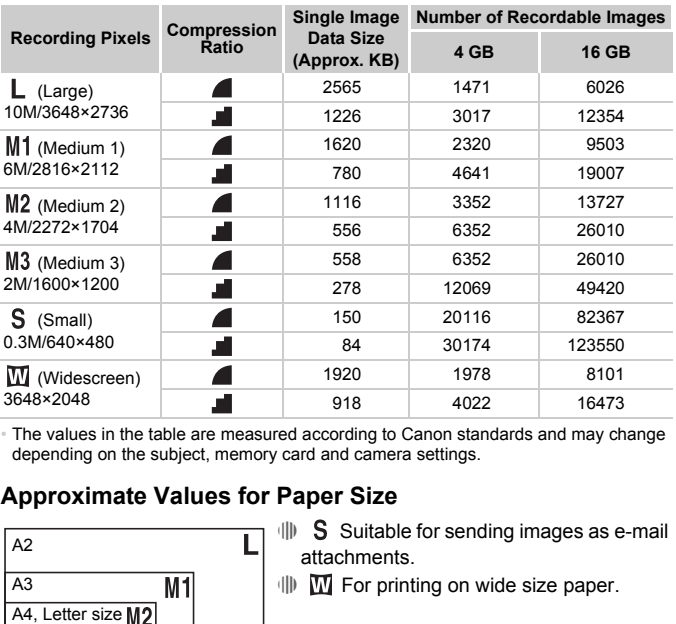

• The values in the table are measured according to Canon standards and may change depending on the subject, memory card and camera settings.

# **Approximate Values for Paper Size**

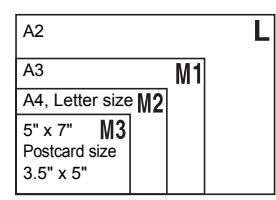

- ∆ Suitable for sending images as e-mail attachments.
- ∆ For printing on wide size paper.

# Changing the ISO Speed

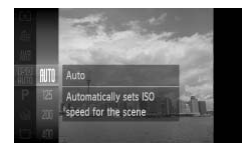

# **Choose the ISO speed.**

 $\parallel$  After pressing the  $\binom{m}{\text{ST}}$  button, press the  $\blacktriangle\blacktriangledown$  buttons or turn the  $\textcircled{C}$  dial to choose  $\frac{m}{\sqrt{m}}$ , then press the  $\frac{m}{\sqrt{m}}$  button.

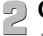

# **Choose an option.**

 $\parallel$  Press the  $\blacktriangle \blacktriangledown$  buttons or turn the  $\oslash$  dial to choose an option, then press the  $\binom{mn}{m}$  button.

 The setting you chose will appear on the screen.

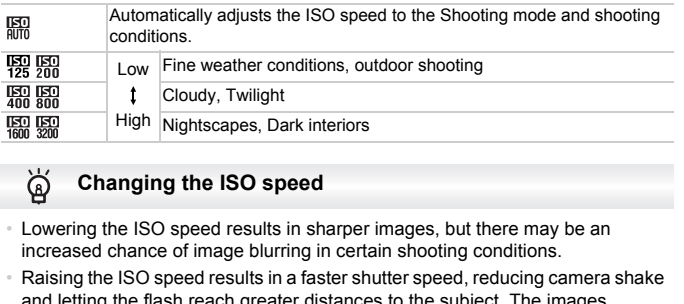

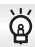

- Lowering the ISO speed results in sharper images, but there may be an increased chance of image blurring in certain shooting conditions.
- Raising the ISO speed results in a faster shutter speed, reducing camera shake and letting the flash reach greater distances to the subject. The images, however, will appear coarse.

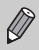

- When the camera is set to  $\frac{150}{100}$ , you can press the shutter button halfway to display the automatically set ISO speed.
- In  $\frac{26}{9}$  [\(p. 55\),](#page-54-0) ISO speeds will automatically be set higher than in  $\frac{150}{900}$ , depending on the scene.

# <span id="page-75-1"></span><span id="page-75-0"></span>Adjusting the White Balance

The white balance (WB) function sets the optimal white balance for natural looking colors to match the shooting conditions.

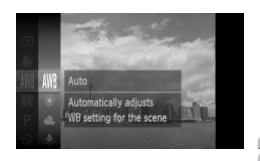

# **Choose the white balance function.**

 $\parallel$ ) After pressing the  $\binom{m}{\text{M}}$  button, press the  $\blacktriangleright$  buttons or turn the  $\otimes$  dial to choose  $\frac{1}{2}$ , then press the  $\frac{f(m)}{5}$  button.

# **Choose an option.**

- ◯ III Press the  $\blacktriangle \blacktriangledown$  buttons or turn the  $\bigcirc$  dial to choose an option, then press the  $m$  button.
	- The setting you chose will appear on the screen.

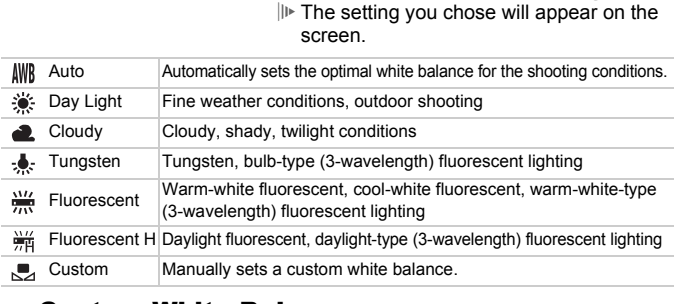

# Custom White Balance

You can adjust the white balance to the light source at the shooting location. Make sure that you set the white balance under the light source of the actual scene you will shoot.

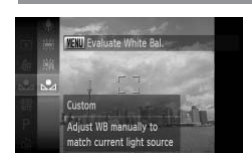

∆ In Step 2 above, choose .

- ∆ Make sure the entire screen is filled with a plain, white colored subject, then press the **MFNU** button
- $\mathbb{D}$  The tint on the screen will change when a white balance data is set.

If you change camera settings after recording white balance data, the tone may not turn out properly.

# Continuous Shooting

You can shoot continuously at a maximum speed of approximately 3.7 images/second while the shutter button is pressed fully and held.

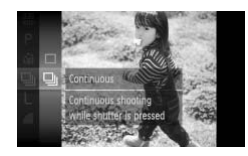

# **Choose a Drive mode.**

- $\parallel$  After pressing the  $\binom{m}{\text{ST}}$  button, press the  $\blacktriangleright$  buttons or turn the  $\otimes$  dial to choose
	- $\Box$ , then press the  $\binom{f(w)}{g(x)}$  button.
- $\Box$  Press the  $\blacktriangle \blacktriangledown$  buttons or turn the  $\Box$  dial to choose  $\Box$ , then press the  $\Box$  button.

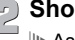

## **Shoot.**

 As long as you hold the shutter button down, the camera will shoot successive images.

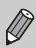

- Cannot be used with the self-timer (pp. 68, 79, 80).
- Continuous shooting speed increases in  $\frac{30}{6}$  mode [\(p. 55\)](#page-54-0).
- Depending on the shooting conditions, the camera settings and the zoom position, the shooting speed may slow down.
- For continuous shooting, the focus and exposure are locked when the shutter button is pressed halfway. • If the flash fires, the shooting speed may slow down, the camera will s<br>
images.<br>
• Cannot be used with the self-timer (pp. 68, 79, 80).<br>
• Depending on the shooting conditions, the camera s<br>
200m position, the shooting
- As the number of images increases, the shooting speed may slow down.
- 

# <span id="page-77-1"></span><span id="page-77-0"></span>Changing the Tone of an Image (My Colors)

You can change the tone of an image to sepia or black and white when shooting.

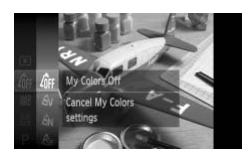

# **Choose My Colors.**

 $\parallel$  After pressing the  $\binom{m}{\mathbb{F}}$  button, press the  $\blacktriangle \blacktriangledown$  buttons or turn the  $\otimes$  dial to choose  $\frac{1}{2}$ , then press the  $\binom{m}{\text{str}}$  button.

# **Choose an option.**

- $\parallel$  Press the  $\blacktriangle \blacktriangledown$  buttons or turn the  $\otimes$  dial to choose an option, then press the  $\overline{\binom{nm}{\text{ST}}}$ button.
- The setting you chose will appear on the screen.

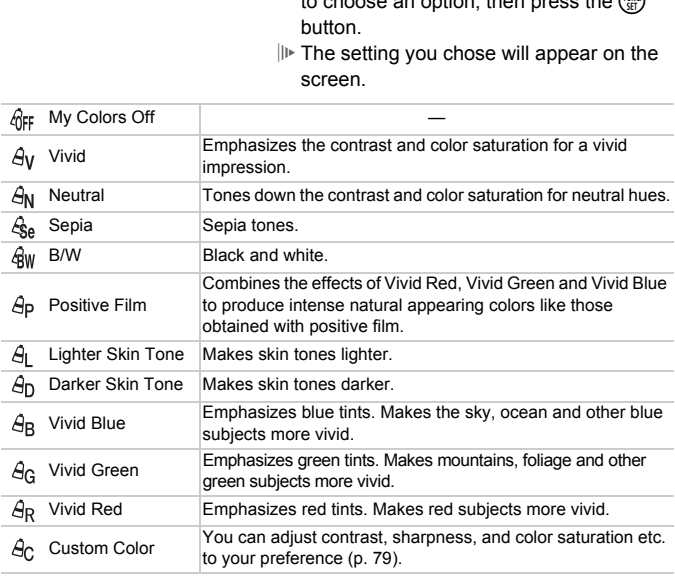

• The white balance cannot be set in the  $\mathcal{L}_{\text{Se}}$  and  $\mathcal{L}_{\text{BW}}$  modes [\(p. 76\).](#page-75-0)

• In  $\mathcal{A}_L$  and  $\mathcal{A}_D$  modes, colors other than people's skin color may change. You may not obtain the expected results with some skin colors.

# <span id="page-78-1"></span>Custom Color

The contrast, sharpness, color saturation, red, green, blue, and skin tones in an image can be chosen and set at 5 different levels.

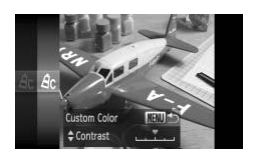

- $\frac{1}{2}$  Follow Step 2 on [p. 78](#page-77-0) to choose  $\hat{A}_{\text{C}}$ , then press the MENU button.
- ∆ Press the op buttons to choose an option, then press the  $\blacklozenge$  buttons or turn the  $\otimes$ dial to choose a value.
- ∆ The more to the right, the stronger/deeper/ darker (skin tone) the effect gets, the more to the left, the weaker/lighter/fairer (skin tone) the effect gets.
- III Press the MENU button to accept the setting.

<span id="page-78-2"></span>The camera will shoot approximately two seconds after the shutter button is pressed, avoiding any camera shake that occurs when pressing the shutter button.  $\begin{array}{l} \text{where note of the right, the strongly  
darker (skin tone) the effect gets, it  
to the left, the weaker/lighter/faire  
to the effect gets. \end{array}$ <br> $\begin{array}{l} \text{the Two Second Self-Timer}\ \\ \text{setting.} \end{array}$ <br> $\begin{array}{l} \text{Shoothing Using the Two Second Self-Timer}\ \\ \text{and, avoiding any camera snake that occurs when pressing the\n$ 

<span id="page-78-0"></span>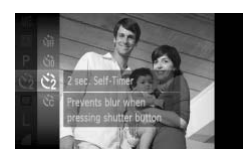

# **Choose**  $\Diamond$ .

- ∆ After pressing the m button, press the
	- $\blacktriangle\blacktriangledown$  buttons or turn the  $\otimes$  dial to choose  $C_{\text{eff}}$ , then press the  $\binom{F_{\text{FIR}}}{F_{\text{FIP}}}$  button.
- $\parallel$  Press the  $\blacktriangle \blacktriangledown$  buttons to choose  $\Diamond$ , then press the  $\binom{F(N)}{ST}$  button.
- $\|P\|$  Once set,  $\Diamond$  will appear on the screen.
- ∆ Follow Step 2 on [p. 68](#page-67-0) to shoot.

# <span id="page-79-1"></span><span id="page-79-0"></span>Customizing the Self-Timer

You can set the time delay  $(0 - 30$  seconds) and the number of shots  $(1 - 10)$ shots).

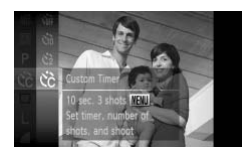

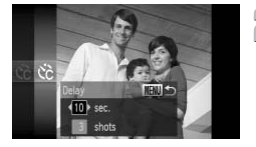

# **Choose**  $\hat{c}$ .

∆ After pressing the m button, press the  $\blacktriangle\blacktriangledown$  buttons or turn the  $\textcircled{3}$  dial to choose

 $C_{\text{off}}$ , then press the  $\binom{f(0)}{S(f)}$  button.

 $\parallel$  Press the  $\blacktriangle \blacktriangledown$  buttons to choose  $\Diamond$  then press the  $\binom{FJH}{S}$  button.

- **Make the setting.**
	- ∆ Press the op buttons to choose [Delay] or [Shots].
- $\parallel$  Press the  $\blacklozenge$  buttons or turn the  $\otimes$  dial to choose a value, then press the  $\binom{nm}{\text{ST}}$  button. ∆ Follow Step 2 on p. 68 to shoot. What if the number of shots is set to two or more shots?<br>Since and white balance settings are set with the first shot.<br>
What if the number of shots is set to two or more shots?<br>
We set the time delay for more than 2 second

- Exposure and white balance settings are set with the first shot.
- When you set the time delay for more than 2 seconds, the self-timer lamp and sound speed up 2 seconds before the shutter releases (when the flash will fire, the lamp lights).

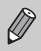

- If the flash fires, the shooting interval may be longer.
- If you set a high number of shots, the shooting interval may be longer.
- If the memory card becomes full, shooting stops automatically.

# <span id="page-80-0"></span>Shooting Using a TV

You can use a TV to display the camera screen content while shooting.

- Connect the camera to a TV as described in ["Viewing Images on a TV"](#page-114-0)  [\(p. 115\)](#page-114-0).
- Shooting procedures are the same as when using the camera screen.

TV display is not available when using HDMI Cable HTC-100 (sold separately) to connect the camera to a high-definition TV.

While you keep the shutter button pressed halfway, the focus and exposure are locked. You can now recompose and shoot. This is called Focus Lock. Changing the Composition with the Focus Lock<br>you keep the shutter button pressed halfway, the focus and exposited. You can now recompose and shoot. This is called Focus Local<br>External Solution Correct Correct Copy want in

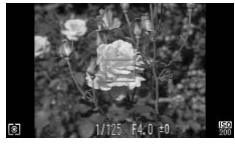

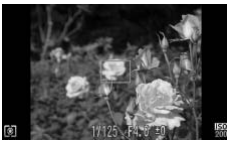

# **Focus.**

- ∆ Center the subject you want in focus, and press the shutter button halfway.
- ∆ Confirm that the AF Frame is green.

# **Recompose.**

∆ Keep the shutter button pressed halfway and recompose the scene.

# **Shoot.**

∆ Press the shutter button fully.

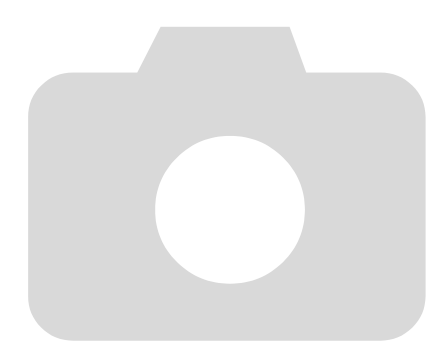

**5**

# Getting More Out of Your Camera

This chapter serves as the advanced version of Chapter 4 and explains how to take pictures using various functions.

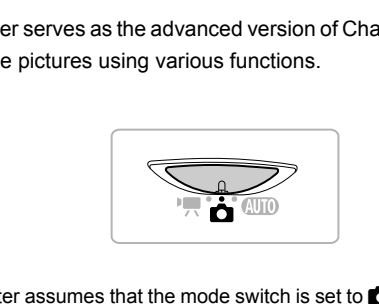

- This chapter assumes that the mode switch is set to  $\Box$  and the camera is in  $\mathbf P$  mode.
- The sections ["Setting the Shutter Speed" \(p. 90\),](#page-89-0) ["Setting the Aperture](#page-90-0)  [Value" \(p. 91\),](#page-90-0) ["Changing the Color and Shooting" \(p. 95\),](#page-94-0) ["Shooting Stitch](#page-97-0)  [Assist Images" \(p. 98\)](#page-97-0), assume you have set the mode switch to  $\Box$  and chosen the corresponding mode.
- Before attempting to shoot using a function explained in this chapter in modes other than  $\mathbf P$  mode, check if the function is available in those modes [\(pp. 164](#page-163-0) – [167\)](#page-166-0).

# Changing the AF Frame Mode

You can change the AF (Auto Focus) frame mode to match the conditions you want to shoot.

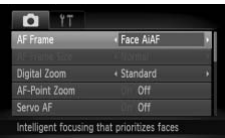

# <span id="page-83-0"></span>Face AiAF

# **Choose [AF Frame].**

- $\parallel$  Press the MENU button, choose the **□** tab, and then choose the [AF Frame] menu item. Press the  $\blacklozenge$  buttons to choose an option.
- Detects people's faces and sets the focus, exposure (evaluative metering only) and white balance ( $\frac{1}{2}$  only).
- When the camera is pointed at subjects, a white frame appears on the face the camera judges to be the main subject, and gray frames (max. 2) will appear on other faces. le's faces and sets the focus, exposure (evantive balance (NW) only).<br>Thera is pointed at subjects, a white frame applages to be the main subject, and gray fram<br>er faces.<br>Dilow a detected face that is moving within a<br>there
- A frame will follow a detected face that is moving within a certain range.
- When the shutter button is pressed halfway, up to 9 green frames will appear on faces on which the camera focuses.
	- If a face is not detected and only gray frames (no white frame) appear, up to 9 green frames will appear on the areas the camera focuses on when the shutter button is pressed halfway.
		- If a face is not detected when Servo AF [\(p. 86\)](#page-85-0) is set to [On], the AF frame will appear in the center of the screen when the shutter button is pressed halfway.
		- Examples of faces that cannot be detected:
			- Subjects that are far away or extremely close.
			- Subjects that are dark or light.
			- Faces turned to the side or at a diagonal, or faces with a portion hidden.
		- The camera may mistakenly identify non-human subjects as a face.
		- If the camera cannot focus when you press the shutter button halfway, the AF frame will not appear.

# <span id="page-83-1"></span>Center

The AF frame is locked to the center. This is effective for focusing on a specific point.

## **You can reduce the AF frame size** ۵

- Press the MENU button, choose the  $\blacksquare$  tab, then choose the [AF Frame Size] menu item and [Small] option.
- The setting is configured to [Normal] when the Digital Zoom [\(p. 65\)](#page-64-0) or Digital Tele-converter [\(p. 66\)](#page-65-0) is used.

If the camera cannot focus when you press the shutter button halfway, the AF frame will turn vellow and  $\bigoplus$  will appear.

# Magnifying the Focal Point

If you press the shutter button halfway, the AF frame will magnify and you can check the focus.

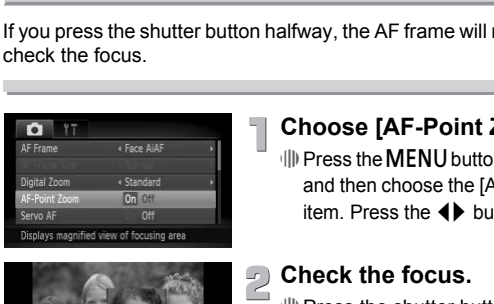

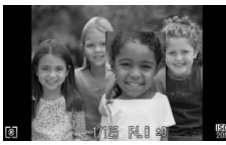

# **Choose [AF-Point Zoom].**

 $\parallel$  Press the MENU button, choose the  $\blacksquare$  tab, and then choose the [AF-Point Zoom] menu item. Press the  $\blacklozenge$  buttons to choose [On].

# **Check the focus.**

- ∆ Press the shutter button halfway.
- $\mathbb{I}$  In [Face AiAF] [\(p. 84\),](#page-83-0) the face detected as the main subject will appear magnified.
- $\mathbb{I}$  In [Center] [\(p. 84\)](#page-83-1), the contents of the center AF frame will appear magnified.

# **What if the display does not magnify?**

The display will not appear magnified in [Face AiAF] if a face cannot be detected or is too big in relation to the screen. In [Center], it will not appear magnified if the camera cannot focus.

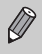

The magnified display will not appear when using Digital Zoom [\(p. 65\),](#page-64-0) Digital Tele-converter [\(p. 66\),](#page-65-0) Servo AF [\(p. 86\)](#page-85-0) or when connected to a TV [\(p. 81\)](#page-80-0).

# <span id="page-85-1"></span>Shooting with the AF Lock

The focus can be locked. After locking the focus, the focal distance will not change even when you release your finger from the shutter button.

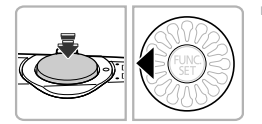

# **Lock the focus.**

- ∆ Keep the shutter button pressed halfway and press the  $\blacktriangleleft$  button.
- $||\mathbf{v}||$  The focus locks and  $\Delta F|$  appears on the screen.
- ∆ If you release your finger from the shutter button and press the  $\triangleleft$  button,  $\Lambda$ FL will disappear and the focus will unlock.

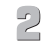

# **Compose the scene and shoot.**

<span id="page-85-0"></span>While the shutter button is pressed halfway, the focus and exposure will continue to adjust, allowing you to take pictures of moving subjects without missing a shot. disappear and the focus<br>
Shooting with Servo AF<br>
the shutter button is pressed halfway, the focus and the shutter button is pressed halfway, the focus and the<br>
due to adjust, allowing you to take pictures of moving s<br>
g a

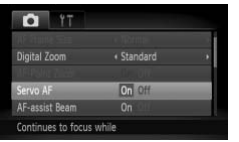

# **Choose [Servo AF].**

III) Press the MENU button and choose [Servo AF] from the  $\Box$  tab, and press the  $\blacklozenge$  buttons to choose [On].

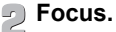

∆ The focus and exposure will be maintained where the blue AF frame appears while you press the shutter button halfway.

- The camera may not be able to focus in some conditions.
	- If a correct exposure cannot be obtained, the shutter speed and aperture value appear in orange. Release your finger from the shutter button, then press it again halfway.
	- In low light conditions, AF frames may not turn blue even after pressing the shutter button halfway. In this case, focus and exposure are locked.
	- The IAF-Point Zooml option in the **1** tab is not available in Servo AF mode.
	- Not available when using Self-Timer ([pp. 68](#page-67-0), [79,](#page-78-2) [80](#page-79-1)).

# Changing the Metering Method

You can change the metering method (brightness measuring function) to match the shooting conditions. COPY

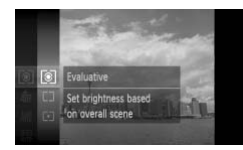

# **Choose the Metering method.**

∆ After pressing the m button, press the  $\blacktriangle\blacktriangledown$  buttons or turn the  $\otimes$  dial to choose  $\circled{e}$ , then press the  $\circled{m}$  button.

# **Choose an option.**

 $\parallel$  Press the  $\blacktriangle \blacktriangledown$  buttons or turn the  $\oslash$  dial to choose an option, then press the  $\binom{mn}{m}$  button.

The setting will appear on the screen.

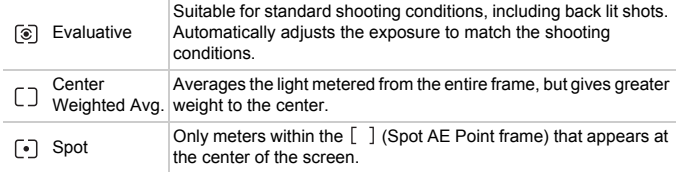

# Shooting with the AE Lock

You can lock the exposure and shoot, or set the focus and exposure separately to shoot. AE stands for "Auto Exposure"

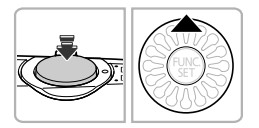

## **Lock the exposure.**

- ∆ Point the camera toward the subject and press the  $\triangle$  button while pressing the shutter button halfway.
- $||\mathbf{v}||$  When AEL appears, the exposure will be set.
- ∆ If you release your finger from the shutter button and press the  $\blacktriangle$  button, AFI will disappear and the AE will unlock.

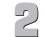

# **Compose the scene and shoot.**

 $\frac{1}{2}$ 

Just as with the AE lock, you can lock the exposure for shooting with the flash. FE stands for "Flash Exposure". button and press the ▲ t<br>disappear and the AE will<br>**Shooting with the FE Lock**<br>Shooting with the FE Lock<br>swith the AE lock, you can lock the exposure for shoot<br>inds for "Flash Exposure".

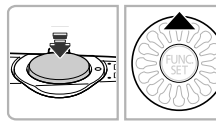

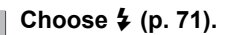

# **Lock the flash exposure.**

- ∆ Point the camera toward the subject and press the  $\blacktriangle$  button while pressing the shutter button halfway.
- $||\triangleright$  The flash will fire and when FFI appears, the flash output will be retained.
- ∆ If you release your finger from the shutter button and press the  $\triangle$  button. FFI will disappear and the FE will unlock.

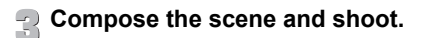

# Shooting with Slow Synchro

You can make the main subject, such as people, appear bright by having the camera provide the appropriate illumination with the flash. At the same time, you can use a slow shutter speed to brighten the background that the light from the flash cannot reach.

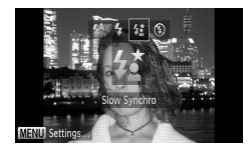

# Choose  $\sharp_{\Sigma}^{\star}$ .

- $\parallel$  After pressing the  $\blacktriangleright$  button, press the  $\blacklozenge$ buttons or turn the  $\otimes$  dial to choose  $\sharp \xi$ . then press the  $\binom{mn}{m}$  button.
- $\mathbb{D}$  Once set,  $\frac{1}{2}$  will appear on the screen.

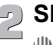

# **Shoot.**

∆ Even if the flash fires, ensure that the subject does not move until the shutter sound ends.

Attach the camera to a tripod to prevent the camera from moving and blurring the image. You should set [IS Mode] to [Off] when shooting with a **Shoot.**<br>  $\parallel \parallel$  Even if the flash fires,<br>
subject does not move<br>
sound ends.<br>
Attach the camera to a tripod to prevent the camera<br>
blurring the image. You should set [IS Mode] to [Off] v<br>
tripod [\(p. 151\)](#page-150-0).

# <span id="page-89-0"></span>Setting the Shutter Speed

You can set the shutter to the speed at which you want to shoot. The camera will set the appropriate aperture value for the shutter speed you set. Tv stands for "Time value".

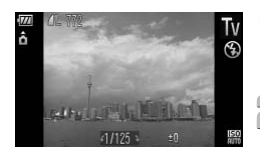

# **Enter TV mode.**

 $\parallel$  Follow Steps 1 – 2 on [p. 54](#page-53-0) to choose Tv.

# **Make the setting.**

∆ Turn the – dial to set the shutter speed.

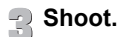

# **Available Shutter Speeds**

15", 13", 10", 8", 6", 5", 4", 3"2, 2"5, 2", 1"6, 1"3, 1", 0"8, 0"6, 0"5, 0"4, 0"3, 1/4, 1/5, 1/6, 1/8, 1/10, 1/13, 1/15, 1/20, 1/25, 1/30, 1/40, 1/50, 1/60, 1/80, 1/100, 1/125, 1/160, 1/200, 1/250, 1/320, 1/400, 1/500, 1/640, 1/800, 1/1000, 1/1250, 1/1600, 1/2000 Ulter Speeds<br>
", 5", 4", 3"2, 2"5, 2", 1"6, 1"3, 1", 0"8, 0"6, 0"5, 0"4,<br>
5, 1/20, 1/25, 1/30, 1/40, 1/50, 1/60, 1/80, 1/100, 1<br>
0, 1/500, 1/640, 1/800, 1/1000, 1/1250, 1/1600, 1/<br>
conds, 0"3 indicates 0.3 second and 1/16

- 2" indicates 2 seconds, 0"3 indicates 0.3 second and 1/160 indicates 1/160 second.
- When the flash fires, the camera may automatically reset the shutter to a speed slower than shutter speed you chose.
- The ISO speed will be locked at  $\frac{150}{125}$  when you choose a shutter speed of 1.3 seconds or slower.
- Depending on the zoom position, some shutter speeds may not be available.

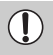

- When shutter speeds of 1.3 seconds or slower are used, images are processed to eliminate noise after being taken. A certain amount of processing time may be needed before you can take the next shot.
- You should set the [IS Mode] to [Off] when lowering the shutter speed and shoot with a tripod [\(p. 151\).](#page-150-0)

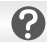

## **What if the aperture value appears in orange?**

If the aperture value appears in orange when the shutter button is pressed halfway, the scene has exceeded the correct exposure limits. Adjust the shutter speed until the aperture value appears in white. Safety shift can also be used [\(p. 91\).](#page-90-1)

# <span id="page-90-0"></span>Setting the Aperture Value

You can set the aperture to a value at which you want to shoot. The camera will set the appropriate shutter speed for the aperture value you set. Av stands for "Aperture value", which refers to the size of the aperture opening inside the lens.

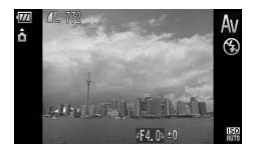

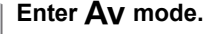

 $\parallel$  Follow Steps 1 – 2 on [p. 54](#page-53-0) to choose  $Av$ .

# **Make the setting.**

∆ Turn the – dial to set the aperture value.

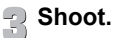

# **Available Aperture Values**

F2.0, F2.2, F2.5, F2.8, F3.2, F3.5, F4.0, F4.5, F5.0, F5.3, F5.6, F6.3, F7.1, F8.0

Depending on the zoom position, some aperture values may not be available.

# **What if the shutter speed appears in orange?**

If the shutter speed appears in orange when the shutter button is pressed halfway, the scene has exceeded the correct exposure limits. Adjust the aperture value until the shutter speed appears in white. Safety shift can also be used. **Shoot.**<br>
2, F2.5, F2.8, F3.2, F3.5, F4.0, F4.5, F5.0, F5.3, F5.6,<br>
1 g on the zoom position, some aperture values may<br>
What if the shutter speed appears in orar<br>
tter speed appears in orange when the shutter butter<br>
the h

<span id="page-90-1"></span>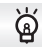

With  $Tv$  and  $Av$  modes, if [Safety Shift] is set to [On] in the  $I$  tab, the shutter speed or aperture value is automatically adjusted for the correct exposure when it cannot otherwise be obtained. Safety Shift is disabled when the flash is enabled.

# Correcting the Brightness and Shooting (i-Contrast)

The camera can detect areas in the scene, such as faces or backgrounds, that are too bright or dark and automatically adjust them to the optimum brightness when shooting. Also, when the overall image is lacking in contrast, the camera will automatically correct the image for a sharper impression when shooting.

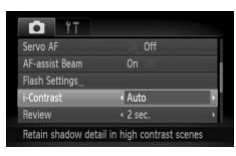

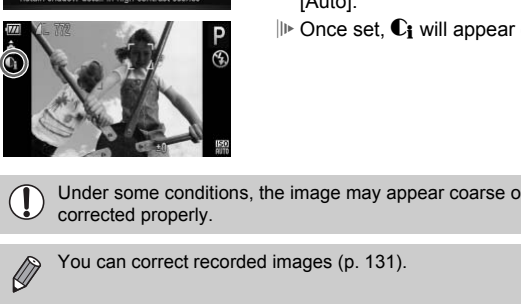

# **Choose [i-Contrast].**

- $\parallel$  Press the MENU button, choose the tab, and then choose the [i-Contrast] menu item. Press the  $\blacklozenge$  buttons to choose [Auto].
- $\mathbb{D}$  Once set,  $\mathbb{C}_i$  will appear on the screen.

Under some conditions, the image may appear coarse or may not be corrected properly.

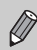

# Red-Eye Correction

You can automatically correct red-eye that occurs in images taken with the flash.

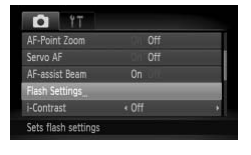

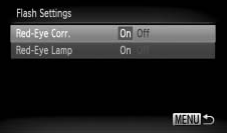

# **Choose [Flash Settings].**

*I*III) Press the MENU button, choose [Flash Settings] from the  $\bullet$  tab and press the  $\binom{nm}{\text{ST}}$ button.

# **Make the setting.**

- $\parallel$  Press the  $\blacktriangle \blacktriangledown$  buttons or turn the  $\otimes$  dial to choose [Red-Eye Corr.] and press the  $\blacklozenge$  buttons to choose [On].
- $\Vert$ **D** Once set,  $\circledcirc$  will appear on the screen.

Red-eye correction may be applied to areas other than red eyes. For example, when red make-up has been used around eyes.

- You can correct recorded images (p. 132).
- If you press the  $\blacktriangleright$  button and immediately press the MENU button, the screen in Step 2 will appear. s and a very means to choose [Red-Eye C<br>
to choose [Red-Eye C<br>
⇒ buttons to choose<br>
ed-eye correction may be applied to areas other that<br>
screen in Step 2 will appear.<br>
Some press the screen in Step 2 will appear.

When the camera detects the possibility that people have their eyes shut,  $\Sigma$ appears.

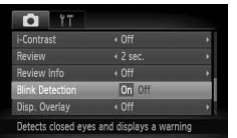

# **Choose [Blink Detection].**

 $\parallel$  Press the MENU button, choose the  $\blacksquare$ tab, and then choose the [Blink Detection] menu item. Press the  $\blacklozenge$  buttons to choose [On].

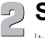

# **Shoot.**

 When a person with shut eyes is detected, a frame and  $\Sigma$  appear.

- In  $\mathbb{C}$  or  $\Diamond$  mode, when the number of shots is set to two or more shots, this function is only available for the last image shot. • Writing person with shift<br>a frame and  $\boxed{\cong}$  appear.<br>• In  $\boxed{\bullet}$  or  $\odot$  mode, when the number of shots is set to twe this function is only available for the last image shot.<br>• Not available in  $\boxed{\underline{\Box}}$  mode.
	-

# <span id="page-94-1"></span><span id="page-94-0"></span>Changing the Color and Shooting

You can change the look of an image when shooting. However, depending on shooting conditions the image may become coarse, or the colors may not come out as expected.

# Color Accent

You can choose to retain a single color and change the rest to black and white in a composition.

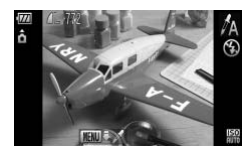

Recorded color

# Choose  $\Lambda$ .

 $\Box$  Follow Steps 1 – 2 on [p. 54](#page-53-0) to choose  $\Lambda$ .

# **Press the** n **button for more than one second.**

- The unchanged image and the Color Accent image will both display.
- ∆ The color for default settings is green.

# **Specify the color.**

∆ Position the center frame so it is filled with the color you want and press the  $\triangleleft$  button. The specified color will be recorded. Press the MENU by<br>
Press the MENU by<br>
The unchanged image<br>
Accent image will bot<br>
The color for default s<br>
Press the Color for default<br>
Position the center fraction<br>
Press the color for default<br>
Position the center fractio

# **Specify the range of colors.**

- $\parallel$  Press the  $\blacktriangle \blacktriangledown$  buttons or turn the  $\otimes$  dial to change the range of colors to be retained.
- ∆ Choose a negative value to limit the range of colors. Choose a positive value to extend the range of colors to similar colors.
- ∆ Pressing the n button accepts the setting and restores the shooting screen.

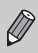

Using the flash may cause unexpected results in this mode.

 $\sqrt{2}$ 

# Color Swap

You can swap one color in an image for another when recording it. You can only swap one color.

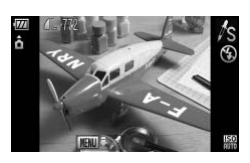

**Choose**  Y **.**  $\Box$  Follow Steps 1 – 2 on [p. 54](#page-53-0) to choose  $\mathbb{Z}_S$ .

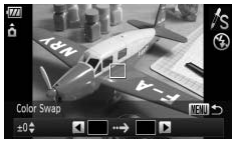

# **Press the**  n **button for more than one second.** The specified color will be recorded.<br>
The specified color image will both display.<br>
The default setting is to change gree<br>
gray.<br>  $\begin{array}{r} \bullet \\ \bullet \\ \bullet \end{array}$ <br>  $\begin{array}{r} \bullet \\ \bullet \\ \bullet \\ \bullet \end{array}$ <br>  $\begin{array}{r} \bullet \\ \bullet \\ \bullet \\ \bullet \end{array}$ <br>  $\begin{array}{r} \bullet \\ \$

- The unchanged image and the Color Swap image will both display.
- ∆ The default setting is to change green to gray. **Specify the color to be swapped.**

∆ Position the center frame so it is filled with the color you want and press the  $\blacktriangleleft$  button.

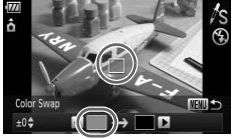

# The specified color will be recorded.

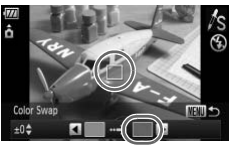

## **Specify the target color.** ∆ Position the center frame so it is filled with

- the color you want and press the q button.
- 

# **Specify the range of colors to be swapped.**

- $\parallel$  Press the  $\blacktriangle \blacktriangledown$  buttons or turn the  $\otimes$  dial to adjust the range of colors affected.
- ∆ Choose a negative value to limit the range of colors. Choose a positive value to extend the range of colors to similar colors.
- √ Pressing the MENU button accepts the setting and restores the shooting screen.
- Using the flash may cause unexpected results in this mode.
- Under some conditions, the image may appear coarse.<br>
Under some conditions, the image may appear coarse.

# <span id="page-97-0"></span>Shooting Stitch Assist Images

 $\overline{2}$ 

Large subjects can be split into several shots that can later be merged together using the included software on a computer to create a panoramic image.

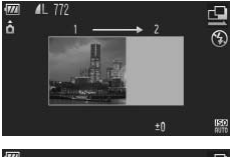

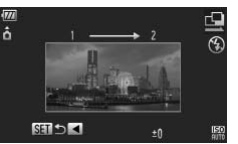

# **Choose**  $\mathbf{\underline{Q}}$  or  $\mathbf{\underline{P}}$ .

 $\parallel$  Follow Steps 1 – 2 on [p. 54](#page-53-0) to choose  $\equiv$ or  $\mathbf{p}$ .

# **Take the first shot.**

 $\mathbb{P}$  The exposure and white balance will be set with the first shot.

## **Take subsequent shots.**

- ∆ Overlap part of the first shot when taking the second shot.
- ∆ Minor discrepancies in the overlapping portions will be corrected when the images are merged.  $\frac{1}{2}$ <br>  $\frac{1}{2}$ <br>
	- ∆ Up to 26 shots can be recorded with the same procedures.

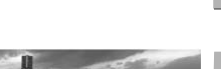

# **Finish shooting.**

 $\parallel$ ) Press the  $\binom{FMO}{F}$  button.

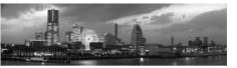

# **Merge the images on a computer.**

∆ For details on how to merge the images, refer to the *[Software Guide](#page-1-0)*.

This function is not available when a TV is used as the monitor [\(p. 81\)](#page-80-0).

**6**

# Using Various Functions for Shooting Movies

This chapter provides more advanced information than the "Shooting Movies" and "Viewing Movies" sections of Chapter 1.

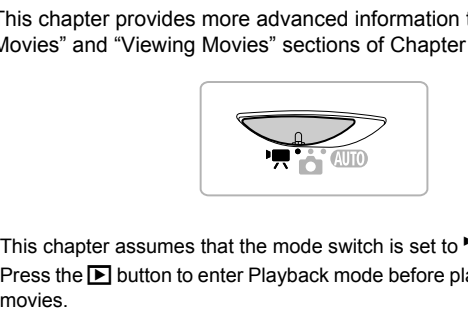

- This chapter assumes that the mode switch is set to  $\mathbf{P}$ .
- Press the  $\blacktriangleright$  button to enter Playback mode before playing back or editing

# Changing the Movie Mode

<span id="page-99-0"></span>You can choose between four Movie modes.

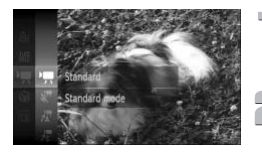

# **Enter** E **mode.**

∆ Set the mode switch to E [\(p. 42\)](#page-41-0).

# **Choose a Movie mode.**

∆ After pressing the m button, press the

- $\blacktriangle\blacktriangledown$  buttons or turn the  $\otimes$  dial to choose  $\mathbf{F}$ , then press the  $\binom{mn}{31}$  button.
- $\parallel$  Press the  $\blacktriangle \blacktriangledown$  buttons or turn the  $\otimes$  dial to choose a mode, and press the  $f(x)$ button.

# **Shoot (p. 29).**

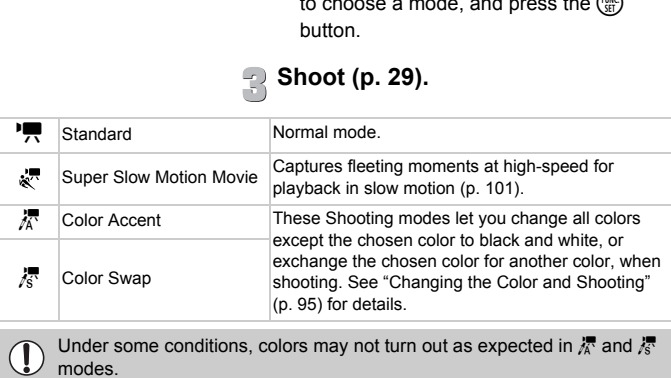

Under some conditions, colors may not turn out as expected in  $\frac{1}{4}$  and  $\frac{1}{4}$ 

# <span id="page-100-0"></span>Shooting Super Slow Motion Movies

You can shoot fast moving subjects and play them back in slow motion. The maximum clip length you can record is approximately 30 seconds long, which will take approximately 4 minutes to play back in slow motion.

The movies will be recorded at  $\sqrt{m}$  (fixed to 320 x 240 recording pixels and a frame rate of 240 frames/second). Audio will not be recorded.

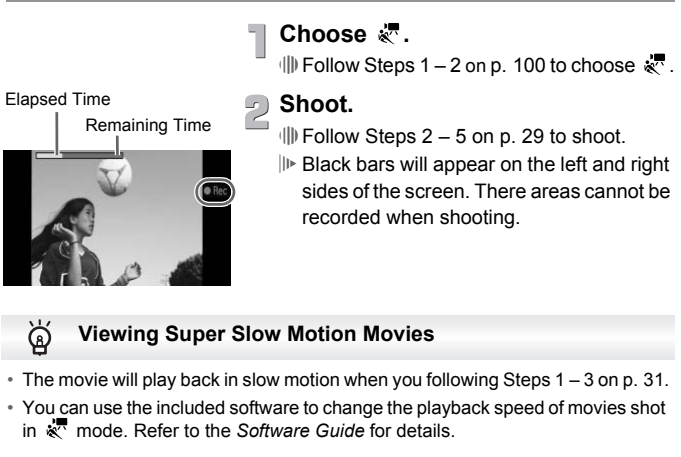

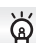

- The movie will play back in slow motion when you following Steps 1 3 on [p. 31](#page-30-0).
- You can use the included software to change the playback speed of movies shot in  $\stackrel{\bullet}{\mathbf{x}}$  mode. Refer to the *Software Guide* for details.

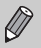

- Even if you press the zoom lever, the zoom will not operate while shooting.
- The focus is set when the shutter button is pressed halfway, and the exposure and white balance settings are set when it is pressed fully.

# Changing the Image Quality

You can choose between three image quality settings.

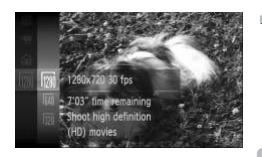

# **Choose the image quality setting.**

 $\parallel$ ) After pressing the  $\binom{m}{\text{ST}}$  button, press the  $\blacktriangle$   $\blacktriangleright$  buttons or turn the  $\otimes$  dial to choose  $\frac{m}{200}$ , then press the  $\frac{m}{200}$  button.

# **Choose an option.**

 $\parallel$  Press the  $\blacktriangle \blacktriangledown$  buttons or turn the  $\otimes$  dial to choose an option, then press the  $\overline{\binom{nm}{m}}$ button.

 $\mathbb{P}$  The setting will appear on the screen.

# **Image Quality Table**

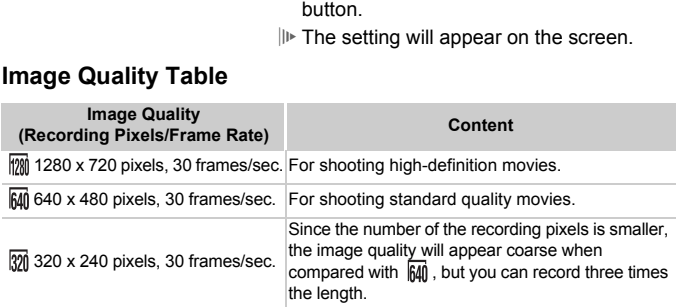

# **Estimated Shooting Time**

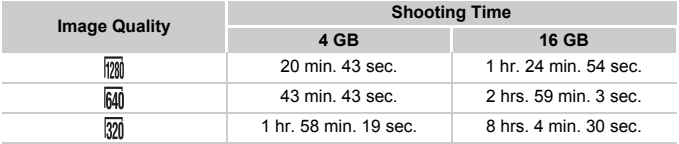

• Based on Canon's testing standards.

• Recording will automatically stop when the clip file size reaches 4 GB, or when the recording time reaches approximately 10 minutes when shooting in  $\overline{m}$ , and approximately 1 hour when shooting in  $\frac{1}{100}$  or  $\frac{1}{200}$ .

• Recording may stop even if the maximum clip length has not been reached on some memory cards.

SD Speed Class 4 or higher memory cards are recommended.

# AE Lock/Exposure Shift

You can lock the exposure or change it in  $1/3$  steps within a range of  $\pm 2$ before shooting.

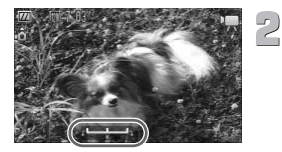

# **Focus.**

∆ Press the shutter button halfway to focus.

## **Lock the exposure.**

- ∆ After releasing the shutter button, press the  $\blacktriangle$  button to lock the exposure. The exposure shift bar appears.
- ∆ Press the o button again to release the lock.

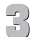

# **Change the exposure.**

 $\parallel$  While watching the screen, turn the  $\otimes$  dial to adjust the brightness. Change the expose<br>
Change the expose<br>
(I) While watching the scripture<br>
to adjust the brightnes

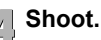

# Other Shooting Functions

The following functions can be used in the same way as for still images. Functions marked with a \* can be used in the same way as for still images when in  $\sqrt[3]{\mathbb{R}}$ ,  $\sqrt[3]{\mathbb{R}}$  or  $\sqrt[3]{\mathbb{R}}$ .

- **• [Zooming in More Closely on Subjects \(Digital Zoom\) \(p. 65\)](#page-64-0)** The sounds from zoom operation will be recorded.
- **• [Using the Self-Timer \(p. 68\)\\*](#page-67-0)**
- **• [Changing the Focus Range \(Macro/Infinity\) \(p. 72\)](#page-71-0)\***
- **• [Adjusting the White Balance \(p. 76\)](#page-75-1)**
- **• [Changing the Tone of an Image \(My Colors\) \(p. 78\)](#page-77-1)**
- **• [Shooting Using the Two Second Self-Timer \(p. 79\)](#page-78-2)\***
- **• [Shooting Using a TV \(p. 81\)](#page-80-0)\***
- **• [Shooting with the AF Lock \(p. 86\)](#page-85-1)**
- **• [Turning Off the AF Assist Beam \(p. 148\)](#page-147-0)\***
- **• [Displaying the Overlay \(p. 150\)](#page-149-0)\*** [3:2 Guide] is not available.
- **• [Changing the IS-Mode Settings \(p. 151\)](#page-150-0)\*** You can switch between [Continuous] and [Off]. France Functions Community Transmitter Community (in the AF Assist Beam (p. 148)<sup>\*</sup><br>
I aying the Overlay (p. 150)<sup>\*</sup><br>
Guide] is not available.<br>
I aying the IS-Mode Settings (p. 151)<sup>\*</sup><br>
Can switch between [Continuous] and

The following functions can be used in the same way as for still images.

- **• [Erasing Images \(p. 28\)](#page-27-0)**
- **• [Quickly Searching Images \(p. 108\)](#page-107-0)**
- **• [Viewing Images in Filtered Playback \(p. 109\)](#page-108-0)**
- **• [Viewing Slideshows \(p. 111\)](#page-110-0)**
- **• [Changing Image Transitions \(p. 114\)](#page-113-0)**
- **• [Viewing Images on a TV \(p. 115\)](#page-114-0)**
- **• [Viewing Images on a High-Definition TV \(p. 116\)](#page-115-0)**
- **• [Protecting Images \(p. 118\)](#page-117-0)**
- **• [Erasing Images \(p. 121\)](#page-120-0)**
- **• [Organizing Images by Category \(My Category\) \(p. 123\)](#page-122-0)**
- **• [Tagging Images as Favorites \(p. 125\)](#page-124-0)**
- **• [Rotating Images \(p. 127\)](#page-126-0)**

# **Summary of Movie Control Panel in ["Viewing Movies" \(p. 31\)](#page-30-0)**

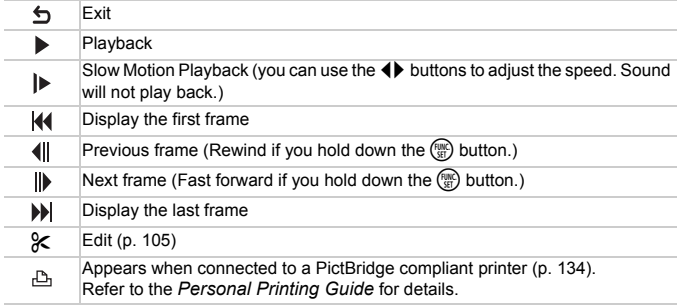

# <span id="page-104-0"></span>**Editing**

You can trim the beginnings and ends of recorded movies in one-second increments.

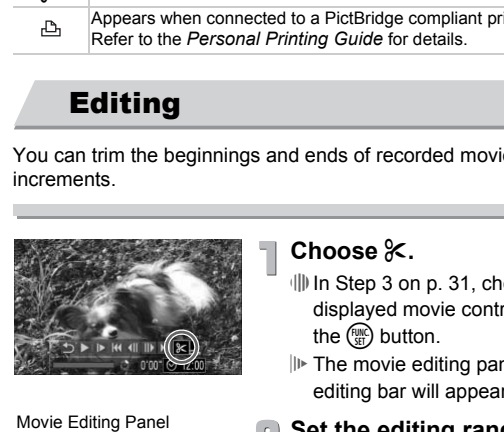

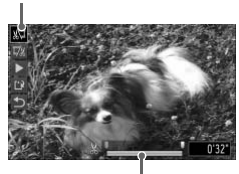

Movie Editing Bar

# **Choose** \***.**

- ∆ In Step 3 on p. 31, choose \* from the displayed movie control panel, then press the  $\binom{FUNC}{CF}$  button.
- $||\mathbf{F}||$ . The movie editing panel and the movie editing bar will appear.

# Set the editing range.

- ⊪ Press the  $\blacktriangle$   $\blacktriangledown$  buttons and choose  $\sqrt[N]{\psi}$  or . z/
- $\parallel$  Press the  $\blacklozenge$  buttons or turn the  $\otimes$  dial to move  $\blacksquare$ .  $\&$  will display at each one second interval. If you choose  $\sqrt[N]{y}$ , you can trim the beginning of the movie from  $\&$ . If you choose  $\overline{V}$ , you can trim the end of the movie from  $\mathcal{X}$ .
- $\mathbb{P}$  Even if you move  $\blacksquare$  to a point other than a Solicht, only the portion from the nearest  $\frac{1}{2}$  to the left will be trimmed when  $\frac{1}{2}$  is chosen. Only the portion from the nearest  $\frac{1}{2}$  to the right will be trimmed when  $\frac{1}{2}$  is chosen.
- $\mathbb H$  The section indicated with  $\blacksquare$  will be the section of the movie that remains after editing.

# **Check the edited movie.**

- ∆ Press the op buttons to choose (Play), then press the  $\binom{m}{m}$  button. The edited movie will play.
- ∆ To edit the movie again, repeat Step 2.
- ∆ To cancel editing, press the op buttons, and choose  $\blacktriangle$ . After pressing the  $\binom{m}{\text{ST}}$ button, press the  $\blacklozenge$  buttons or turn the  $\binom{m}{m}$  dial to choose [OK], and press the  $\binom{mn}{m}$ button again. α (I) Press the  $\blacktriangle \blacktriangleright$  buttons to<br>
(Play), then press the <br>
edited movie will play.<br>
(II) To edit the movie again,<br>
(II) To cancel editing, press t<br>
and choose 5. After pre<br>
button, press the  $\blacklozenge \blacktriangleright$  but<br>
(Brad

## **Save the edited movie.**

- $\Box$  Press the  $\blacktriangle \blacktriangledown$  buttons to choose  $\Box$ , then press the  $\binom{FUNC}{SET}$  button.
- $\parallel$  Press the  $\blacktriangle \blacktriangledown \blacklozenge \blacktriangleright$  buttons or turn the  $\otimes$ dial to choose [New File], then press the  $(m)$  button.
- The movie will be saved as a new file.
- When [Overwrite] is chosen in Step 4, the unedited movie is overwritten  $\left( \mathbf{l} \right)$ with the edited movie, erasing the original.
	- When there is not enough space left on the memory card, only [Overwrite] can be chosen.
	- If the battery is depleted partway through editing, the edited movie clips may not be saved. When editing movies, you should use a fully charged battery or the separately sold AC adapter kit [\(p. 154\).](#page-153-0)

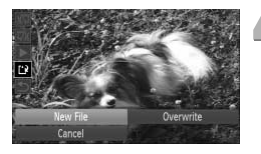

**7**

# Using Various Playback and Editing Functions

This chapter explains various ways to play back and edit images.

- Press the  $\blacktriangleright$  button to enter Playback mode before operating the camera.
- hapter explains various ways to play back are<br>the  $\blacksquare$  button to enter Playback mode before of<br>the may not be possible to play back or edit images tho<br>n a computer, had their file name changed, or have<br>different camera.  $\overline{(\mathbf{I})}$ • It may not be possible to play back or edit images that have been edited on a computer, had their file name changed, or have been taken on a different camera.
	- The edit function (pp. 128 132) cannot be used if the memory card

# <span id="page-107-0"></span>Searching Images Using Index Display

Displaying multiple images at a time lets you quickly find the image you want.

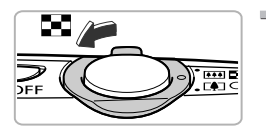

# Move the zoom lever toward **<u>t=1</u>.**

- $\|$  Images will display in an index.
- $\parallel$  Move the zoom lever toward  $\blacksquare$  to increase the number of images. The number of images increases each time you move the lever.
- $\parallel$  Move the zoom lever toward Q to reduce the number of images. The number of images will reduce each time you move the lever. COPY

# **Change the displayed images.**

∆ Turn the – dial to switch to the next set of images set in Step 1.

# **Choose an image.**

- ∆ Press the opqr buttons to choose an image.
- An orange frame appears on the chosen image.
- ∆ Press the m button to display the chosen image by itself.

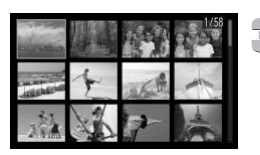
#### Searching Images Using the Control Dial

Turn the control dial to quickly search images. You can also jump by the shooting date (Scroll Display).

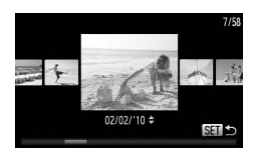

#### **Choose an image.**

- ∆ If you set single image playback and turn the  $\otimes$  dial quickly, the images will display as shown on the left.
- $\parallel$  Pressing the  $\binom{m}{\text{ST}}$  button restores single image playback.
- ∆ While in Scroll Display, if you press the
	- $\blacktriangle\blacktriangledown$  buttons, you can search images by the shooting date.

To turn off this effect, press the MENU button, then choose [Scroll Display] in the  $\blacksquare$  tab and choose [Off]. Filter in Scroll Display, if you press the<br> **AVED UNITED INCRED SETTLE AND SCROW ASSESS**<br>
To turn off this effect, press the MENU button, then choose [Scroll Display]<br>
in the **E** tab and choose [Off].<br> **Viewing Images in** 

<span id="page-108-0"></span>When there are many images on the memory card, you can filter and display them by a specified filter. You can also protect [\(p. 118\)](#page-117-0) or delete [\(p. 121\)](#page-120-0) all filtered images at once.

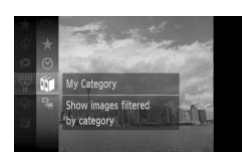

#### **Choose** '**.**

∆ Press the m button to choose ' in the  $\mathsf{FUNC}.$  menu, then press the  $\binom{\mathsf{FUNC}}{\mathsf{SE}}$  button again.

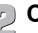

#### **Choose a filter.**

 $\parallel$  Press the  $\blacktriangle \blacktriangledown$  buttons or turn the  $\otimes$  dial to choose a filter, then press the  $f_{\text{SET}}^{f_{\text{EMC}}}$ button.

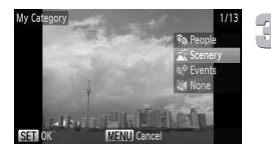

#### **View the filtered images.**

- $\mathbb{Q}$  Press the  $\blacktriangle \blacktriangledown$  buttons or turn the  $\mathbb{Q}$  dial to choose a filter for playback, then press the  $\binom{mn}{m}$  button (except for  $\star$ ).
- Filtered playback starts and a yellow frame appears.
- $\parallel$  If you press the  $\blacklozenge$  buttons or turn the  $\otimes$ dial, the chosen target images will display.
- ∆ If you choose in Step 2, filtered playback will be canceled.

#### **Search filters**

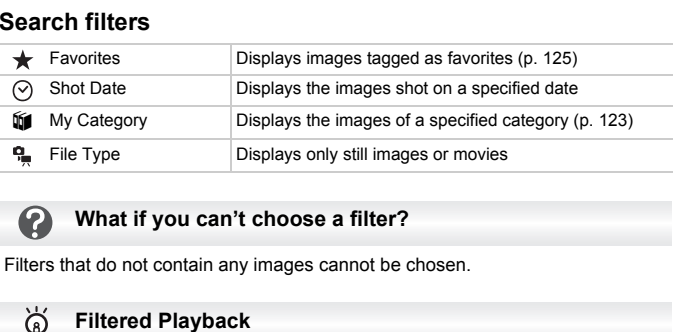

#### **What if you can't choose a filter?**

Filters that do not contain any images cannot be chosen.

#### ۵

You can filter images during a slideshow [\(p. 111\)](#page-110-0) so that only certain images will play back. You can also use the following functions in filtered playback for processing all the filtered images at once.

• ["Protecting Images" \(p. 118\)](#page-117-0), ["Erasing Images" \(p. 121\)](#page-120-0), ["Choosing Images for](#page-137-0)  [Printing \(DPOF\)" \(p. 138\)](#page-137-0)

#### <span id="page-110-0"></span>Viewing Slideshows

You can automatically play back images recorded to a memory card. Each image displays for approximately 3 seconds.

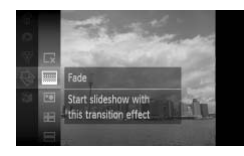

#### **Choose** .**.**

∆ Press the m button to choose . in the  $\mathsf{FUNC}.$  menu, then press the  $\binom{\mathsf{FUNC}}{\mathsf{SET}}$  button again.

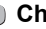

#### **Choose a transition effect.**

- $\parallel$  Press the  $\blacktriangle \blacktriangledown$  buttons or turn the  $\otimes$  dial to choose an effect, then press the  $\binom{m}{m}$ button.
- The slideshow will start a few seconds after [Loading image] displays.
- ∆ In filtered playback [\(p. 109\),](#page-108-0) only images matching a filter play back.
- ∆ You can pause/restart a slideshow by pressing the  $\binom{nm}{m}$  button again.
- ∆ Press the n button to stop the slideshow.

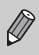

- If you press the  $\blacklozenge$  buttons or turn the  $\otimes$  dial during playback, the image will switch. If you keep the  $\blacklozenge\blacktriangleright$  buttons pressed, you can fastforward through images. • The slideshow will start a few second<br>
• The slideshow will start a few second<br>
• The slideshow will start a few second<br>
• The slideshow will start a few second<br>
• The power saving a filter play back.<br>
• If you press th
- 

#### Changing the Settings

You can set a slideshow to repeat, or change transition effects and the time that slideshow images are displayed. You can choose from six transition effects when switching between images.

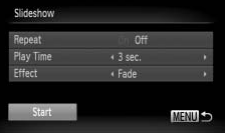

#### **Choose [Slideshow].**

III Press the MENU button, choose [Slideshow] from the  $\blacktriangleright$  tab and press the  $\binom{FUND}{SET}$  button.

#### **Make the setting.**

- ∆ Press the op buttons or turn the dial to choose an item, and press the  $\blacklozenge$ buttons to adjust the setting.
- $\parallel$  If you choose [Start] and press the  $\binom{m}{m}$ button, the slideshow starts with your settings. **Solution**<br>
You cannot change [Play Time] if [Bubble] is chosen in [Effect].<br>
You cannot change [Play Time] if [Bubble] is chosen in [Effect].<br>
You cannot change [Play Time] if [Bubble] is chosen in [Effect].
	- $\parallel$  Pressing the MENU button will restore the menu screen.

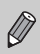

#### Checking the Focus

You can magnify the area of a recorded image that was inside the AF Frame, or the area of a face that was detected, to check the focus.

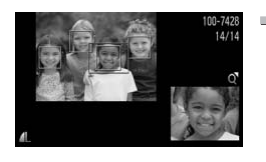

#### **Press the ▼ button, and switch to the focus check display [\(p. 44\).](#page-43-0)**

- $\parallel$ **A** white frame will appear where the AF frame or face was when the focus was set.
- $\mathbb{P}$  A gray frame will appear on a face detected during playback.
- $||\mathbf{r}||$ . The area within the orange frame appears magnified.

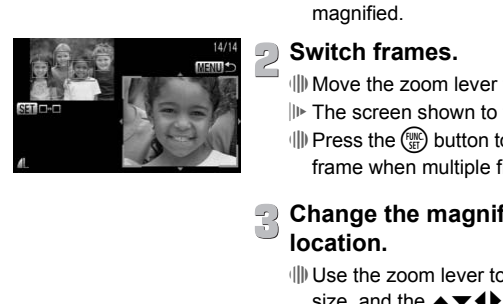

# **Switch frames.**

 $\parallel$  Move the zoom lever toward Q once.

- $\mathbb{I}$  The screen shown to the left will appear.
- $\langle \rangle$  Press the  $\langle \rangle$  button to move to a different frame when multiple frames appear.

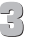

#### **Change the magnification level or location.**

- ∆ Use the zoom lever to change the display size, and the  $\blacktriangle \blacktriangledown \blacktriangle \blacktriangleright$  buttons to change the display position while checking the focus.
- ∆ Pressing the n button resets the display to Step 1.

### <span id="page-113-0"></span>Magnifying Images

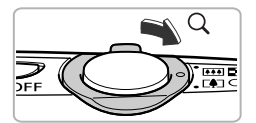

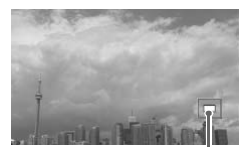

Approximate Location of Displayed Area

#### Move the zoom lever toward  $Q$ .

- ∆ The display will zoom in on the image and, if you continue to hold the zoom lever, it will continue to zoom in up to a maximum factor of 10x.
- III If you press the  $\blacktriangle \blacktriangledown \blacktriangle \blacktriangleright$  buttons, you can move the location of the displayed area.
- $\parallel$  Move the zoom lever toward  $\blacksquare$  to zoom out, or continue to hold it to return to Single Image Playback.
- ∆ If you turn the dial, you can switch images in the zoomed state.

Pressing the MENU button while magnifying images restores Single Image Playback.

You can choose from three transition effects when switching between images in Single Image Playback. We images in the Collainty images in the Collainty of Displayed Area<br>
Images in the zoomed star<br>
Pressing the MENU button while magnifying images res<br>
Image Playback.<br> **Changing Image Transitions**<br>
An choose from three tra

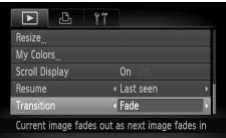

#### **Choose [Transition].**

 $\parallel$ ) Press the MENU button and choose the  $\triangleright$  tab, then choose [Transition] and press the  $\blacklozenge$  buttons to choose a transition effect.

### <span id="page-114-0"></span>Viewing Images on a TV

Using the supplied stereo AV cable [\(p. 2\)](#page-1-0), you can connect the camera to a TV to view images you have shot.

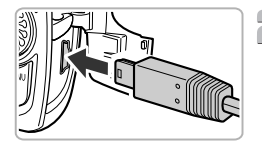

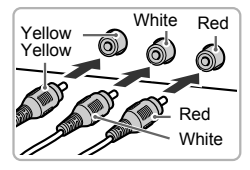

#### **Turn off the camera and TV.**

#### **Connect the camera to the TV.**

∆ Open the camera's terminal cover and fully insert the cable plug into the camera's terminal.

- ∆ Insert the cable plug fully into the video input terminals as shown in the illustration.
- **Turn on the TV and switch it to the input to which the cable is connected.**

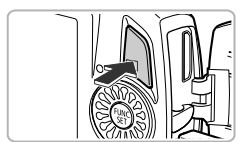

#### **Turn on the camera.**

∆ Press the 1 button to turn on the camera.  $||\triangleright|$  The image will appear on the TV (nothing will appear on the screen of the camera). ∆ After you finish, turn off the camera and TV, and unplug the cable. White Red<br> **What is a shown in the illus<br>
Turn on the TV and switch it to input to which the cable is<br>
COPY Red<br>
Turn on the CMP input to which the cable is<br>
COPY COPY COPY OF THE image will appear on the TV (model)<br>
Turn** 

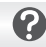

Images will not display correctly if the camera's video output setting (NTSC/PAL) does not match the TV system. Press the MENU button, choose the  $11$  tab and [Video System] to switch to the correct video system.

### Viewing Images on a High-Definition TV

Use the separately sold HDMI Cable HTC-100 to connect the camera to a high-definition TV for an enhanced viewing experience.

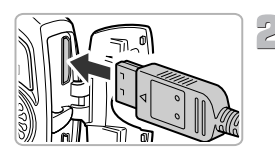

#### **Turn off the camera and TV.**

#### **Connect the camera to the TV.**

∆ Open the cover and fully insert the cable plug into the camera's HDMI terminal.

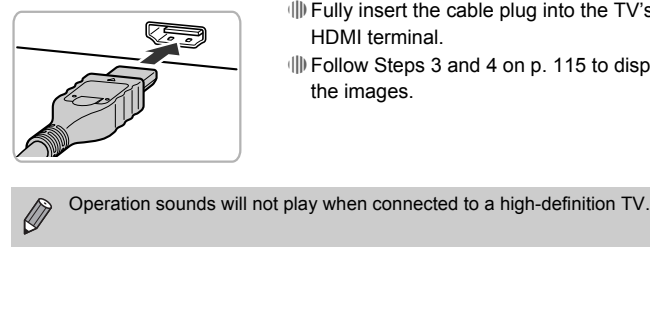

- ∆ Fully insert the cable plug into the TV's HDMI terminal.
- ∆ Follow Steps 3 and 4 on [p. 115](#page-114-0) to display the images.

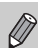

### Displaying Various Images (Smart Shuffle)

The camera will choose four images based on the displayed image. If you choose one of those images, the camera will choose four more images letting you enjoy the playing back of images in an unexpected order. This will work best if you take many shots of various scenes.

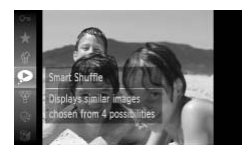

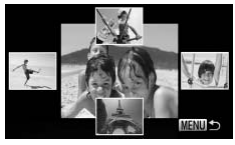

#### **Choose .**

- ∆ Press the m button, choose in the  $\mathsf{FUNC}.$  menu, then press the  $\binom{\mathsf{FUNC}}{\mathsf{SET}}$  button again.
- Four images will appear as candidates.

#### **Choose an image.**

- ∆ Press the opqr buttons to choose the image you want to view next.
- $||\mathbf{r}||$  The chosen image will be displayed in the middle, and the next four candidates will appear.
- ∆ Pressing the m button will display the middle image at full size. Press the  $\binom{mn}{3}$ button again to restore the original display. Choose an image.<br>
<br>
Free the  $\rightarrow$  to buy<br>
image you want to vie<br>
<br>
Free chosen image will<br>
<br>
Free chosen image will<br>
<br>
Free chosen image will<br>
<br>
Pressing the C butto<br>
<br>
<br>
UP Pressing the C butto<br>
<br>
<br>
Sutton again to restor
	- ∆ Pressing the n button restores the single image display.
- Only still images shot with this camera will play back in Smart Shuffle.
	- is not available in the following situations:
		- If there are less than 50 images taken with this camera on the memory card.
		- If you play back images other than candidates selected by the camera.
		- During filtered playback.

#### <span id="page-117-0"></span>Protecting Images

You can protect important images so that they cannot be accidentally erased with the camera [\(pp. 28](#page-27-0), [121\)](#page-120-0).

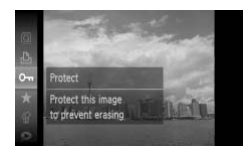

#### Choose O<sub>TT</sub>.

- ∆ Press the m button to choose : in the  $\mathsf{FUNC}.$  menu, then press the  $\binom{\mathsf{fNNC}}{\mathsf{SED}}$  button again.
- [Protected] will appear on the screen.
- ∆ To unlock an image, choose : in the  ${\sf FUNC}.$  menu again, and press the  $\binom{f\!\!q\!\!m\!\!q}{g\!\!r\!\!p}$ button.

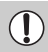

If you format the memory card (pp. 22, 51), protected images will also be erased.

Protected images cannot be erased with the camera's erase function. To button.<br>
If you format the memory card (pp. 22, 51), protected im<br>
erased.<br> [P](#page-21-0)rotected images cannot be erased with the camera's erase an image, cancel protection first.<br>
Sing the Menu<br>
Choose [Protect].<br>
(I) Press the MENU

#### <span id="page-117-1"></span>Using the Menu

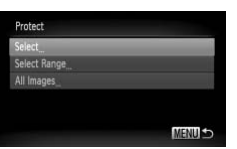

#### **Choose [Protect].**

 $\Box$  Press the MENU button, choose the  $\blacksquare$ tab and [Protect], and then press the  $\binom{mn}{m}$ button.

#### *Choose a selection method.*

- $\parallel$  Press the  $\blacktriangle \blacktriangledown$  buttons or turn the  $\otimes$  dial to choose a selection method, and press the  $\binom{FUNC}{CF}$  button.
- $\parallel$  Pressing the MENU button will restore the menu screen.

#### Choosing Images Individually

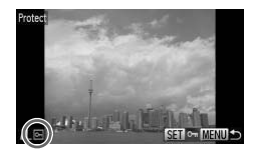

#### **Choose [Select].**

- ∆ Follow Step 2 on [p. 118](#page-117-1) to choose [Select] and press the  $\binom{nm}{\text{ST}}$  button.
- $\parallel$  Press the  $\blacklozenge$  buttons or turn the  $\otimes$  dial to choose the image and press the  $\binom{m}{m}$  button.
- $\mathbb{D}$  Once set,  $\boxed{\infty}$  will appear on the screen.
- $\parallel$ ) Pressing the  $\binom{m}{\text{st}}$  button once more deselects the image, and  $\boxed{\sim}$  will disappear.
- ∆ To choose multiple images, repeat the above operation.

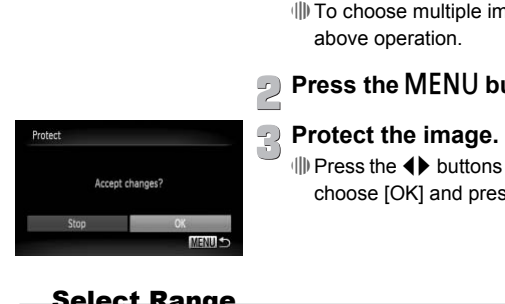

### **Press the MENU button.**

### **Protect the image.**

 $\parallel$  Press the  $\blacklozenge$  buttons or turn the  $\textcircled{3}$  dial to choose  $[OK]$  and press the  $\binom{mn}{m}$  button.

<span id="page-118-1"></span><span id="page-118-0"></span>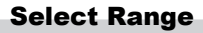

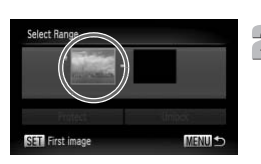

#### **Choose [Select Range].**

∆ Follow Step 2 on [p. 118](#page-117-1) to choose [Select Range] and press the  $\binom{nm}{m}$  button.

# **Choose the starting image.**

 $\parallel$  Press the  $\binom{f|W}{SET}$  button.

#### Protecting Images

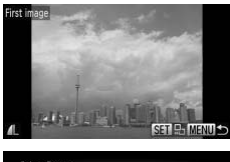

 $\parallel$  Press the  $\blacklozenge$  buttons or turn the  $\otimes$  dial to choose the image and press the  $m$  button.

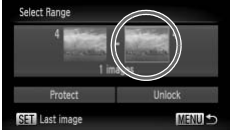

<span id="page-119-1"></span><span id="page-119-0"></span>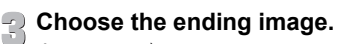

∆ Press the r button, choose [Last image] and press the  $\binom{mn}{m}$  button.

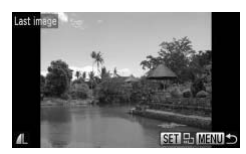

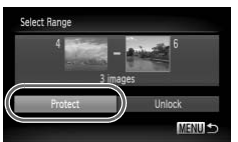

# $\parallel$  Press the  $\blacklozenge$  buttons or turn the  $\otimes$  dial to choose the image and press the  $\binom{m}{m}$  button. ∆ You cannot choose images before the first image. **Choose images with the** COPY

#### **Protect images.**

∆ Press the op buttons to choose [Protect] and press the  $\binom{mn}{m}$  button.

Choose images with the  $\otimes$ 

You can also choose the first or last image by turning the  $\otimes$  dial when the upper screen in Steps 2 and 3 is displayed.

#### Choose All Images

#### **Choose [All Images].**

∆ Follow Step 2 on [p. 118](#page-117-1) to choose [All Images] and press the  $\binom{m}{x}$  button.

ۿ

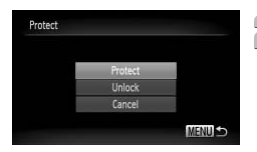

### **Protect images.**

∆ Press the op buttons or turn the – dial to choose [Protect] and press the  $\binom{mn}{m}$  button.

You can unlock the images you protected if you choose [Unlock] in Step 4, while in [Select Range], or Step 2 while in [All Images].

### <span id="page-120-0"></span>Erasing Images

You can select images to erase. Since erased images cannot be recovered, exercise adequate caution before erasing. Protected images [\(p. 118\)](#page-117-0) cannot be erased. CONTROLLINGTON CONTROLLINGTON CONTROLLINGTON CONTROLLINGTON CONTROLLINGT CONTROLLINGT CONTROLLINGT CONTROLLINGT CONTROLLINGT CONTROLLINGT CONTROLLINGT CONTROLLINGT CONTROLLINGT CONTROLLINGT CONTROLLINGT CONTROLLINGT CONTRO

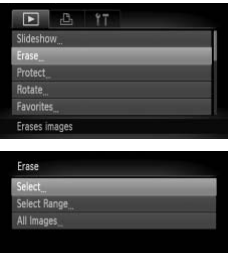

#### **Choose [Erase].**

 $\parallel$  Press the MENU button, choose the  $\blacksquare$ tab and [Erase], and press the  $\binom{nm}{\text{ST}}$  button.

#### **Choose a selection method.**

- $\parallel$  Press the  $\blacktriangle \blacktriangledown$  buttons or turn the  $\textcircled{3}$  dial to choose a selection method, and press the  $\binom{FUNC}{ST}$  button.
- ∆ Pressing the n button will restore the menu screen.

#### Choosing Images Individually

**MENU** 

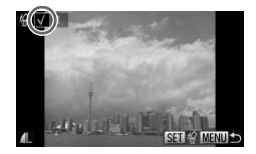

#### **Choose [Select].**

- ∆ Follow Step 2 above to choose [Select] and press the  $\binom{mn}{m}$  button.
- ∆ Press the qr buttons or turn the dial to choose the image and press the  $m$  button.
- $\| \$  Once set,  $\checkmark$  will appear on the screen.

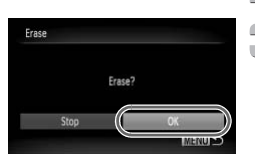

Select Range

#### **Choose [Select Range].**

∆ Follow Step 2 on p. 121 to choose [Select Range] and press the  $\binom{f(w)}{g(f)}$  button.

∆ Pressing the m button once more deselects the image, and  $\checkmark$  will disappear. ∆ To choose multiple images, repeat the

 $\parallel$  Press the  $\blacklozenge$  buttons or turn the  $\otimes$  dial to choose [OK] and press the  $(m<sub>et</sub>)$  button.

∆ Follow Steps 2 and 3 on [pp. 119](#page-118-0) – [120](#page-119-0) to choose images. **Range**<br>
∴ Choose [Select Range].<br>
∴ Choose [Select Range] and press the <sub>19</sub> button.<br>
∴ Press the open button to choose image.<br>
Erase the image.<br>
Press the ∡ button to choose [Erase],

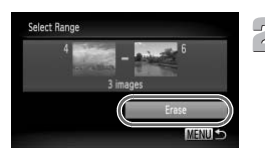

#### **Erase the image.**

then press the  $\binom{mn}{k}$  button.

#### Choose All Images

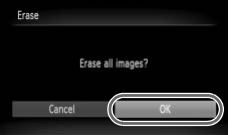

#### **Choose [All Images].**

∆ Follow Step 2 on [p. 121](#page-120-0) to choose [All Images] and press the  $\binom{mn}{m}$  button.

#### **Erase.**

 $\parallel$  Press the  $\blacklozenge$  buttons or turn the  $\oslash$  dial to choose  $[OK]$  and press the  $\binom{m}{\text{ST}}$  button.

above operation. **Press the MENU button.** 

**Erase the image.**

### <span id="page-122-0"></span>Organizing Images by Category (My Category)

You can organize images into categories. You can display the images in a category in Filtered Playback [\(p. 109\)](#page-108-0) and process all images at once by using the functions below.

• Viewing Slideshows [\(p. 111\),](#page-110-0) Protecting Images [\(p. 118\)](#page-117-0), Erasing All Images [\(p. 121\)](#page-120-0), Choosing Images for Printing (DPOF) [\(p. 138\)](#page-137-0)

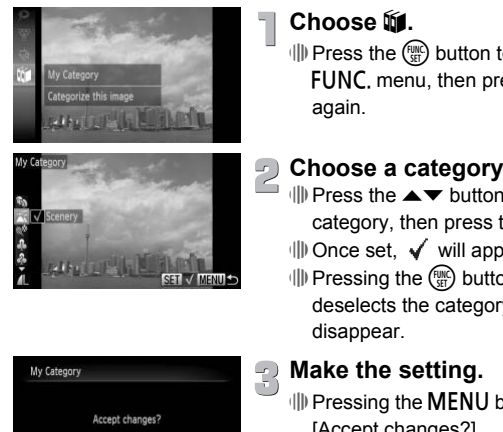

#### **Choose** ;**.**

∆ Press the m button to choose ; in the  $\mathsf{FUNC}.$  menu, then press the  $\binom{f\mathsf{true}}{g\mathsf{E}}$  button again.

#### **Choose a category.**

- ∆ Press the op buttons to choose a category, then press the  $\binom{mn}{m}$  button.
- ∆ Once set, will appear on the screen.
- ∆ Pressing the m button once more deselects the category, and  $\checkmark$  will disappear.

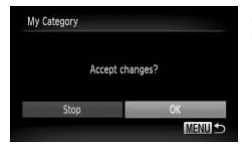

#### **Make the setting.**

- III Pressing the MENU button will display [Accept changes?].
- $\parallel$  Press the  $\blacklozenge$  buttons or turn the  $\otimes$  dial to choose  $[OK]$ , then press the  $\binom{mn}{m}$  button.

If you switch Shooting modes or turn off the power before making the setting in Step 3, images will not be tagged as My Category.

Images are automatically categorized by shooting condition as they are shot.

- $\mathcal{R}_1$ : Images with detected faces, or images shot in  $\mathcal{R}_1$ ,  $\mathcal{R}_2$  or  $\mathcal{R}_3$ .
- $\bar{A}$ : Images detected as  $\left[\frac{1}{2}\right]$ ,  $\frac{1}{2}$  or  $\Box$  in **All 0** mode, or images shot in  $\mathbb{K}$
- $\cdot \cdot \cdot$   $\mathbb{Q}^{\circ}$  : Images shot in  $\mathbb{Z}$ ,  $\mathbb{Z}$ ,  $\mathbb{Z}$  or  $\mathbb{Z}$ .

#### <span id="page-123-0"></span>Using the Menu

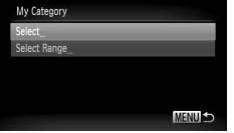

#### **Choose [My Category].**

小 Press the **MENU** button, choose the **। ⊡** tab and [My Category], and press the  $\genfrac{(}{)}{0pt}{}{\mathbb{W}}{\mathbb{S}}$ button.

#### **Choose a selection method.**

- ∆ Press the op buttons or turn the dial to choose a selection method, and press the (FUNC) button.
- ∆ Pressing the n button will restore the menu screen.

#### Choosing Images Individually

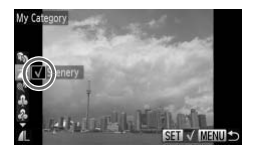

#### **Choose [Select].**

- ∆ Follow Step 2 above to choose [Select] and press the  $\binom{f_{\text{UMC}}}{f_{\text{U}}}$  button. **END**<br>
If the Correction.<br>
If the Pressing the MENU button will restore<br>
menu screen.<br>
If the Follow Step 2 above to choose [Select]<br>
If Follow Step 2 above to choose [Select]<br>
If Follow Step 2 above to choose [Select]<br>
I
	- ∆ Press the qr buttons or turn the dial to choose an image.
	- ∆ Press the op buttons to choose a category, then press the  $\binom{func}{set}$  button.
	- $\mathbb{D}$  Once set,  $\checkmark$  will appear on the screen.
	- ∆ Pressing the m button again deselects the image and  $\checkmark$  will disappear.
	- ∆ To choose multiple images, repeat the above operation.

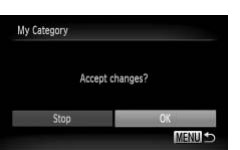

#### **Press the**  n **button.**

#### **Make the setting.**

∆ Press the qr buttons or turn the – dial to choose [OK] and press the  $\binom{nm}{n}$  button.

#### Select Range

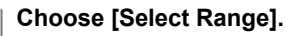

- ∆ Follow Step 2 on [p. 124](#page-123-0) to choose [Select Range] and press the  $\binom{mn}{m}$  button.
- ∆ Follow Steps 2 and 3 on [pp. 119](#page-118-0) – [120](#page-119-0) to choose images.
- ∆ Press the op buttons, choose the item and press the  $\blacklozenge$  buttons or turn the  $\otimes$ dial to choose a type.

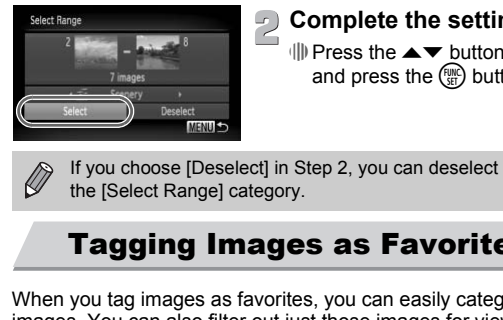

#### **Complete the settings.**

∆ Press the op buttons to choose [Select] and press the  $\binom{mn}{m}$  button.

If you choose [Deselect] in Step 2, you can deselect all of the images in the [Select Range] category.

#### <span id="page-124-0"></span>Tagging Images as Favorites

When you tag images as favorites, you can easily categorize just those images. You can also filter out just those images for viewing, protecting or erasing [\(p. 109\).](#page-108-0)

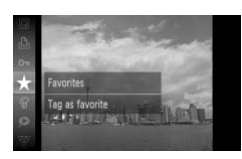

#### Choose  $\star$ .

- $\parallel$  Press the  $\binom{nm}{2}$  button and choose  $\bigstar$  in the  $\mathsf{FUNC}.$  menu, then press the  $\binom{f\mathsf{true}}{g\mathsf{E}}$  button again.
- [Tagged as favorites] will appear on the screen.
- $\Box$  To untag the image, choose  $\bigstar$  in the FUNC. menu again, then press the  $\binom{mn}{m}$  button.

If you use Windows 7 or Windows Vista and transfer tagged images to the computer, they will be given a star rating of 3 ( $\star \star \star \star \otimes \otimes$ ) (except for movies).

#### Using the Menu

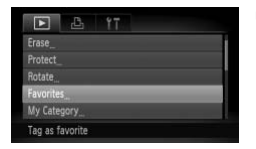

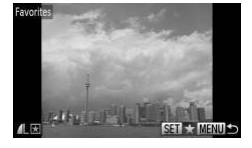

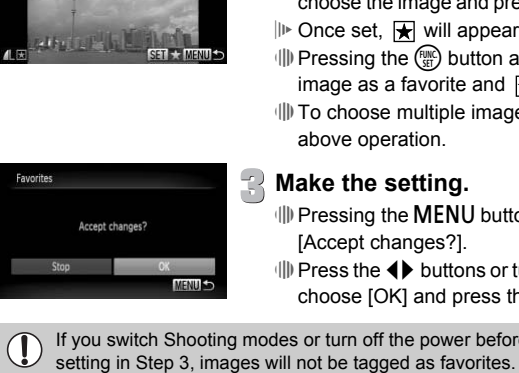

#### **Choose [Favorites].**

 $\parallel$  Press the MENU button, choose the **IF** tab and [Favorites], then press the  $\binom{nm}{\text{ST}}$  button.

#### **Choose images.**

- $\parallel$  Press the  $\blacklozenge$  buttons or turn the  $\mathbb{Q}$  dial to choose the image and press the  $m$  button.
- $\mathbb{P}$  Once set,  $\mathbb{R}$  will appear on the screen.
- $\langle \rangle$  Pressing the  $\langle \rangle$  button again untags the image as a favorite and  $\blacktriangleright$  disappears.
- ∆ To choose multiple images, repeat the above operation.

#### **Make the setting.**

- √ Pressing the MENU button will display [Accept changes?].
- $\parallel$  Press the  $\blacklozenge$  buttons or turn the  $\mathbb{Q}$  dial to choose  $[OK]$  and press the  $\binom{f[M]}{g[f]}$  button.

If you switch Shooting modes or turn off the power before making the

#### Rotating Images

You can change the orientation of an image and save it.

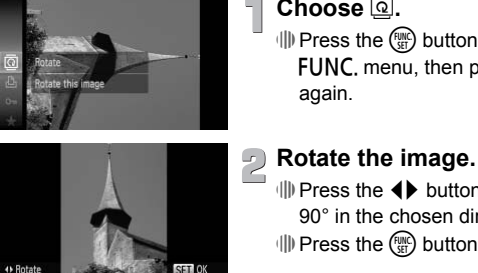

#### **Choose** \**.**

∆ Press the m button to choose \ in the  $\mathsf{FUNC}.$  menu, then press the  $\binom{\mathsf{FUNC}}{\mathsf{SET}}$  button

∆ Press the qr buttons to rotate the image 90° in the chosen direction.

∆ Press the m button to make the setting.

#### Using the Menu

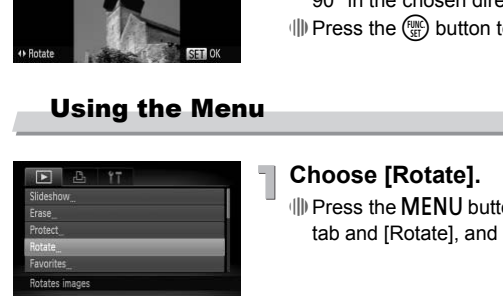

#### **Choose [Rotate].**

III) Press the MENU button, choose the D tab and [Rotate], and press the  $\binom{m}{m}$  button.

# **Rotate the image.**

- ∆ Press the qr buttons or turn the dial to choose an image.
- The image will rotate 90° with each press of the  $\binom{FUV}{ST}$  button.
- *I***III** Pressing the MENU button will restore the menu screen.

Movies with a resolution of  $\sqrt[m]{m}$  cannot be rotated.

<span id="page-127-0"></span>You can resize images to a lower pixel setting and save the resized image as a separate file.

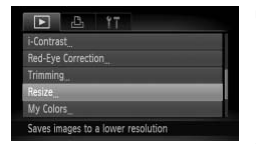

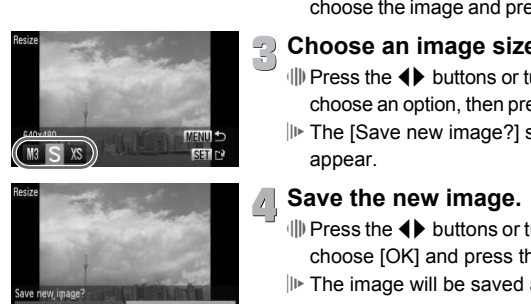

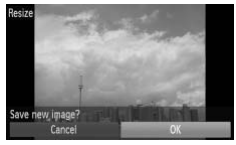

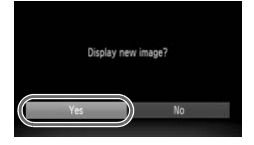

#### **Choose [Resize].**

∆ Press the n button and choose the  $\blacktriangleright$  tab, then choose [Resize] and press the  $(m)$  button.

#### **Choose an image.**

 $\parallel$  Press the  $\blacklozenge$  buttons or turn the  $\oslash$  dial to choose the image and press the  $\binom{mn}{m}$  button.

#### **Choose an image size.**

- $\parallel$  Press the  $\blacklozenge$  buttons or turn the  $\otimes$  dial to choose an option, then press the  $(m)$  button.
- The [Save new image?] screen will appear.

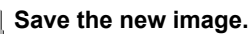

- $\parallel$  Press the  $\blacklozenge$  buttons or turn the  $\otimes$  dial to choose  $[OK]$  and press the  $\binom{nm}{ST}$  button.
- $||\mathbf{F}||$  The image will be saved as a new file.

#### **Display the new image.**

- $\parallel$  When you press the MENU button, the [Display new image?] screen will appear.
- $\parallel$  Press the  $\blacklozenge$  buttons or turn the  $\otimes$  dial to choose [Yes], and press the  $\binom{nm}{m}$  button.
- The saved image will be displayed.

• You cannot resize an image to a larger size.

Images recorded at a pixel setting of  $\overline{w}$  [\(p. 74\)](#page-73-0), or saved as  $\overline{xs}$  in Step 3 cannot be edited.

#### **Trimming**

You can cut out a portion of a recorded image and save it as a new image file.

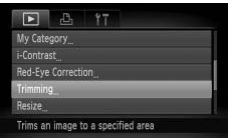

#### Trimming Area

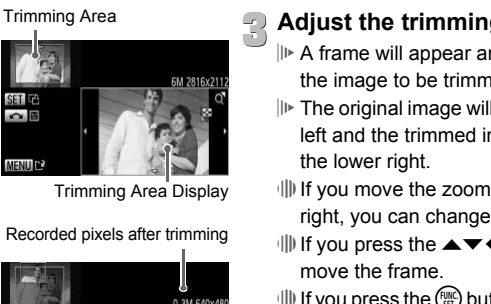

Trimming Area Display

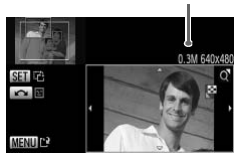

#### **Choose [Trimming].**

 $\parallel$  Press the MENU button, choose the **IF**I tab and [Trimming], then press the  $\binom{f(n)}{g(n)}$ button.

# **Choose an image.**

 $\parallel$  Press the  $\blacklozenge$  buttons or turn the  $\oslash$  dial to choose the image and press the  $\left(\begin{matrix} \overline{w} \\ \overline{w} \end{matrix}\right)$  button.

### **Adjust the trimming area.**

- A frame will appear around the portion of the image to be trimmed.
- $||\mathbf{F}||$ . The original image will display in the upper left and the trimmed image will display in the lower right.
- ∆ If you move the zoom lever to the left or right, you can change the frame size.
- III If you press the  $\blacktriangle \blacktriangledown \blacklozenge$  buttons, you can move the frame.
- $\parallel$  If you press the  $\binom{m}{\text{ST}}$  button, you can change the frame orientation.
- ∆ In an image with detected faces, gray frames appear around the faces located in the upper left image. The frames can be used for trimming. You can switch between frames by turning the  $\otimes$  dial.
- ∆ Press the n button.

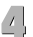

**Save as a new image and display.**

∆ Follow Steps 4 and 5 on [p. 128.](#page-127-0)

 $\oslash$ 

- Images recorded at a pixel setting of  $S$  or  $M$  [\(p. 74\)](#page-73-0), or images resized as **XS** cannot be edited.
	- The width and height ratio of an image that can be changed is fixed at 4:3 (for a vertical image 3:4).
	- The number of recorded pixels in a trimmed image will be smaller than before trimming.

#### Adding Effects with the My Colors Function

You can change the color of an image and save it as a separate image. Refer to [p. 78](#page-77-0) for details on each menu item.

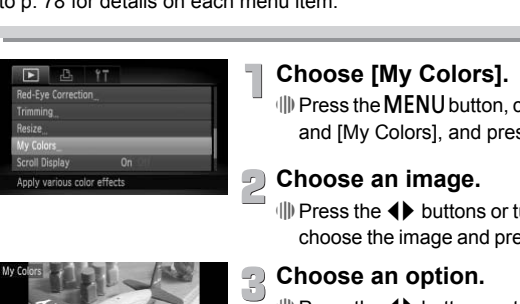

#### **Choose [My Colors].**

 $\parallel$  Press the MENU button, choose the  $\blacktriangleright$  tab and [My Colors], and press the  $\binom{m}{\text{ST}}$  button.

#### **Choose an image.**

<u>i</u>  $\overline{\mathbb{Q}}$  III) Press the  $\blacklozenge$  buttons or turn the  $\overline{\mathbb{Q}}$  dial to choose the image and press the  $m$  button.

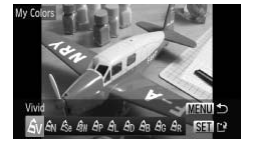

#### **Choose an option.**

 $\parallel$  Press the  $\blacklozenge$  buttons or turn the  $\otimes$  dial to choose an option.

 $\parallel$ ) Press the  $\binom{FWH}{\text{SET}}$  button.

#### **Save as a new image and display.**

∆ Follow Steps 4 and 5 on [p. 128.](#page-127-0)

- If you repeatedly change the color of an image, the quality will gradually deteriorate and you may not achieve the expected color.
- The coloration of images changed with this function may vary from those recorded with the My Colors function [\(p. 78\).](#page-77-0)

 $\oslash$ 

### Correcting the Brightness (i-Contrast)

The camera can detect areas in an image, such as faces or backgrounds, that are too dark and automatically adjust them to the optimum brightness. Also, when the overall image is lacking in contrast, the camera will automatically correct the image for a sharper impression. You can choose from 4 levels of correction: [Auto], [Low], [Medium] or [High]. Corrected images will be saved as a new file.

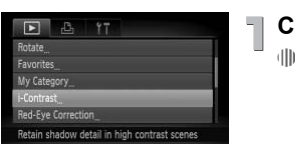

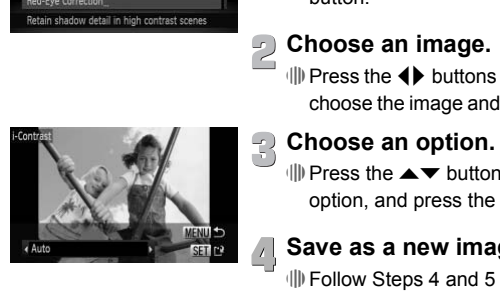

#### **Choose [i-Contrast].**

 $\parallel$  Press the MENU button, choose the  $\blacksquare$ tab and [i-Contrast], then press the  $\binom{m}{m}$ button.

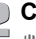

#### **Choose an image.**

∆ Press the qr buttons or turn the – dial to choose the image and press the  $\binom{mn}{m}$  button.

#### **Choose an option.**

∆ Press the op buttons to choose an option, and press the  $\binom{m}{\text{ST}}$  button.

**Save as a new image and display.**

∆ Follow Steps 4 and 5 on [p. 128.](#page-127-0)

- Under some conditions, the image may appear coarse or the correction setting may not be suitable.
	- Repeatedly adjusting the same image may cause the quality to deteriorate.

#### **What if the image wasn't corrected by the [Auto] option as well as you would like?**

Choose [Low], [Medium] or [High] and adjust the image.

### Correcting the Red-Eye Effect

You can automatically correct red eyes in images and save them as new files.

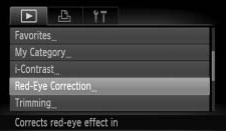

#### **Choose [Red-Eye Correction].**

 $\Box$  Press the MENU button, choose the  $\blacksquare$ tab and [Red-Eye Correction], then press the  $\binom{FUND}{SET}$  button.

# **Choose an image.**

 $\parallel$  Press the  $\blacklozenge$  buttons or turn the  $\oslash$  dial to choose an image.

#### **Correct the image.**

- $\langle \parallel \rangle$  Press the  $\langle \parallel \rangle$  button.
- Red-eye detected by the camera will be corrected and a frame will appear around the corrected portion.
- ∆ You can magnify or reduce the size of the image using the procedures in ["Magnifying](#page-113-0)  Images" (p. 114). Correct the image.<br>  $\Box$  Correct the image.<br>  $\Box$  Press the  $\Box$  button.<br>  $\Box$  Red-eye detected by the<br>
corrected and a frame with the corrected portion.<br>  $\Box$  You can magnify or reduced images  $\Box$  Save as a new image

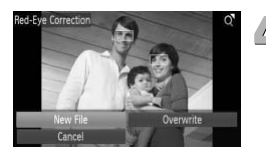

#### **Save as a new image and display.**

- $\parallel$  Press the  $\blacktriangle \blacktriangledown \blacktriangle \blacktriangleright$  buttons, or turn the  $\otimes$ dial to choose [New File], and press the  $m \choose m$ button.
- $\mathbb{P}$  The image will be saved as a new file.
- ∆ Follow Step 5 on [p. 128](#page-127-0).
- Some images may not be properly corrected.
	- When [Overwrite] in Step 4 is chosen, the uncorrected image is overwritten with the corrected data, erasing the original image.
	- Protected images cannot be overwritten.

**J** 

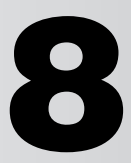

# Printing

This chapter explains how to choose images for printing, and print using a Canon-brand PictBridge capable printer (sold separately, [p. 39\)](#page-38-0). Please also refer to the *Personal Printing Guide*. **Canon-Brand PictBridge Compliant Printers**<br> **Canon-Brand PictBridge Compliant Printers**<br> **Canon-Brand PictBridge Compliant Printers**<br> **CO[PY](#page-1-1) SELPHY series**<br>
PIXMA series

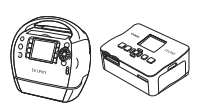

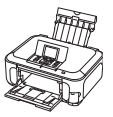

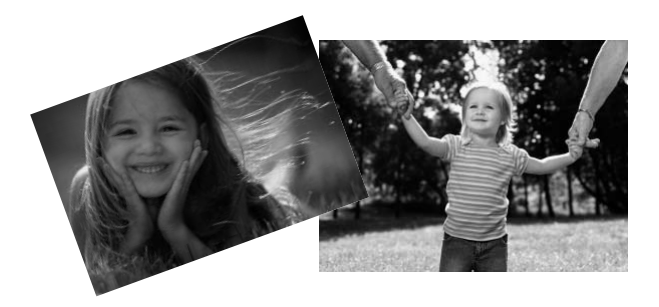

### <span id="page-133-0"></span>Printing Images

You can easily print the pictures you take by connecting the camera to a PictBridge compliant printer using the supplied interface cable [\(p. 2\)](#page-1-2).

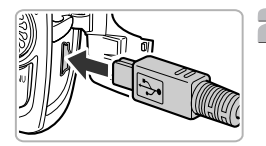

#### **Turn off the camera and printer.**

#### **Connect the camera to the printer.**

∆ Open the cover, and insert the cable's smaller plug firmly into the camera terminal in the direction shown.

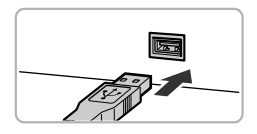

∆ Insert the cable's larger plug into the printer. For connection details, refer to the user guide provided with the printer. COPY

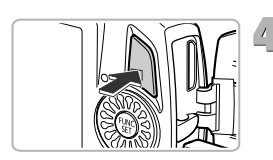

#### **Turn on the printer.**

#### **Turn on the camera.**

∆ Press the 1 button to turn on the camera.

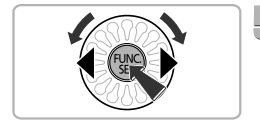

### **Choose an image to print.**

 $\parallel$  Press the  $\blacklozenge$  buttons or turn the  $\otimes$  dial to choose the image and press the  $m$  button.

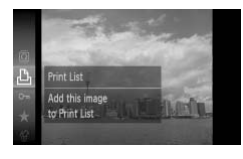

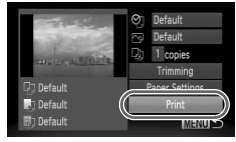

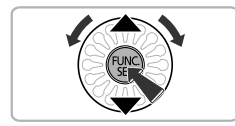

#### 6 **Print images.**

- ∆ Press the m button to choose 2 in the  $\mathsf{FUNC}.$  menu, then press the  $\binom{\mathsf{FUNC}}{\mathsf{SET}}$  button again.
- ∆ The Print Settings screen will appear.
- $\parallel$  Press the  $\blacktriangle \blacktriangledown$  buttons or turn the  $\otimes$  dial to choose [Print] and press the  $\binom{nm}{\text{ST}}$  button.  $||\mathbf{P}||$  Printing will start.
- ∆ If you want to print additional images, repeat Steps 5 and 6 after printing has completed.
- ∆ After printing has completed, turn off the camera and printer, and unplug the interface cable.
- Refer to the *Personal Printing Guide* for details on printing.
- Refer to p. 39 for Canon-brand Pictbridge compliant printers. Index printing is not available with the CP710/CP510/CP500/CP400/CP330/ completed.<br>
(a) After printing has com<br>
camera and printer, a<br>
interface cable.<br>
Refer to the *Personal Printing Guide* for details on<br>
Refer to p. 39 for Canon-brand Pictbridge compliar<br>
printing is not available with the

### Printing from the Print List (DPOF)

You can add images to the print list (DPOF) directly after shooting or during playback by using the FUNC, menu. You can print from a print list simply by connecting your camera and printer. These selection methods comply with the DPOF (Digital Print Order Format) standards.

#### Easily Add Images to the Print List

#### **Choose an image.**

∆ Press the qr buttons or turn the – dial to choose the image.

#### **Choose**  2 **(videos will be**   $\leq$  excluded).

∆ Press the 2 in the Press the (▒) button, choose 凸 in the<br>**FUNC**. menu, then press the ▒) button again.

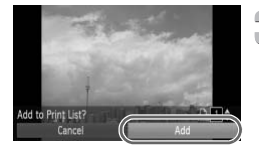

#### **Print list.**

- ∆ Press the op buttons to choose the number of prints, then press the  $\blacklozenge$ buttons or turn the  $\binom{6}{2}$  dial to choose [Add] and press the  $\binom{FWW}{SET}$  button. Choose  $\bigoplus$  (videos wire sculared).<br>
We Press the  $\bigoplus$  button, choose  $\bigoplus$  button, choose  $\bigoplus$  button, choose  $\bigoplus$  Dutton, choose again.<br>
Print list.<br>
Print list.<br>
Print list.<br>
Print list.<br>
Print list.<br>
Print li
	- ∆ To cancel adding images, choose the added images and press the  $\binom{true}{set}$  button. Choose  $\mathbf{\mathbf{\triangle}}$  in the **FUNC**, menu, then press the  $\binom{true}{set}$  button, and press the  $\blacklozenge$  buttons or turn the – dial to choose [Remove] then press the (FUNC) button again.

#### Print Added Images

The following examples use the Canon SELPHY series printers.

#### Number of copies to print

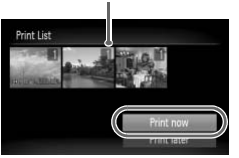

#### **Connect the camera to the printer.** ∆ Follow Steps 1 – 4 on [p. 134.](#page-133-0)

#### **Print images.**  $\overline{2}$

- ∆ Press the op buttons, choose [Print now] and press the  $\binom{m}{m}$  button.
- $|||$  Printing will start.
- ∆ If you stop the printer during printing and start again, it will start from the next print. ||▷ Printing will start.<br>
||▷ If you stop the printer<br>
start again, it will start

### <span id="page-137-0"></span>Choosing Images for Printing (DPOF)

You can choose up to 998 images on a memory card for printing and specify settings such as the number of copies so that they can be printed together or processed at a photo developer service. These selection methods comply with the DPOF (Digital Print Order Format) standards.

#### Print Settings

You can set the print type, date and file number. These settings apply to all images chosen for printing.

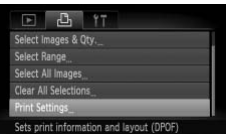

#### **Choose [Print Settings].**

*I*III Press the MENU button and choose the 2 tab, then choose [Print Settings] and press the  $\binom{FMO}{F}$  button.

#### **Make the setting.**

- $\parallel$  Press the  $\blacktriangle \blacktriangledown$  buttons or turn the  $\otimes$  dial to choose a menu item, then press the  $\blacklozenge$ buttons to choose an option. We Press the MENU button and the MENU button in the task of the Setting.<br>
Consider the Setting.<br>
Consider the Setting.<br>
Consider the Setting.<br>
Consider the Setting in the buttons to choose a menu item, the buttons to choos
	- III) Pressing the MENU button accepts the settings and restores the menu screen.

<span id="page-137-1"></span>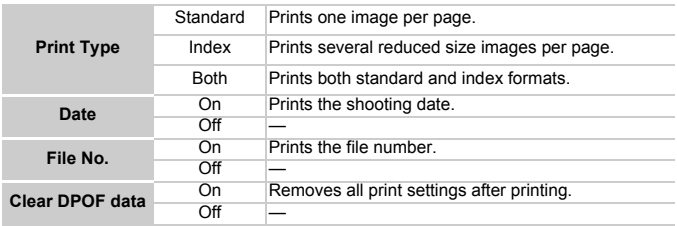

Some printers or photo developer services may not be able to reflect all of the settings in the output.

- $\bullet$  may appear when using a memory card with print settings set by a different camera. These settings will be overwritten with those set by your camera.
- If [Date] is set to [On], some printers may print the date twice.

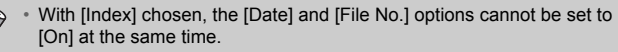

• The date will be printed in the style set in the [Date/Time] function in the  $*$  tab [\(p. 20\)](#page-19-0).

#### <span id="page-138-0"></span>Choosing the Number of Copies

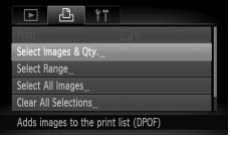

#### **Choose [Select Images & Qty.].**

∆ Press the n button and choose the 2 tab, then choose [Select Images & Qty.] and press the  $\binom{mn}{m}$  button.

#### **Choose an image.**

- ∆ Press the qr buttons or turn the dial to choose the image and press the  $\binom{m}{m}$  button.
- You will be able to set the number of print copies.
- ∆ If you choose [Index], appears on the screen. Pressing the  $\binom{mn}{m}$  button again will deselect the image and  $\checkmark$  will disappear. and press the (<sup>a</sup>) but<br> **Choose an image.**<br>
(a) Press the (b) buttons<br>
choose the image and<br>
(a) Press the (b) buttons<br>
copies.<br>
(a) If you choose [Index],<br>
screen. Pressing the deselect the image and<br>
(b) Set the number

#### **Set the number of prints.**

- $\parallel$  Press the  $\blacktriangle \blacktriangledown$  buttons or turn the  $\otimes$  dial to set the number of prints (maximum 99).
- ∆ Repeat Steps 2 and 3 to choose other images and the number of prints for each.
- ∆ You cannot set the number of print copies for index prints. You can only choose which images to print.
- ∆ Pressing the n button accepts the settings and restores the menu screen.

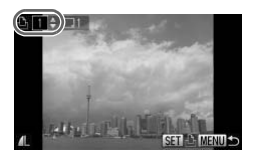

#### Select Range

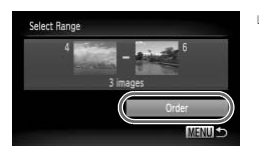

#### **Choose [Select Range].**

- ∆ In Step 1 on [p. 139](#page-138-0), choose [Select Range] and then press the  $\binom{f(w)}{g(x)}$  button.
- ∆ Choose images according to Steps 2 and 3 on [pp. 119](#page-118-1) – [120.](#page-119-1)

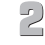

#### **Make print settings.**

∆ Press the op buttons, choose [Order] and press the  $\binom{nm}{m}$  button.

#### Set All Images to Print Once

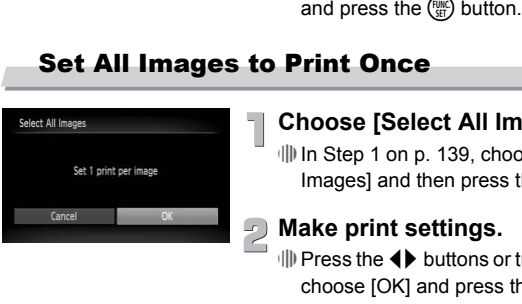

#### **Choose [Select All Images].**

∆ In Step 1 on p. 139, choose [Select All Images] and then press the  $\binom{nm}{m}$  button.

#### **Make print settings.**

 $\parallel$  Press the  $\blacklozenge$  buttons or turn the  $\mathbb{Q}$  dial to choose  $[OK]$  and press the  $\binom{mn}{3n}$  button.

#### Clearing All Selections

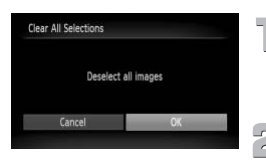

#### **Choose [Clear All Selections].**

∆ In Step 1 on [p. 139,](#page-138-0) choose [Clear All Selections] and then press the  $\binom{m}{\text{ST}}$  button.

#### **All selections will be cleared.**

 $\parallel$  Press the  $\blacklozenge$  buttons or turn the  $\oslash$  dial to choose  $[OK]$  and press the  $\binom{m}{\text{ST}}$  button.

# **9**

# Customizing Camera Settings

You can customize various settings to suit your shooting preferences. The first part of this chapter explains convenient and commonly used functions.

The latter part explains how to change shooting and playback settings

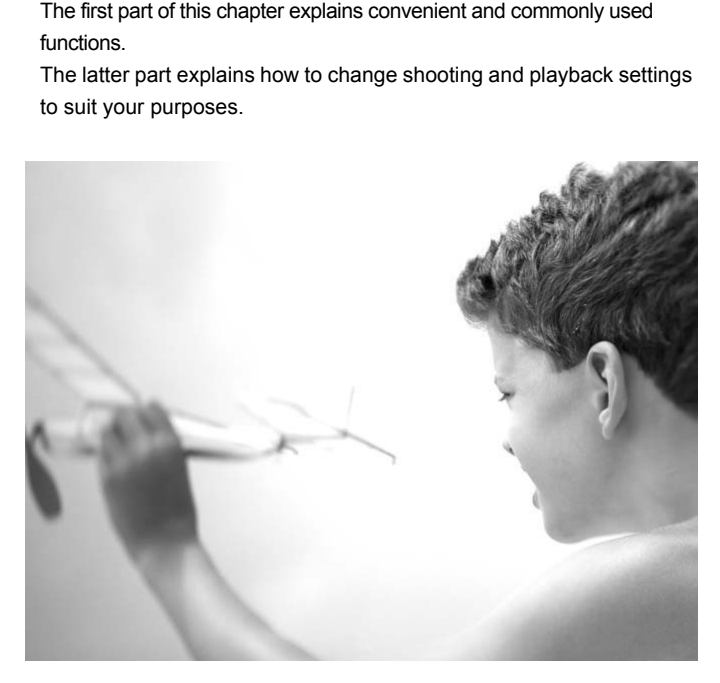

### Changing Camera Settings

You can customize convenient and commonly used functions from the  $Y\uparrow$  tab [\(p. 47\)](#page-46-0).

#### Change Sounds

You can change each of the camera's operation sounds.

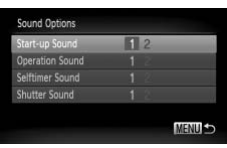

- ∆ Choose [Sound Options], then press the  $\binom{FUNC}{CFT}$  button.
- $\parallel$  Press the  $\blacktriangle \blacktriangledown$  buttons or turn the  $\otimes$  dial to choose an option.
- ∆ Press the qr buttons to choose an option.
- 1 Preset sounds. (cannot be modified) 2 Preset sounds. You can use the included software to change the sounds. Spect sounds to the MERULES (p. 63) Will Press the **4D** buttons to the modified)<br>
The Preset sounds.<br>
2 You can use the include<br>
change the sounds.<br>
Even if you change the shutter sound, the shutter sound<br>
speed Burst (p.

Even if you change the shutter sound, the shutter sound used for High-

#### Turning Off Hints & Tips

When you choose an item in the  $FUNC$ , menu [\(p. 46\)](#page-45-0) or MENU [\(p. 47\)](#page-46-0), a description of the function (hints and tips) is displayed. You can turn off this function.

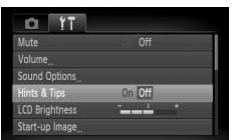

 $\parallel$  Choose [Hints & Tips], then press the ↓ buttons to choose [Off].

#### Changing the Start-up Screen

You can change the start-up image that appears on the screen when you turn on the camera.

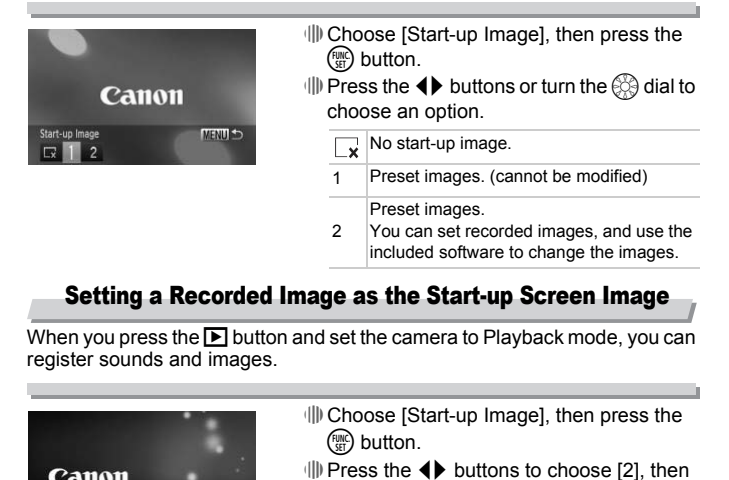

#### Setting a Recorded Image as the Start-up Screen Image

When you press the  $\blacktriangleright$  button and set the camera to Playback mode, you can register sounds and images.

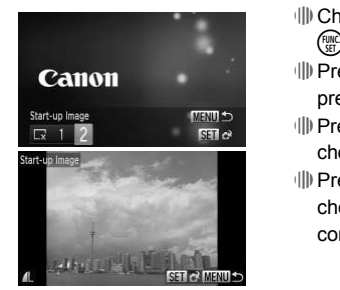

۵

- ∆ Choose [Start-up Image], then press the (<sup>Func</sup>) button.
- ∆ Press the qr buttons to choose [2], then press the  $\binom{FMO}{ST}$  button.
- ∆ Press the qr buttons or turn the dial to choose the image and press the  $m$  button.
- $\parallel$  Press the  $\blacklozenge$  buttons or turn the  $\otimes$  dial to choose  $[OK]$ , then press the  $\binom{nm}{m}$  button to complete registration.

Any previously registered start-up image will be overwritten when registering a new start-up image.

#### **Using the included software to register sounds and the start-up screen image**

You can register sounds and start-up screen images that come with the included software to the camera. Refer to the *[Software Guide](#page-1-3)* for details.

#### Changing the File Number Assignment

Images you shoot are automatically assigned file numbers in the order they were taken, from 0001 – 9999, and saved to folders of up to 2,000 images. You can change the file number assignment.

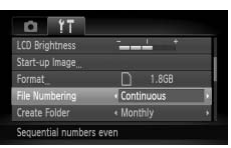

∆ Choose [File Numbering], then press the  $\blacklozenge$  buttons to choose an option.

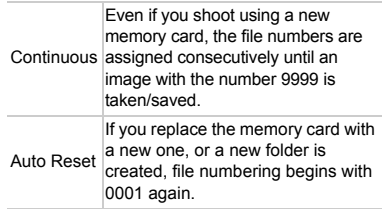

- If you use a memory card already containing images, the newly assigned file numbers may continue the existing numbering for both the [Continuous] and [Auto Reset] settings. If you want to start over with file number 0001, format the memory card before use ([pp. 22](#page-21-0), [51\)](#page-50-0). mage with the numbers were interesting the state of the state of the state of the control of the created file numbers may continue the existing numbering for the number of looptinuous] and [Auto Reset] settings. If you wan
	- Refer to the *Software Guide* for information regarding folder structure or

#### Creating Folders by Shooting Date

Images are saved into folders created each month, however, you can also create folders by shooting date.

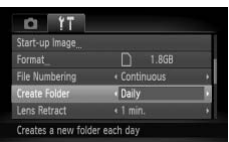

- ∆ Choose [Create Folder] and press the qr buttons to choose [Daily].
- ∆ Images will be saved into folders created on each shooting date.

 $\bigotimes$
# <span id="page-144-0"></span>Changing the Lens Retract Time

For safety reasons, the lens retracts about 1 minute after pressing the  $\blacksquare$ button when in a Shooting mode [\(p. 27\)](#page-26-0). If you want the lens to retract immediately when you press the  $\blacktriangleright$  button, set the retract time to [0 sec.].

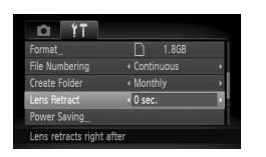

<span id="page-144-2"></span> $\parallel$  Choose [Lens Retract], then press the ↓ buttons to choose [0 sec.].

# <span id="page-144-1"></span>Turning Off the Power Saving Function

You can set the power saving function (p. 52) to [Off]. Setting it to [On] is recommended to save battery power.

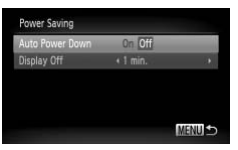

- <sup>(||</sup> Choose [Power Saving], then press the (। button.
- $\parallel$  Press the  $\blacktriangle \blacktriangledown$  buttons or turn the  $\otimes$  dial to choose [Auto Power Down], then press the  $\blacklozenge$  buttons to choose [Off]. be sure to turn the camera off after use. CO[PY](#page-51-0)
	- ∆ If you set the power saving function to [Off],

# Setting the Screen Shut-Off Time

<span id="page-145-1"></span>You can adjust the time the screen takes to shut off automatically [\(p. 52\).](#page-51-0) This also works when [Auto Power Down] is set to [Off].

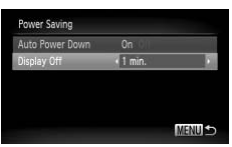

- $\parallel$  Choose [Power Saving], then press the  $\binom{m}{\text{ST}}$ button.
- $\parallel$  Press the  $\blacktriangle \blacktriangledown$  buttons or turn the  $\binom{a}{b}$  dial to choose [Display Off], then press the  $\blacklozenge$ buttons to choose a time.
- <span id="page-145-2"></span>∆ In order to save battery power, you should choose less than [1 min.].

# <span id="page-145-0"></span>Using the World Clock

When traveling abroad, you can record images with local dates and times simply by switching the time zone setting. If you pre-register the destination time zones, you can enjoy the convenience of not having to switch the Date/ Time settings. The World Clock<br>
The World Clock<br>
Show the state of the property of the show of the show of the show of the show of the show of the show of the show of the state of the show of the show of the state of the state of the sta

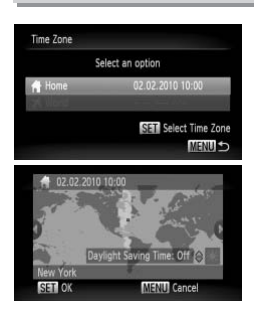

### **Set the home time zone.**

- $\parallel$  Choose [Time Zone] and press the  $\binom{m}{3}$ button.
- ∆ When setting this for the first time, check the information that displays on the screen at the left, and press the  $\binom{nm}{\text{ST}}$  button.
- $\parallel$  Press the  $\blacklozenge$  buttons or turn the  $\otimes$  dial to choose the home time zone, then press the  $\binom{f(w)}{g(v)}$  button. To set daylight saving time (adds 1 hour), press the  $\blacktriangle \blacktriangledown$  buttons to choose  $\mathbf{R}$ .

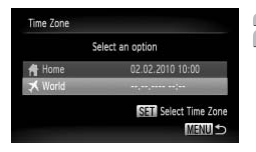

# **Set the world time zone.**

- $\parallel$  Press the  $\blacktriangle \blacktriangledown$  buttons or turn the  $\otimes$  dial to choose  $\begin{bmatrix} \bigtimes \end{bmatrix}$  World], then press the  $\begin{bmatrix} \text{true} \\ \text{matrix} \end{bmatrix}$ button.
- $\parallel$  Press the  $\blacklozenge$  buttons or turn the  $\otimes$  dial to choose the destination time zone, then  $p$  press the  $f_{\text{eff}}^{f}$  button.
- ∆ You can also set the daylight saving time as in Step 1.

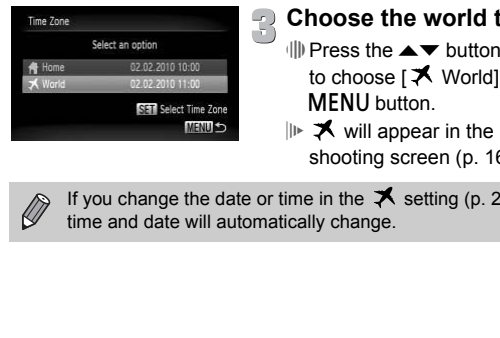

# **Choose the world time zone.**

- $\parallel$  Press the  $\blacktriangle \blacktriangledown$  buttons or turn the  $\otimes$  dial to choose [  $\bigtimes$  World], then press the **MENU** button.
- $\| \triangleright \blacktriangleright$  will appear in the [Time Zone] or shooting screen [\(p. 162\)](#page-161-0).

If you change the date or time in the  $\blacktriangledown$  setting (p. 20), your [ $\bigtriangleup$  Home]

# Changing Shooting Function Settings

If you set the mode switch to  $\Box$  and the mode to  $\Box$ , you can change the settings in the  $\Box$  tab [\(p. 47\)](#page-46-0).

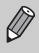

Before attempting to shoot using a function explained in this chapter in modes other than  $\bf P$  mode, check if the function is available in those modes ([pp. 164](#page-163-0) – [167\)](#page-166-0).

# <span id="page-147-0"></span>Turning Off the AF Assist Beam

The lamp will automatically light to assist focusing in low light conditions when you press the shutter button halfway. You can turn off the lamp.

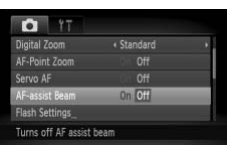

<span id="page-147-2"></span>∆ Choose [AF-assist Beam], then press the  $\blacklozenge$  buttons to choose [Off].

# <span id="page-147-1"></span>Turning Off the Red-Eye Reduction Function

The red-eye reduction lamp lights in order to reduce the red-eye effect that occurs when shooting in dark conditions with the flash. You can turn off the lamp. Stard (I) Choose [AF-assist Beam<br>  $\bigoplus$  buttons to choose [O<br>
Off the Red-Eye Reduction<br>
uction lamp lights in order to reduce the reco<br>
booting in dark conditions with the flash. You

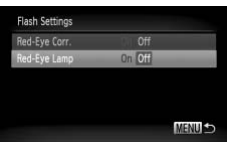

- ∆ Choose [Flash Settings], then press the  $(m)$  button.
- $\parallel$  Press the  $\blacktriangle \blacktriangledown$  buttons or turn the  $\otimes$  dial to choose [Red-Eye Lamp], then press the  $\blacklozenge$  buttons to choose [Off].

# <span id="page-148-0"></span>Changing the Image Display Time Right After Shooting

You can change the length of time the images display right after shooting.

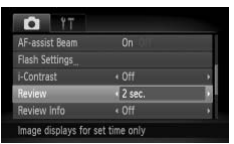

∆ Choose [Review], then press the qr buttons to choose an option.

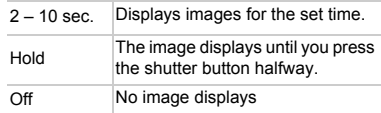

# <span id="page-148-1"></span>Changing the Way the Image Displays Right After Shooting

You can change the way the image displays right after shooting.

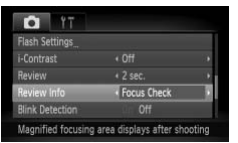

 $\parallel$  Choose [Review Info], then press the ↓ buttons to choose an option.

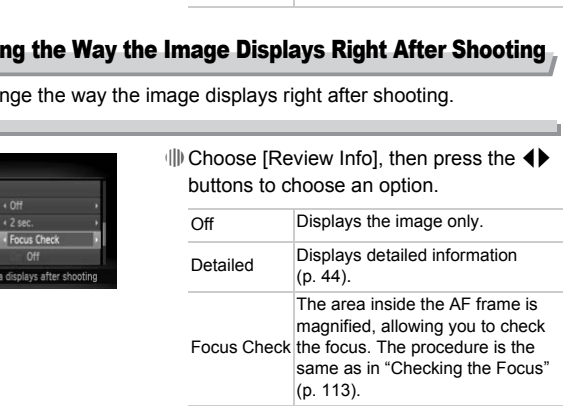

# <span id="page-149-0"></span>Displaying the Overlay

You can display gridlines for vertical and horizontal guidance, or a 3:2 guide to confirm the printable area for postcard size prints.

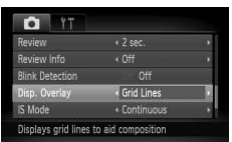

<span id="page-149-2"></span> $\parallel$  Choose [Disp. Overlay], then press the  $\blacklozenge$ buttons to choose an option.

<span id="page-149-3"></span><span id="page-149-1"></span>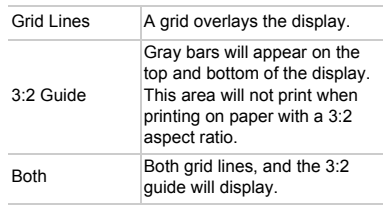

- In **W** mode, you cannot set [3:2 Guide] or [Both].
- Grid Lines will not be recorded on the image.
- The gray areas displayed with [3:2 Guide] are the areas that will not be printed. The actual image recorded will include the portion in the gray 3:2 Guide<br>
Ins area<br>
orning on<br>
aspect ratio<br>
Both<br>
Both<br>
Both<br>
Both<br>
Both<br>
Both<br>
Both<br>
grid ling are the grap<br>
grap<br>
In My mode, you cannot set [3:2 Guide] or [Both].<br>
Grid Lines will not be recorded on the image.<br>
The gr

# <span id="page-150-0"></span>Changing the IS-Mode Settings

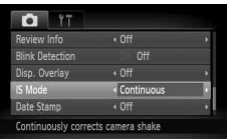

 $\parallel$  Choose [IS Mode], then press the <>> buttons to choose an option.

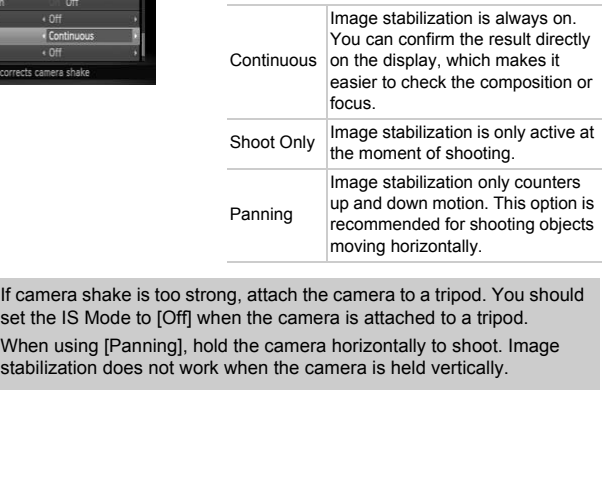

• If camera shake is too strong, attach the camera to a tripod. You should  $\left( \begin{matrix} \cdot \end{matrix} \right)$ set the IS Mode to [Off] when the camera is attached to a tripod.

• When using [Panning], hold the camera horizontally to shoot. Image

# Changing Playback Function Settings

You can adjust the settings in the  $\blacktriangleright$  tab by pressing the  $\blacktriangleright$  button [\(p. 47\).](#page-46-0)

# <span id="page-151-0"></span>Choosing the Image that First Displays in Playback

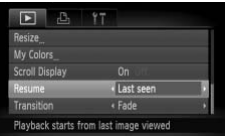

∆ Choose [Resume], then press the qr buttons to choose an option.

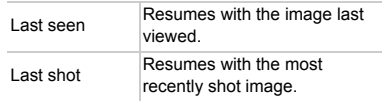

# **10**

# Useful Information

This chapter introduces how to use the AC adapter kit and Eye-Fi card (both sold separately), troubleshooting tips, and contains lists of functions and items that appear on the screen. The index also appears

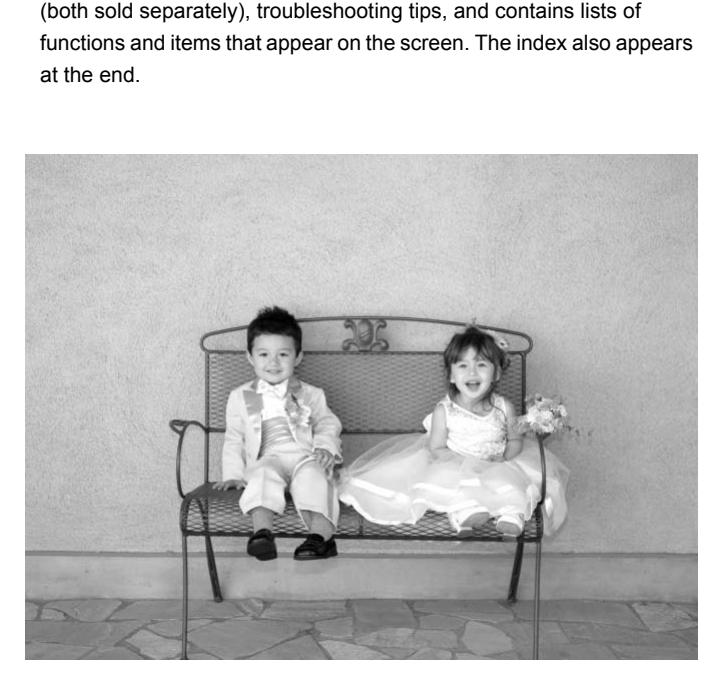

# <span id="page-153-1"></span>Using Household Power

<span id="page-153-0"></span>If you use AC Adapter Kit ACK-DC40 (sold separately), you can use the camera without worrying about how much charge is left in the battery.

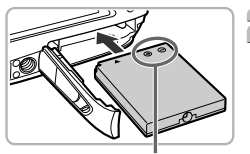

**Terminals** 

# **Turn off the camera.**

# **Insert the coupler.**

- ∆ Open the cover [\(p. 17\)](#page-16-0) and insert the coupler as shown until it locks into place with a click.
- ∆ Close the cover [\(p. 17\)](#page-16-1).

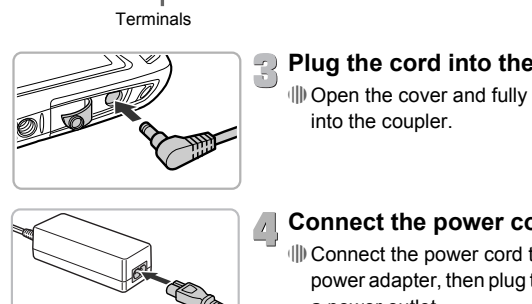

# **Plug the cord into the coupler.**

<span id="page-153-2"></span>∆ Open the cover and fully insert the plug into the coupler.

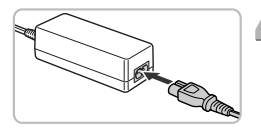

# **Connect the power cord.**

- ∆ Connect the power cord to the compact power adapter, then plug the other end into a power outlet.
- ∆ You can turn the camera on to use it.
- ∆ After you finish, turn off the camera and unplug the power cord from the power outlet.

Do not unplug the plug or power cord with the camera turned on. This could erase images you have taken or damage the camera.

# <span id="page-154-1"></span><span id="page-154-0"></span>Using an Eye-Fi Card

Before using an Eye-Fi card, be sure to check whether Eye-Fi card use is authorized in the country or territory of use [\(p. 16\).](#page-15-0)

When you put a prepared Eye-Fi card into the camera, you can automatically transfer your images wirelessly to a computer, or upload them to a web service.

Image transfer is a function of the Eye-Fi card. For details on how to setup and use the card, and concerning problems transferring images, please refer to the Eye-Fi card user guide, or contact the manufacturer.

Please keep the following things in mind when using an Eye-Fi card.

- Even if you set [Eye-Fi trans.] to [Disable] [\(p. 156\)](#page-155-0), the Eye-Fi card may transmit radio waves. Be sure to remove the Eye-Fi card from the camera before entering areas that prevent unauthorized transmission of radio waves, such as hospitals and airplanes.
- If you have trouble transferring images, check the card or computer settings. For details, refer to the user guide supplied with the card.
- Depending on the connection status of the wireless network, it may take time to transfer images, or image transfer may be interrupted.
- Due to its transfer function, the Eye-Fi card may become hot.
- Battery consumption will be quicker than in normal use.
- Camera operations will be slower than in normal use. This may be resolved

If you put an Eye-Fi card into the camera, the connection status can be checked in the shooting screen (Information Display) and playback screen (Simple Information Display). by setting about the shoppies and procedure of the state and such as hospitals and airplanes.<br>If you have trouble transferring images, check the carce For details, refer to the user guide supplied with the component to tra

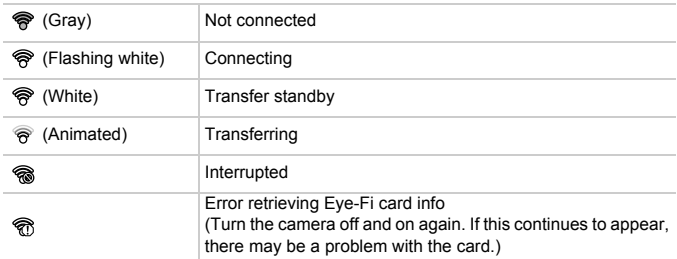

will appear on transferred images.

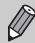

The power saving function does not work while transferring images [\(p. 52\)](#page-51-0).

# Checking Connection Information

You can check the Eye-Fi card's access point SSID, or connection status.

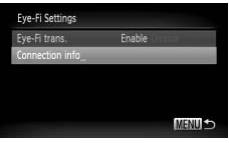

# **Choose [Connection info].**

- *I*III) Press the MENU button, then choose [Eye-Fi Settings] from the  $11$  tab, and press the  $\binom{FJ/RT}{SET}$  button.
- $\parallel$  Press the  $\blacktriangle \blacktriangledown$  buttons or turn the  $\binom{a}{b}$  dial to choose [Connection info], then press the  $\binom{FUNC}{SET}$  button.
- The Connection info screen will appear.

# <span id="page-155-0"></span>Disabling Eye-Fi Transfer

You can set the card to disable Eye-Fi transfer.

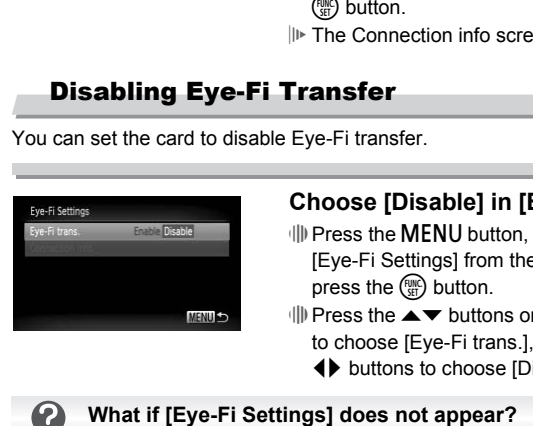

# **Choose [Disable] in [Eye-Fi trans.].**

- $\parallel$  Press the MENU button, then choose [Eye-Fi Settings] from the  $11$  tab, and press the  $\binom{FUNC}{SET}$  button.
- $\parallel$  Press the  $\blacktriangle \blacktriangledown$  buttons or turn the  $\otimes$  dial to choose [Eye-Fi trans.], then press the  $\blacklozenge$  buttons to choose [Disable].

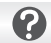

[Eye-Fi Settings] will only appear when the Eye-Fi card is inserted in the camera.

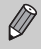

If the Eye-Fi card has a write-protect tab, you will not be able to check the card's connection status, or disable Eye-Fi card transmission when the tab is in the locked position.

# <span id="page-156-1"></span>Troubleshooting

If you think there is a problem with the camera, first check the following. If the items below do not solve your problem, contact a Canon Customer Support Help Desk as listed on the included customer support list.

### Power

### **You pressed the power button, but nothing happened.**

- Confirm that the battery is not depleted [\(p. 15\)](#page-14-0).
- Confirm that the battery is properly inserted [\(p. 17\).](#page-16-2)
- Confirm that the memory card/battery cover is securely closed [\(p. 17\)](#page-16-1).
- If the battery terminals are dirty, battery performance will decrease. Clean the terminals with a cotton swab and re-insert the battery several times.

### **Battery is consumed quickly.**

• Battery performance decreases at low temperatures. Warm the battery, for example, by placing it in your pocket with the terminal cover on.

### **Lens will not retract.**

• Do not open the memory card/battery cover while the power is on. After closing the memory card/battery cover, turn the power on then back off [\(p. 17\)](#page-16-1). ormance decreases at low temperatures. Warm transmented in your pocket with the terminal cover on.<br> **The manuminal cover on the manuminal cover on the memory card/battery cover while the power in d/battery cover, turn the** 

### TV output

### **Image is distorted or not showing on TV (p. 115).**

### Shooting

### **Cannot shoot.**

• When in Playback mode (p. 27), press the shutter button halfway [\(p. 23\)](#page-22-0).

### **Screen does not display properly in dark places (p. 45).**

### **Screen does not display properly while shooting.**

Please note, the following will not be recorded in still images, but will be recorded in movies.

• When shooting under fluorescent or LED lighting, the screen may flicker or horizontal lines may appear across the screen.

### h **appears on the screen and the shot cannot be taken even though the shutter button was pressed fully [\(p. 26\)](#page-25-0).**

### <span id="page-156-0"></span> **appears when the shutter button was pressed halfway [\(pp. 26](#page-25-1), [64](#page-63-0)).**

- Set the [IS mode] to [Continuous] [\(p. 151\)](#page-150-0).
- Set the flash to  $\frac{1}{2}$  [\(p. 71\)](#page-70-0).
- Increase the ISO speed [\(p. 75\)](#page-74-0).
- Attach the camera to a tripod.

### **Image is blurred.**

- Press the shutter button halfway to focus on the subject, then press fully to shoot [\(p. 23\).](#page-22-0)
- Shoot the subject within the focusing distance [\(p. 171\).](#page-170-0)
- Set the [AF-assist Beam] to [On] [\(p. 148\).](#page-147-0)
- Confirm that functions which you do not intend to use (macro, etc.) are not set.
- Shoot using the focus lock or AF lock [\(pp. 81](#page-80-0), [86](#page-85-0)).

### **Even when you press the shutter button halfway, the AF frame does not appear, and the camera does not focus.**

If you center on the light and dark contrasting area of the subject and push the shutter button halfway, or repeatedly push the shutter button halfway, the frame will appear and the camera will focus.

### **Subject is too dark.**

- Set the flash to  $\frac{1}{2}$  [\(p. 71\).](#page-70-0)
- Adjust the brightness with exposure compensation [\(p. 71\)](#page-70-1).
- Adjust the image with i-Contrast ([pp. 92,](#page-91-0) [131](#page-130-0)).
- Use the AE lock, or spot metering to shoot ([pp. 87,](#page-86-0) [88\)](#page-87-0).

### **Subject is too bright (overexposed).**

- Set the flash to  $\mathcal{P}(p, 64)$ .
- Adjust the brightness with exposure compensation [\(p. 71\)](#page-70-1).
- Use the AE lock, or spot metering to shoot ([pp. 87,](#page-86-0) [88\)](#page-87-0).
- Reduce the light illuminating the subject.

### **Image is dark even though the flash fired (p. 26).**

- Increase the ISO speed (p. 75).
- Shoot within an appropriate distance for flash photography (p. 71).

### **Image taken using the flash is too bright (overexposed).**

- Shoot within an appropriate distance for flash photography (p. 71).
- Set the flash to  $\circledast$  (p. 64).

### **White dots appear on the image when shooting with the flash.**

• Light from the flash has reflected off dust particles or other objects in the air.

### **Image appears rough or grainy.**

- Shoot with the ISO speed on a lower setting (p. 75).
- Depending on the Shooting mode, when shooting in a high ISO speed the image may appear rough or grainy (pp. 56, 75). or spot members of the subject.<br>
(b) spot members of the subject.<br>
(consider through the flash fired (p. 26).<br> [O](#page-74-0) speed (p. 75).<br>
appropriate distance for flash photography (p. 71<br>
appropriate distance for flash photograph

### **Eyes appear red [\(p. 93\)](#page-92-0).**

• Set the [Red-Eye Lamp] to [On] [\(p. 148\).](#page-147-1) When shooting with the flash, the lamp (on the front of the camera) lights [\(p. 42\)](#page-41-0), and for approximately 1 second while the camera is reducing red-eye, it is not possible to shoot. It is more effective if the subject is looking directly at the lamp. Even better results can be obtained by increasing the lighting in indoor settings or approaching closer to the subject.

### **Recording images to the memory card takes a long time, or continuous shooting slows down.**

• Perform a low-level format of the memory card in the camera [\(p. 51\)](#page-50-0).

### **You cannot make settings for shooting functions or in the FUNC. menu.**

The items in which settings can be made differ depending on the shooting mode [\(pp. 164](#page-163-1) – [167](#page-166-1)).

### Shooting movies

### **Correct shooting time does not display, or stops.**

• Format the memory card in the camera, or use a memory card capable of recording at high speeds. Even when the shooting time does not display properly, the recorded video will be the length that it was actually shot [\(pp. 30](#page-29-0), [102\)](#page-101-0).

### $\bullet$  appeared on the screen and shooting ended automatically.

The camera's internal memory was insufficient. Try one of the following:

- Perform a low-level format of the memory card in the camera [\(p. 51\).](#page-50-0)
- Change the image quality setting [\(p. 102\)](#page-101-1).
- Use a memory card capable of recording at high speeds [\(p. 102\).](#page-101-2)

### **Zoom does not operate [\(p. 101\).](#page-100-0)**

### **Subject appears distorted.**

The subject may appear distorted if it passes quickly in front of the camera while shooting. This is not a malfunction.

### Playback

### **Cannot play back images or movies.**

If the file name or folder structure is changed on a computer, you may not be able to play back images or movies. Refer to the *Software Guide* for information regarding folder structure or file names. France to the discussion of the compared in the compared in the compared is is not a malfunction.<br> **Correct Standard Standard Standard Standard Standard Standard Standard Standard Standard Correct Correct controllations (D** 

### **Playback stops, or audio cuts out.**

- Use a memory card that has been formatted on this camera ([pp. 22,](#page-21-0) [51\)](#page-50-0).
- If you copy a movie to a memory card that reads slowly, playback may interrupt momentarily.
- Depending on its capabilities, when playing movies, the computer may drop frames or the audio may cut out.

### Computer

### **Cannot transfer images to a computer.**

It may be possible to solve the problem when the camera is connected to the computer via cable by reducing the transfer speed.

Press and hold down the MENU button, then press and hold the  $\blacktriangle$  and  $\binom{m}{m}$  buttons simultaneously. Choose [B] when it appears on the screen, then press the  $\binom{mn}{m}$  button.

### Eye-Fi Card

### **Cannot send images [\(p. 155\).](#page-154-0)**

# <span id="page-159-0"></span>List of Messages That Appear on the Screen

### If error messages appear on the screen, try one of the following solutions.

### **No memory card**

• The memory card is not installed in the correct direction. Install the memory card in the correct direction [\(p. 17\).](#page-16-3)

### **Memory card locked**

• The SD memory card, SDHC memory card or SDXC memory card's write protect tab is set to "LOCK". Unlock the write protect tab ([pp. 16,](#page-15-1) [17](#page-16-4)).

### **Cannot record!**

• You attempted to shoot an image without the a memory card, or with a memory card installed incorrectly. Install the memory card in the correct direction to shoot [\(p. 17\)](#page-16-3).

### **Memory card error [\(p. 51\)](#page-50-1)**

• If the same message appears even when a formatted memory card is installed in the correct direction, contact your Canon Customer Support Help Desk [\(p. 17\).](#page-16-3)

### **Insufficient space on card**

• There is not enough free space on the memory card to shoot [\(pp. 24](#page-23-0), [53](#page-52-0), [69](#page-68-0), [83\)](#page-82-0) or edit images [\(pp. 128](#page-127-0) – 132). Erase the images (pp. 28, 121) to open space for new images, or insert an empty memory card (p. 17). is, coinact your canon customer support neip best<br>ce on card<br>ough free space on the memory card to shoot (pp.<br>128 – 132). Erase the images (pp. 28, 121) to op<br>that en empty memory card (p. 17).<br>ages recorded on the memory

### **Change the battery pack. (p. 17)**

### **No Image.**

There are no images recorded on the memory card that can be displayed.

### **Protected! [\(p. 118\)](#page-117-0)**

### **Unidentified Image/Incompatible JPEG/Image too large./Cannot play back AVI/ RAW**

- Unsupported images, or images with corrupted data cannot be displayed.
- Images manipulated on a computer, that have had their file name changed, or have been taken with a different camera may not display.

### **Cannot magnify!/Cannot rotate/Cannot modify image/Cannot register this image!/Cannot modify/Cannot assign to category**

- Incompatible images cannot be magnified [\(p. 114\)](#page-113-0), tagged as favorites [\(p. 125\),](#page-124-0) rotated [\(p. 127\),](#page-126-0) edited ([pp. 128](#page-127-0) – [132](#page-131-0)), registered to the start-up screen [\(p. 143\)](#page-142-0), categorized [\(p. 123\),](#page-122-0) or added to a print list ([pp. 136,](#page-135-0) [138\)](#page-137-0).
- Images manipulated on a computer, that have had their file name changed, or have been taken with a different camera may not be magnified, tagged as favorites, rotated, edited, registered to the start-up screen, categorized, or added to a print list.
- Movies cannot be magnified [\(p. 114\)](#page-113-0), edited (pp.  $128 132$  $128 132$ ), added to a print list [\(pp. 136](#page-135-0), [138\)](#page-137-0), or registered to the start-up screen [\(p. 143\).](#page-142-0)

### **Invalid selection range**

• When choosing the selection range ([pp. 119,](#page-118-0) [122,](#page-121-0) [125](#page-124-1), [140\)](#page-139-0), you tried to choose a starting image that was after the last image or you tried to choose an ending image that was before the starting image.

### **Exceeded selection limit**

- You chose more than 998 images in print settings. Choose less than 998 images [\(p. 139\).](#page-138-0)
- Print settings could not be saved correctly. Reduce the number of selected images and try again [\(p. 139\).](#page-138-0)
- You chose 501 or more images in Protect [\(p. 118\)](#page-117-0), Erase [\(p. 121\),](#page-120-0) My Category [\(p. 123\),](#page-122-0) Favorites [\(p. 125\)](#page-124-0) and Print Settings (DPOF) [\(p. 140\).](#page-139-0)

### **Communication error**

Images could not be transferred to the computer or printed due to the large amount of images (approx. 1000) stored on the memory card. Use a commercially available USB card reader to transfer the images. Insert the memory card into the printer's card slot to print.

### **Naming error!**

The folder or image could not be created because there is an image with the same file name as the folder or image that the camera is attempting to create, or the highest possible file number has already been reached. In the  $1$  menu, change [File Numbering] to [Auto Reset] (p. 144) or format the memory card [\(pp. 22](#page-21-0), [51](#page-50-0)). images (approx. 1000) stored on the memory card. Use a commercially ava<br>card reader to transfer the images. Insert the memory card into the printer<br>to print.<br>The folder or image could not be created because there is an ima

### **Lens Error**

- This error can occur if you hold the lens while it is in motion or when using it in a location with excessive dust or sand in the air.
- If this error message continues to appear, contact a Canon Customer Support Help Desk as there may be a problem with the lens.

### **A camera error was detected (Error number)**

- If an error code appears directly after taking a picture, the shot may not have been recorded. Check the image in Playback mode.
- If this error code reappears, note the Error number (Exx) and contact your Canon

# Information Displayed on the Screen

# <span id="page-161-1"></span>Shooting (Information Display)

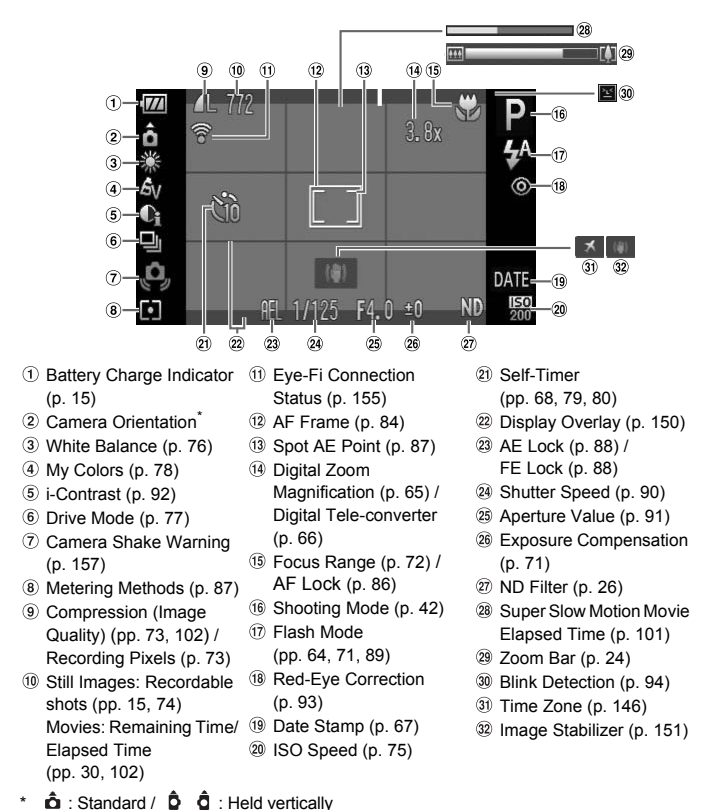

<span id="page-161-0"></span>When shooting, the camera detects if it is held vertically or horizontally, and adjusts settings accordingly for the best shot. It also detects orientation during playback, so you can hold the camera in either orientation and it will automatically rotate images for correct viewing.

This function may not operate correctly when the camera is pointed straight up or down.

# <span id="page-162-0"></span>Playback (Detailed Information Display)

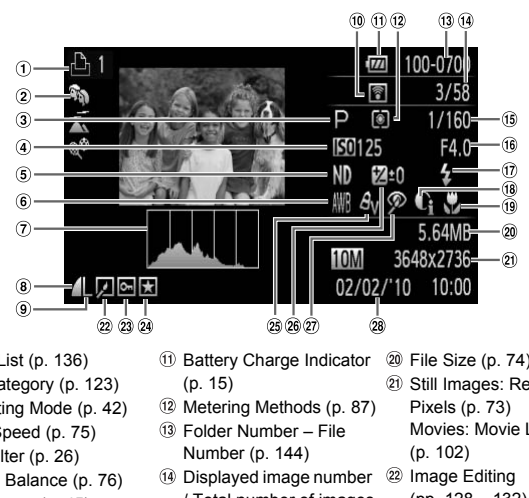

- $(1)$  Print List (p. 136)
- My Category (p. 123)
- Shooting Mode (p. 42)
- ISO Speed (p. 75)
- ND Filter (p. 26)
- White Balance (p. 76)
- Histogram [\(p. 45\)](#page-44-1)
- Compression (Image Quality) [\(p. 73\)](#page-72-0) / MM (Movies) [\(p. 102\)](#page-101-1)
- Recording Pixels [\(p. 73\)](#page-72-1)
- Eye-Fi Transfer Complete [\(p. 155\)](#page-154-0)
- **11) Battery Charge Indicator** (p. 15)
- Metering Methods (p. 87)
- Folder Number File Number (p. 144)
- Displayed image number <sup>22</sup> Image Editing / Total number of images
- Shutter Speed [\(p. 90\)](#page-89-0)
- (6) Aperture Value (p. 91). Image Quality (Movies) [\(p. 102\)](#page-101-1)
- Flash ([pp. 64,](#page-63-1) [71,](#page-70-0) [89\)](#page-88-0)
- i-Contrast [\(pp. 92](#page-91-0), [131\)](#page-130-0)
- Focus Range [\(p. 72\)](#page-71-0)
- File Size [\(p. 74\)](#page-73-0)
- Still Images: Recording Pixels [\(p. 73\)](#page-72-1) Movies: Movie Length
	- [\(p. 102\)](#page-101-0)
- [\(pp. 128](#page-127-0) – [132\)](#page-131-0)
- 23 Protect [\(p. 118\)](#page-117-0)
- Favorites [\(p. 125\)](#page-124-0)
- My Colors [\(pp. 78](#page-77-0), [130](#page-129-0))
- Exposure Compensation [\(p. 71\),](#page-70-1) Exposure Shift Amount [\(p. 103\)](#page-102-0)
- Red-Eye Correction [\(pp. 93](#page-92-0), [132\)](#page-131-0)
- <sup>28</sup> Shooting Date and Time [\(p. 19\)](#page-18-0)

# <span id="page-163-1"></span><span id="page-163-0"></span>Functions Available in Each Shooting Mode

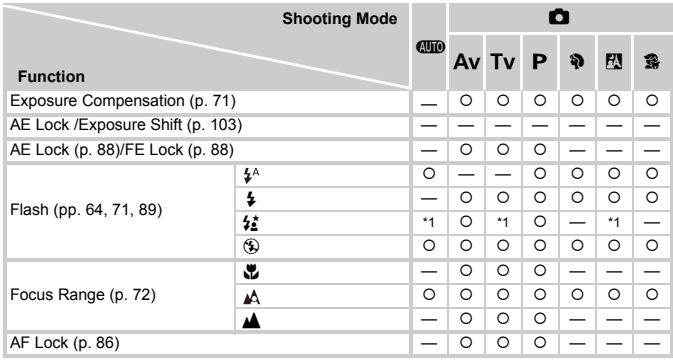

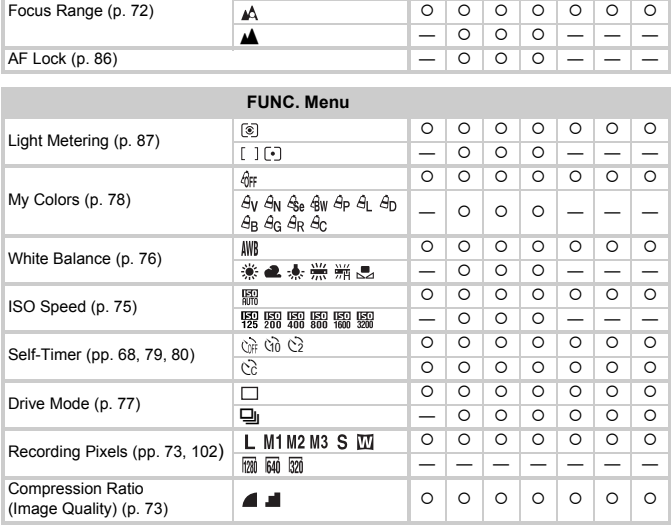

\*1 Not selectable, but turned on whenever flash is used.

\*2 White Balance data not recordable.

\*3 Recording pixels are fixed to  $\mathsf{M}$  .

\*4 Unavailable when set to  $\blacksquare$ .

 $*5$  Fixed to  $\overline{301}$ .

### Functions Available in Each Shooting Mode

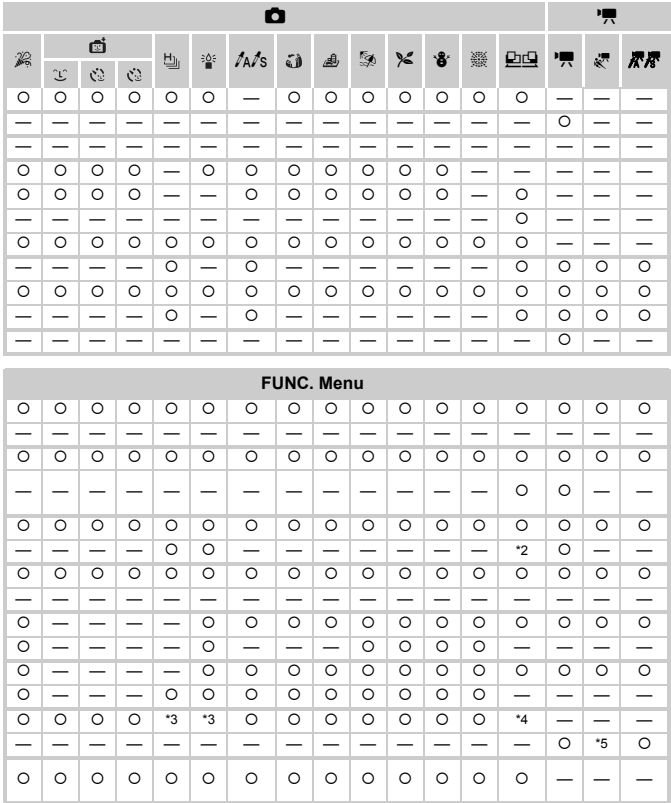

O Selectable, or set automatically. - Not selectable

# <span id="page-165-0"></span>**C** Shooting Menu

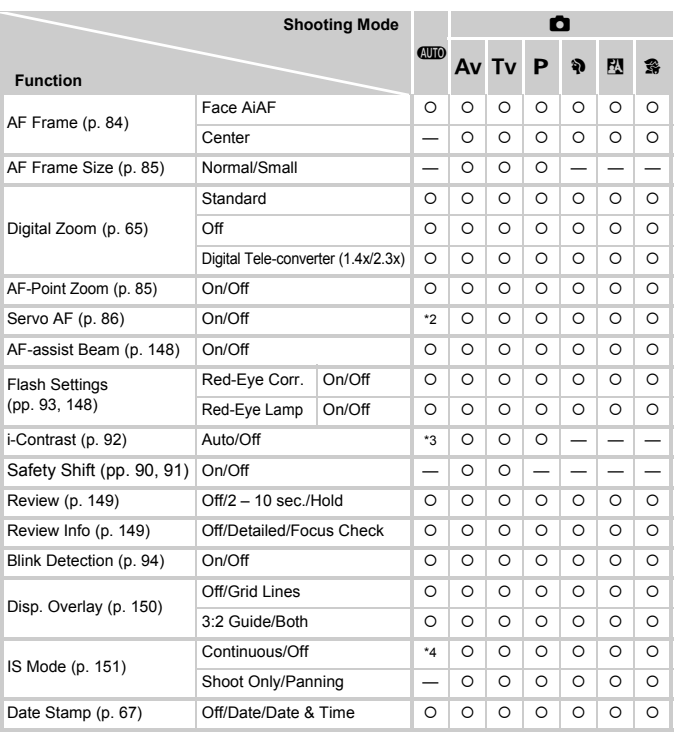

\*1 AiAF only.

\*2 [On] when movement of people is detected.

\*3 Fixed to [Auto].

\*4 Fixed to [Continuous].

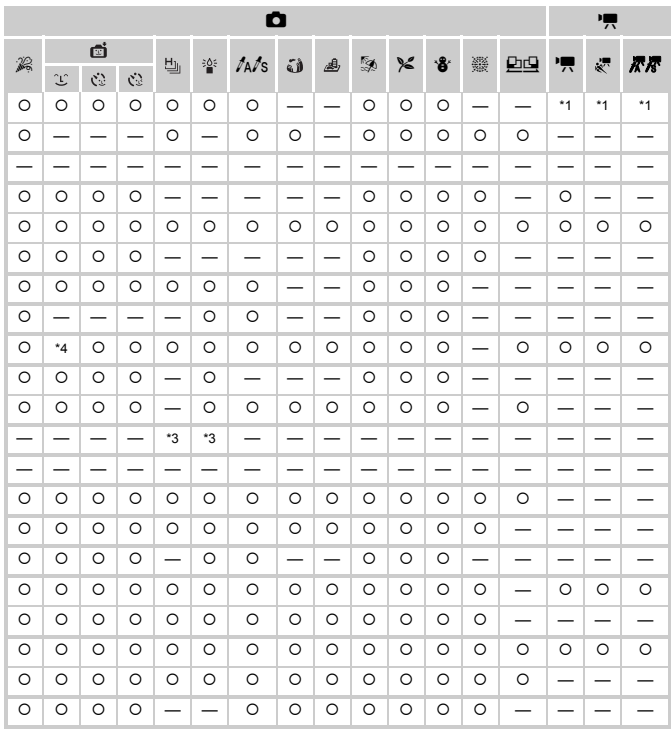

<span id="page-166-1"></span><span id="page-166-0"></span>O Selectable, or set automatically. - Not selectable

# **97 Set up Menu**

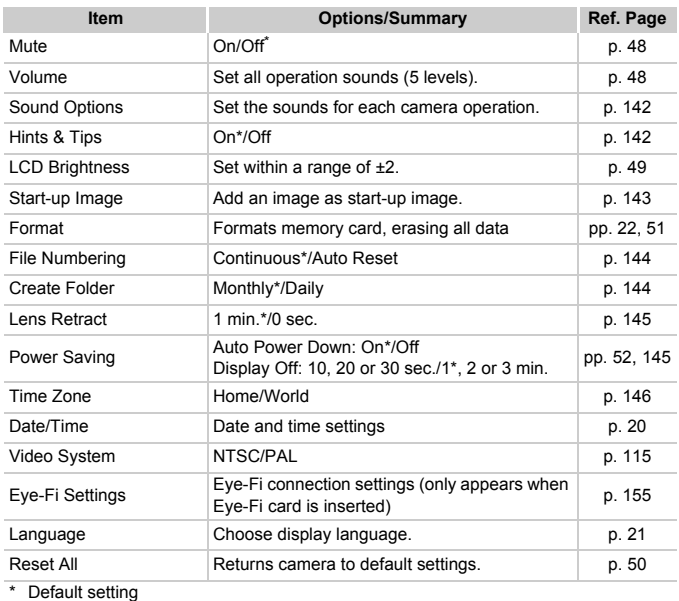

# **D** Playback Menu

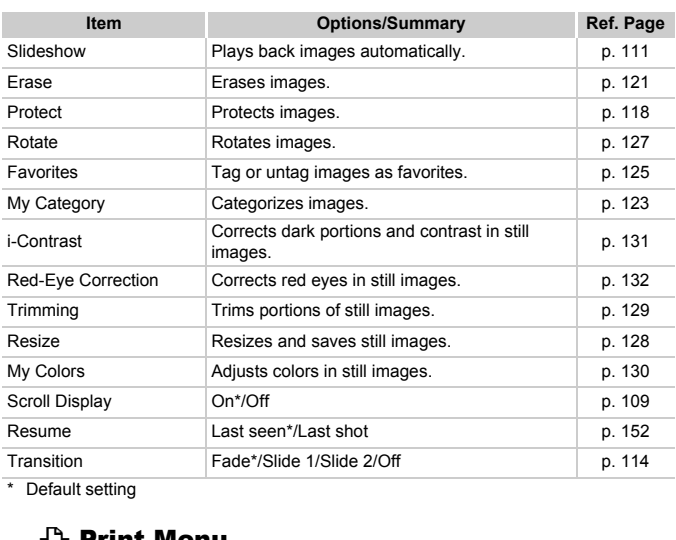

\* Default setting

# **凸 Print Menu**

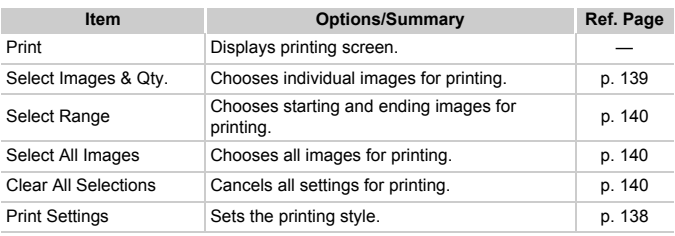

# Handling Precautions

- This camera is a high-precision electronic device. Do not drop it or subject it to strong impacts.
- Never place the camera close to magnets, motors or other devices that generate strong electromagnetic fields. Exposure to strong magnetic fields may cause malfunctions or corrupt image data.
- If water droplets have fallen onto, or dirt is stuck on the camera or screen, wipe with a dry soft cloth or eyeglass wiper. Do not rub or apply force.
- Never use cleaners containing organic solvents to wipe the camera or screen.
- Use a commercially available blower brush to remove dust from the lens. For stubborn dirt contact a Canon Customer Support Help Desk as listed on the customer support leaflet supplied with your camera.
- When you move the camera rapidly from cold to hot temperatures. condensation may form on the internal or external surfaces of the camera. To avoid condensation, put the camera in an airtight, resealable plastic bag and let it adjust to temperature changes slowly before removing it from the bag. Therefore support leaflet supplied with your came<br>ove the camera rapidly from cold to hot tem<br>may form on the internal or external surface<br>lensation, put the camera in an airtight, resears to temperature changes slowly bef
- If condensation has formed, stop using the camera immediately. Continued use may damage the camera. Remove the battery and memory card, and wait until the moisture has completely evaporated before resuming use.

# Specifications

<span id="page-170-0"></span>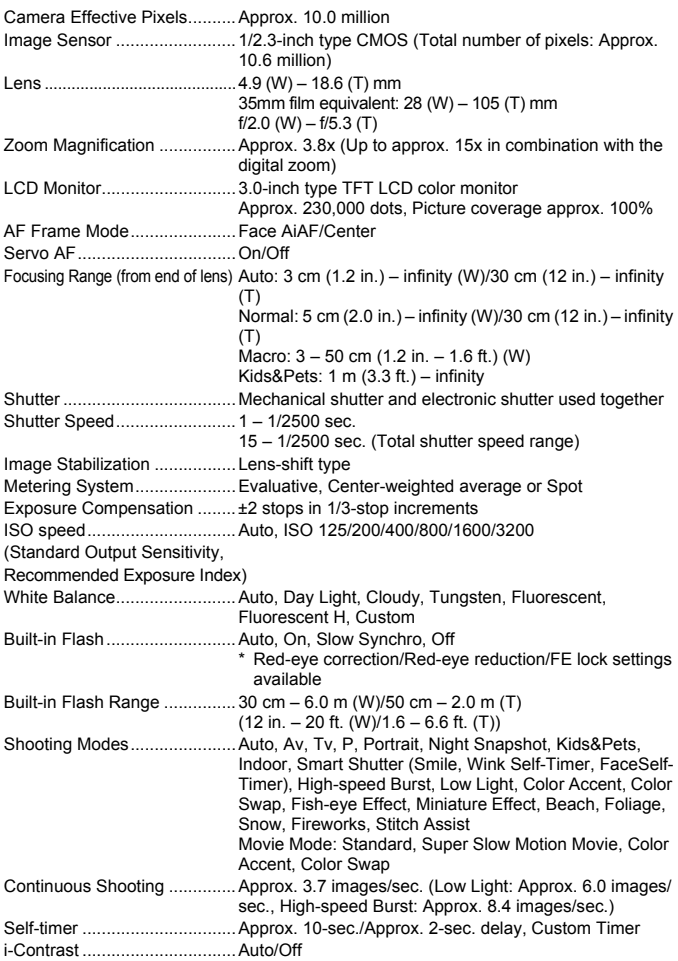

### Specifications

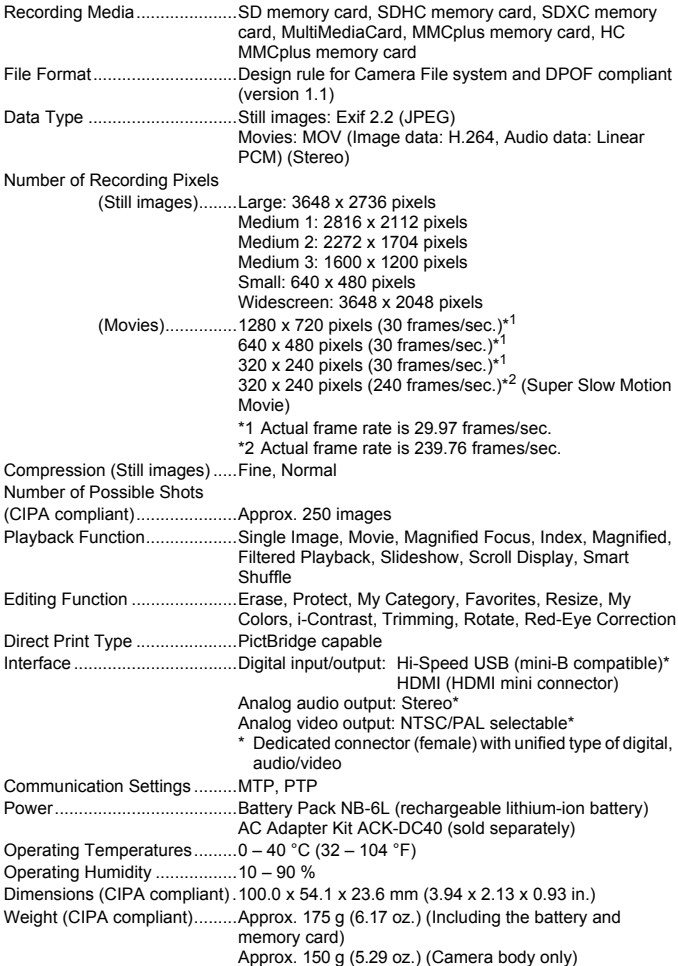

# **Battery Pack NB-6L**

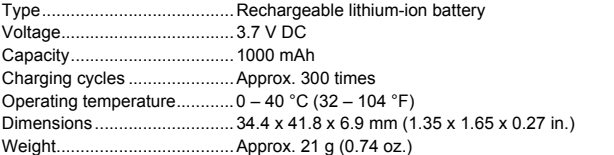

# **Battery Charger CB-2LY/CB-2LYE**

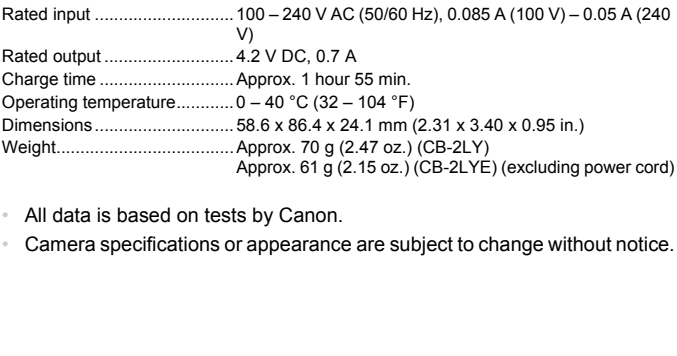

- All data is based on tests by Canon.
- 

# Index

### **Numerics**

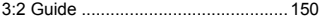

### **A**

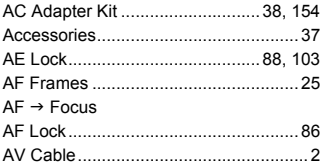

### **B**

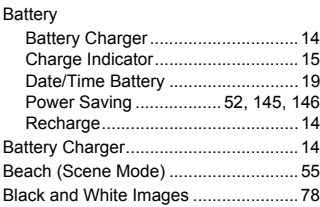

# **C**

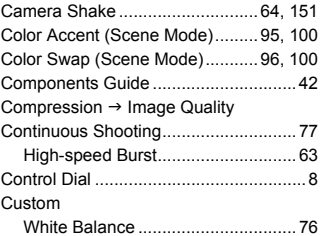

### **D**

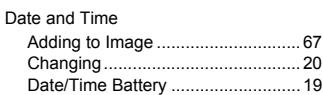

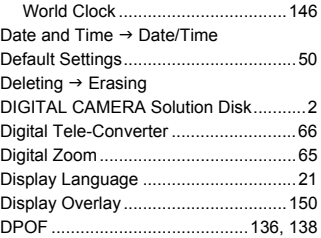

### **E**

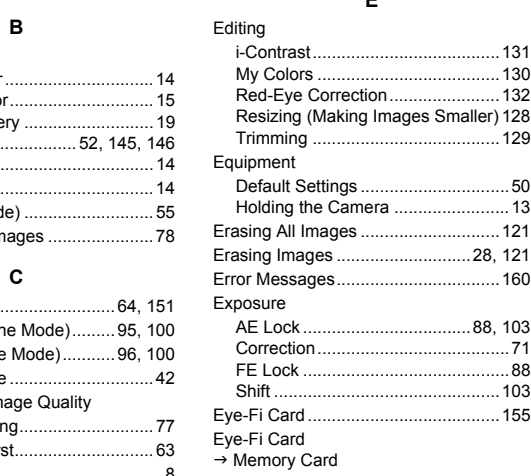

### **F**

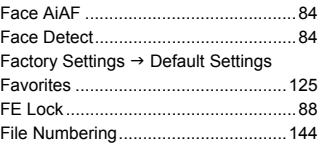

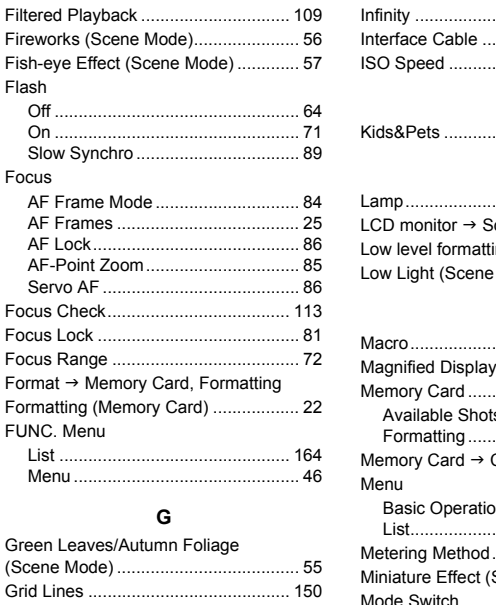

# **G**

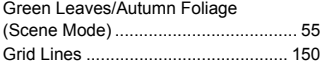

# **H**

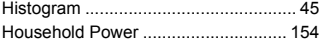

# **I**

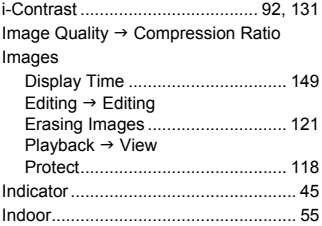

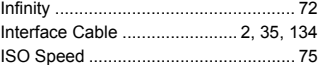

# **K**

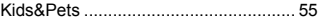

# **L**

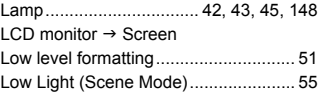

### **M**

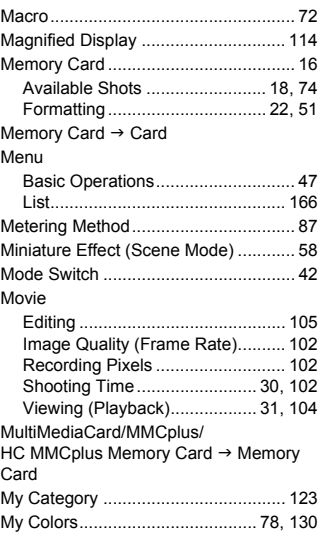

### **N**

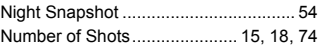

### **P**

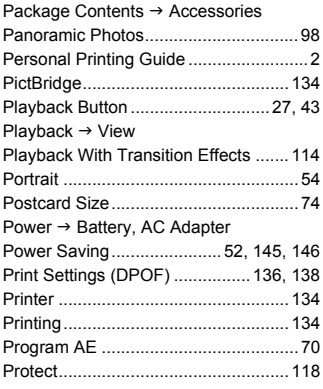

# **R**

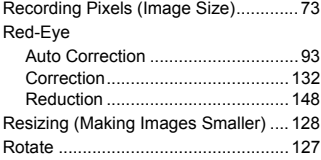

# **S**

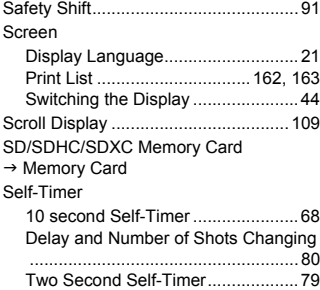

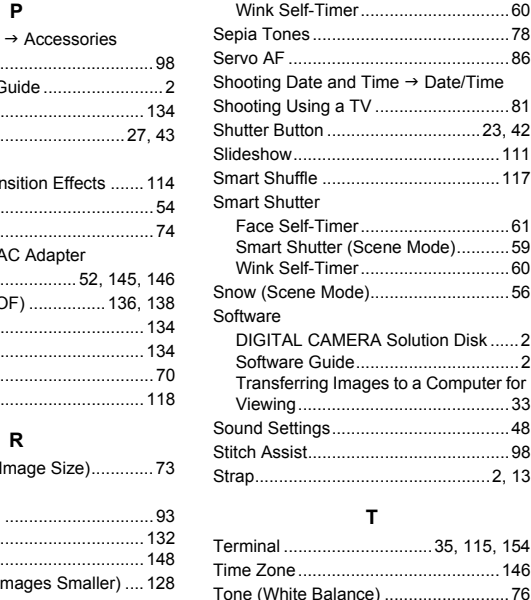

### **T**

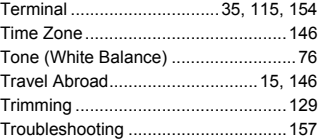

### **V**

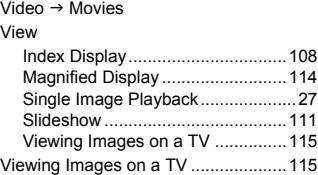

### **W**

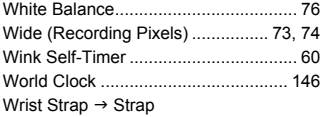

# **Z**

[Zoom........................................ 24,](#page-23-2) [29,](#page-28-1) [65](#page-64-2)

# **MEMO**

# **MEMO**

### **Disclaimer**

- Reprinting, transmitting, or storing in a retrieval system any part of this guide without the permission of Canon is prohibited. Summitting, or storing in a retrieval system<br>
out the permission of Canon is prohibited.<br>
Suppose the right to change the contents of the
- Canon reserves the right to change the contents of this guide at any time without prior notice.
- Illustrations and screenshots in this guide may differ slightly from the actual equipment.
- Every effort has been made to ensure that the information contained in this guide is accurate and complete. However, if you notice any errors or omissions, please contact the Canon customer service center indicated on the customer support list included with the product.
- The above items notwithstanding, Canon accepts no liability for damages due to mistaken operation of the products.